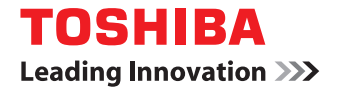

東芝デジタル複合機

# **インストールガイド**

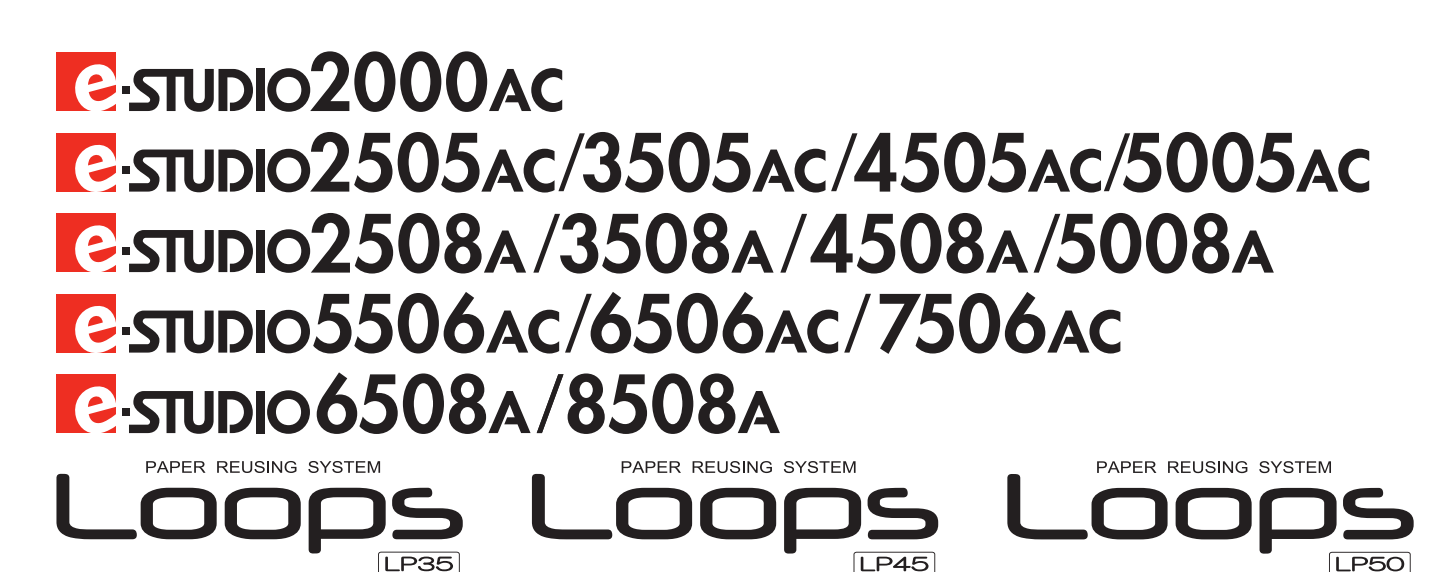

# <span id="page-2-0"></span>**はじめに**

このたびは東芝デジタル複合機をお買い上げいただきまして、まことにありがとうございます。 本書は、クライアントソフトウェアのインストール方法について説明しています。 本機をお使いになる前に本書をよくお読みください。

#### <span id="page-2-1"></span>**■ 本書の読みかた**

#### **□ 本文中の記号について**

本書では、重要事項には以下の記号を付けて説明しています。これらの内容については必ずお読みください。

- 「誤った取り扱いをすると人が死亡する、または重傷\*1を負う可能性があること」を示してい 人 警告 ます。
- 「誤った取り扱いをすると人が傷害\*2を負う可能性、または物的損害\*3のみが発生する可能性 △注意 があること」を示しています。

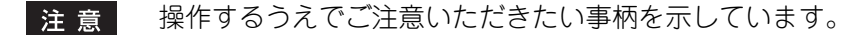

操作の参考となる事柄や、知っておいていただきたいことを示しています。 補足

 $\Box$ 関連事項を説明しているページを示しています。必要に応じて参照してください。

- \*1 重傷とは、失明やけが・やけど(高温・低温)・感電・骨折・中毒などで、後遺症が残るものおよび治療に入院・長期の通院を要するもの を指します。
- \*2 傷害とは、治療に入院や長期の通院を要さない、けが・やけど・感電を指します。
- \*3 物的損害とは、財産・資材の破損にかかわる拡大損害を指します。

#### **□ 本書の対象読者について**

本書は一般使用者および機器管理者向けの取扱説明書です。

## **□ 本書の対象機種について**

本書の対象機種は、本文中で以下のように表記しています。

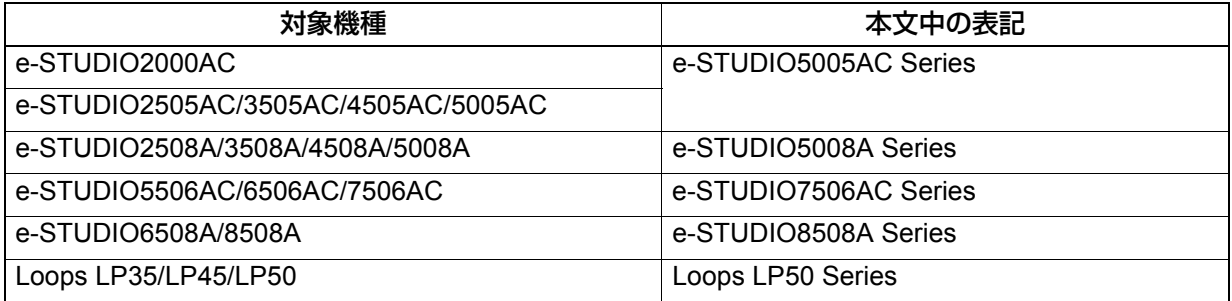

# **□ オプション機器について**

使用可能なオプション機器は、本機のかんたん操作ガイドをご覧ください。

#### **□ 本文中の画面と操作手順の説明について**

本書では、Windowsでの画面および操作手順は、Windows 10を例に説明しています。Mac OSでの画面およ び操作手順は、Mac OS X 10.10を例に説明しています。お使いの機種やオプション機器の装着状況、OSの バージョンやアプリケーションによっては、表示される画面が異なることがあります。

# **□ 製品に付属するインストールディスクについて**

本書では、ソフトウェアをインストールするためのディスクを総称して「インストールディスク」と表記し ます。

# **□ 商標について**

商標については安全にお使いいただくためにをご覧ください。

<span id="page-4-0"></span>本ソフトウェアサプライヤーが別途提供する使用許諾契約書が適用される場合を除き、お客様は本ソフト ウェアのインストールまたは使用の開始をもって、以下の契約条件に同意したとみなされます。本契約条項 に同意できない場合、本ソフトウェアのインストールおよび使用はできませんので、速やかにお客様ご自身 で本ソフトウェアを取得した場所にご返送ください。

#### 使用許諾:

本契約は、エンドユーザ(以下「お客様」という)と東芝テック株式会社(以下「東芝テック」という)の 間で締結する、法的効力を有する契約です。

本ソフトウェアならびにフォント(およびそのタイプフェイスを含む)、および関連するドキュメンテーショ ン(以下「ソフトウェア」という)は、本ソフトウェアがインストールされた東芝テック製複合機と所定の 機器(以下「システム」という)において、本契約条件に従って使用許諾されます。本ソフトウェアの著作 権をはじめとするいかなる知的財産権、およびその他の権利ならびに所有権は東芝テックおよび/またはサ プライヤーに帰属し、また所有されるものとします。東芝テックは本ソフトウェアのインストールおよび/ または使用、ならびに本ソフトウェアを使用して得られる結果に対し責任を負いません。本ソフトウェアは 単一のシステム上に単一の複製物をインストールして使用できるものとし、単一のシステム上で本ソフト ウェアを使用する必要がある場合を除き、いかなる理由であっても本ソフトウェアを複製することはできま せん。いかなる本ソフトウェアの複製も本契約条件に従わなければなりません。お客様が本ソフトウェアの 修正、適合、統合、翻訳、逆コンパイル、逆アセンブル、リバースエンジニアリングを行うことはもちろん、 第三者にこれらの行為を許諾することはできません。お客様が本契約条件に従わない場合、本ソフトウェア を使用することはできません。本ソフトウェアに関する知的財産権およびその他の権利はお客様には移転譲 渡されないものとし、これら権利の所有権はすべて東芝テックおよび/またはサプライヤーが保持するもの とします。本ソフトウェアのソースコードの使用はお客様に許諾されないものとします。お客様は本ソフト ウェア(その複製を含む)の著作権表示に対し、修正、削除等を行うことができません。本ソフトウェアの 著作権侵害、無許諾での移転譲渡、複製または使用に関するいかなる法的責任は、お客様に属するものとし ます。

#### 期限:

本契約は、東芝テックにより任意に終了されるか、お客様による本契約条件の違反により終了されるまで、 法的効力を有するものとします。本契約終了の場合、お客様には本ソフトウェアのすべての複製物を破棄し ていただきます。お客様は本ソフトウェアおよびそのすべての複製物を破棄することにより、随時、本契約 を終了することができます。

#### 免責事項:

本ソフトウェアは、商品市場性、特定目的との適合性、権利、権利の非侵害を含む(ただし必ずしもこれら に限定されない)いかなる明示または黙示の保証をせず、現状のまま提供するものとします。東芝テックは、 本ソフトウェアの品質および性能に関する保証に対し、いかなる責任も負いません。本ソフトウェアに欠陥 がある場合、その修理、修正およびサービスにかかる費用はすべてお客様の負担とし、東芝テックは責任を 負いません。東芝テックは、本ソフトウェアの機能がお客様の要求を満たすこと、またはソフトウェアの動 作に中断、エラーが起こらないことを保証しません。

#### アップデートおよび製造中止:

東芝テックはなんら制限を受けることなく、本ソフトウェアをアップデート、アップグレードし、またはそ の製造を中止することができます。

#### 第三者ソフトウェア:

本ソフトウェア(将来のアップデート版、アップグレード版も含む)には第三者ソフトウェアが含まれる場 合があります。このような第三者ソフトウェアは、そのサプライヤーが、使用許諾契約またはreadmeファイ ル(またはreadmeファイルに類するファイル)に別途定める、本契約とは異なる条件(「別途契約」等)に より提供されます。お客様が第三者ソフトウェアを使用する際は、「別途契約」等に定められた条件に従うも のとし、第三者ソフトウェアの条件以外は、本契約に定められた条件に従うものとします。

#### 責任制限:

たとえ東芝テックおよびそのサプライヤーが次のような損害の可能性を示唆されていたとしても、東芝テッ クは本契約の記述あるいは不法行為の有無を問わず(東芝テックの過失による人身傷害または死亡を除き)、 本ソフトウェアの使用または使用不能から発生する利益損失、データ損失、資産損失、あるいはその他の偶 発的、特別的または間接的損害を含むいかなる損害に対しても、お客様および第三者に対し一切の責任を有 さないものとします。

#### 一般事項:

お客様は本ソフトウェアもしくはその使用権をサブライセンス、リース、貸与、付与譲渡または移転できな いものとします。本契約に基づくいかなる権利、責務または義務に対するサブライセンス、リース、貸与、 付与譲渡または移転の試みは、すべて無効とします。日本政府、米国政府および関連国政府が禁止する国ま たは目的地への、お客様による本ソフトウェア(本ソフトウェアの複製、本ソフトウェアまたはそのメディ アに含まれる技術情報、その他の関連する直接的製品を含む)の直接的または間接的出荷、送信、輸出また は再輸出は、その試みを含め、許諾されないものとします。本契約は日本国の法律に準拠するものとし、ま た本契約に関して東芝テックのサプライヤーが関与する紛争が生じた場合は、その時々に当該サプライヤー が指定する国の法律が適用されるものとします。本契約の一部の条項が違法、無効あるいは法的強制力なし とみなされた場合でも、その他の条項はすべて効力を維持し有効であるものとします。

お客様は本契約をお読みになり、上記の条件を理解し、同意するものとします。お客様は本契約条件に従う ことに同意するものとします。さらに本契約は、お客様と東芝テックおよびそのサプライヤーとの間で締結 する唯一完全な契約であり、かつ本契約の主題に関するいかなる提案、事前契約、口頭または書面その他の 伝達事項より優先されることに同意したものとします。

契約者および製造元:〒141-8562 東京都品川区大崎1-11-1 東芝テック株式会社

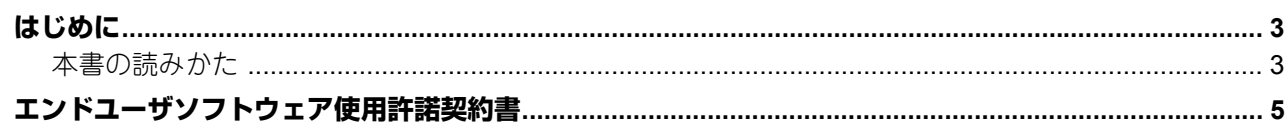

# 第1章 インストールについて

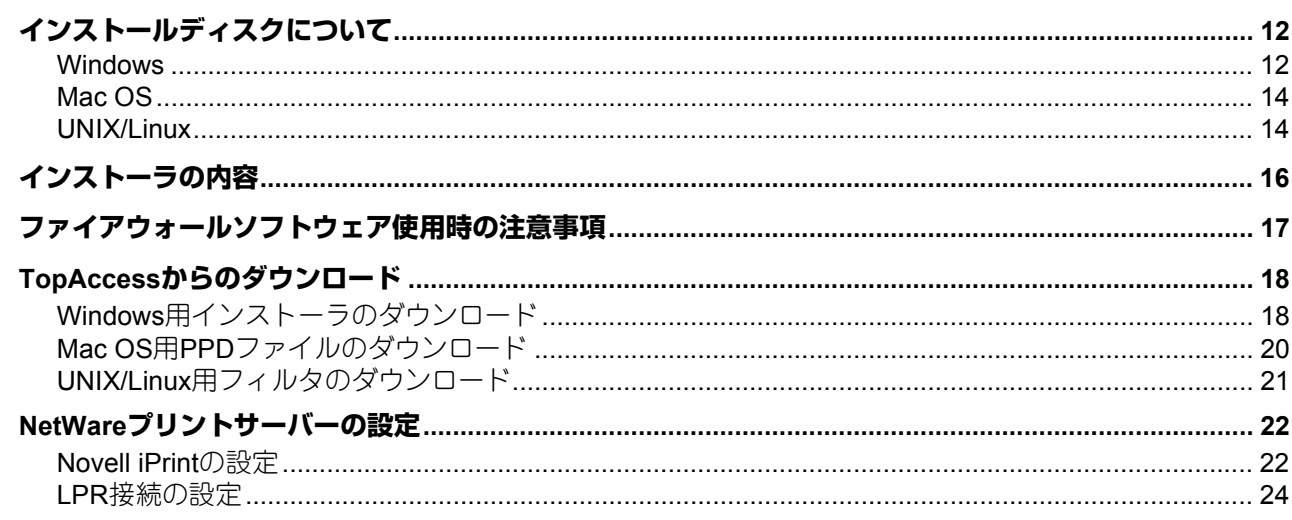

# <u>第2章 おすすめインストール みんじょう しょうしょう しょうしょう しょうしょく</u>

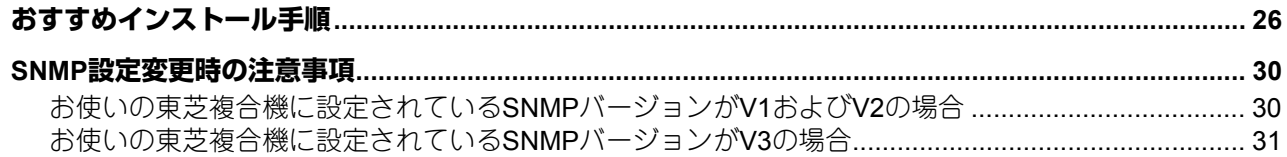

# 第3章 プリンタドライバのインストール(Windows)

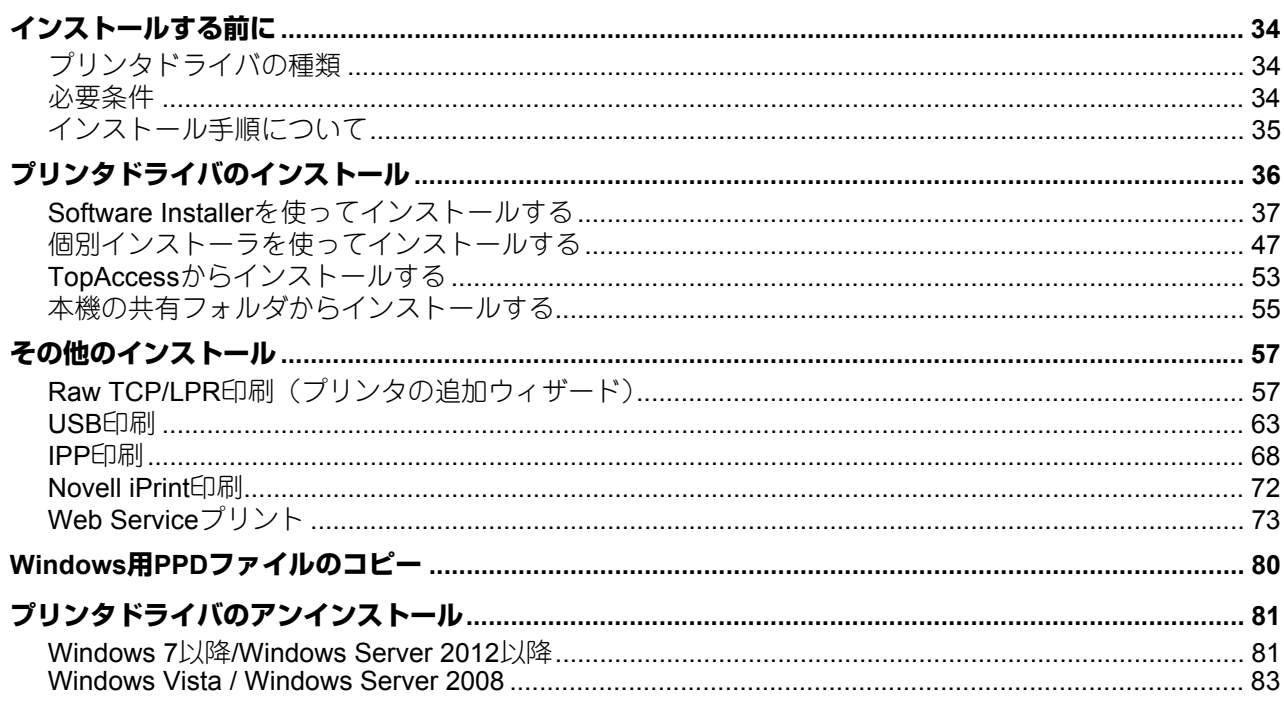

# 第4章 プリンタドライバのインストール (Mac OS)

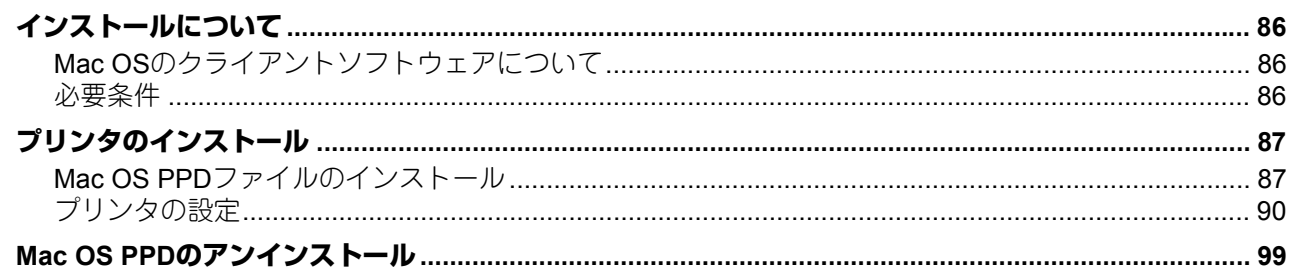

# 第5章 プリンタドライバのインストール (UNIX/Linux)

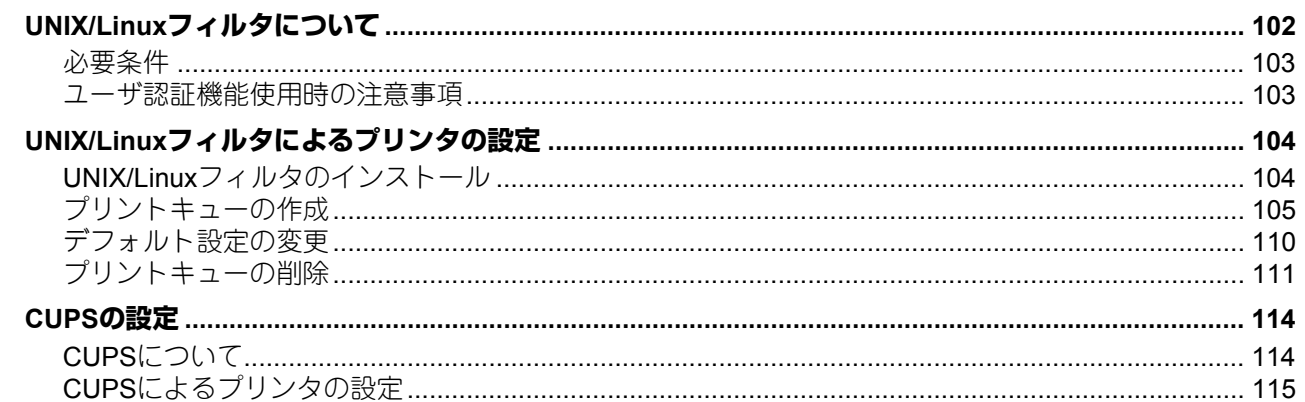

# 第6章 スキャンドライバ&ユーティリティのインストール(Windows)

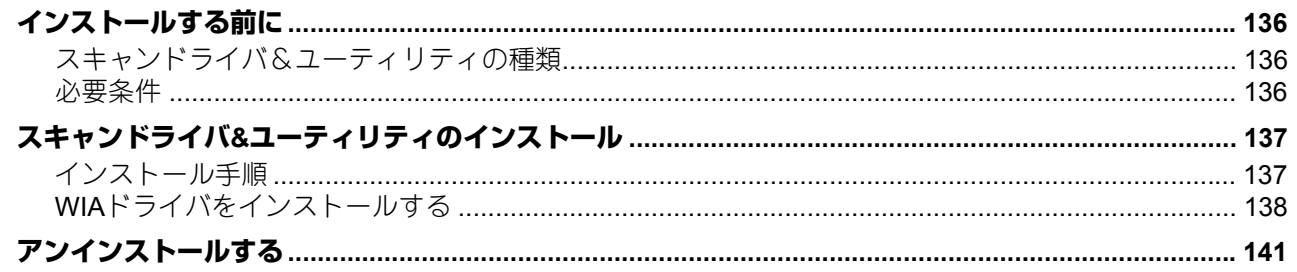

# 第7章 ネットワークファクスユーティリティのインストール (Windows)

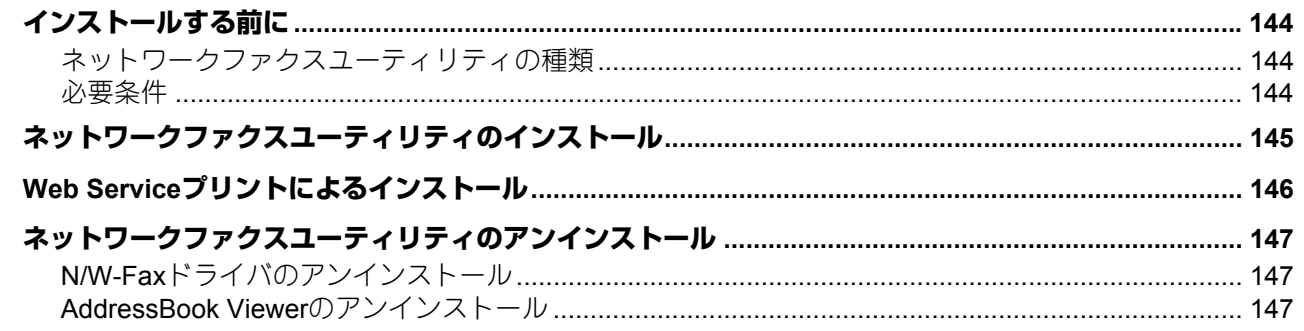

# 第8章 ファイリングボックスBackup/Restore Utilityのインストール (Windows)

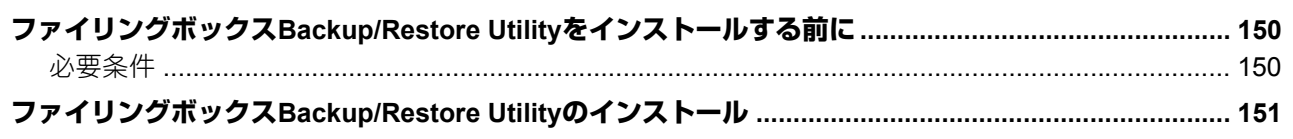

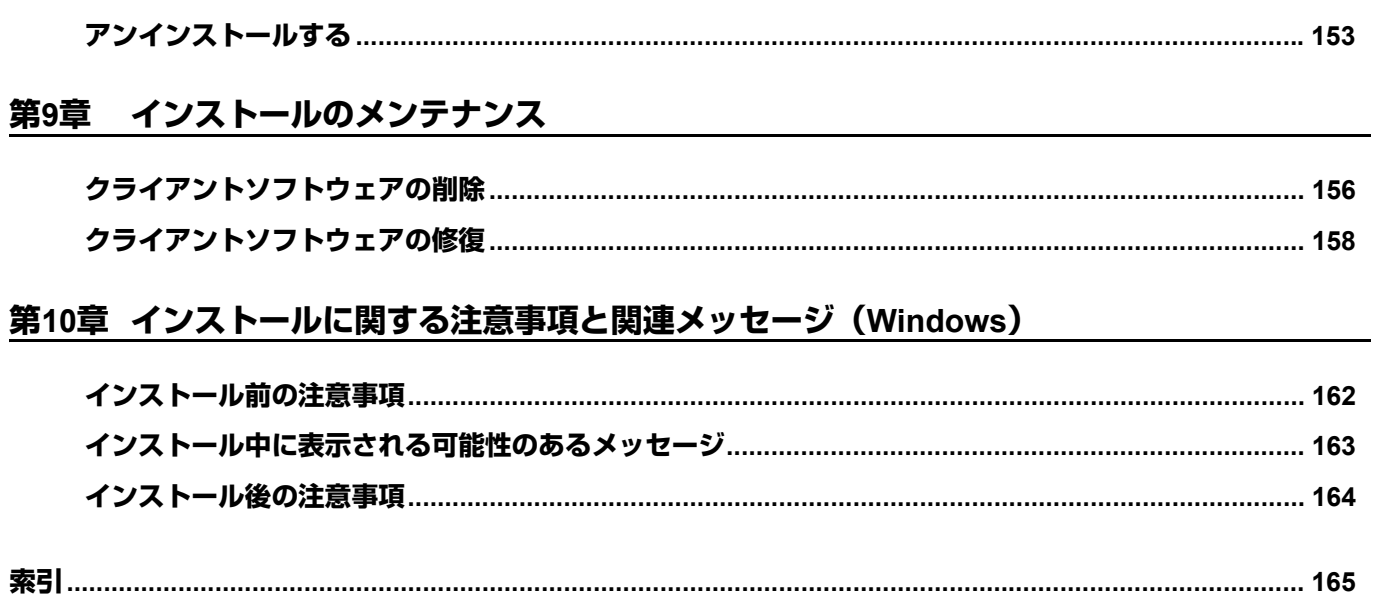

# <span id="page-10-0"></span>インストールについて

# インストールの概要について説明します。

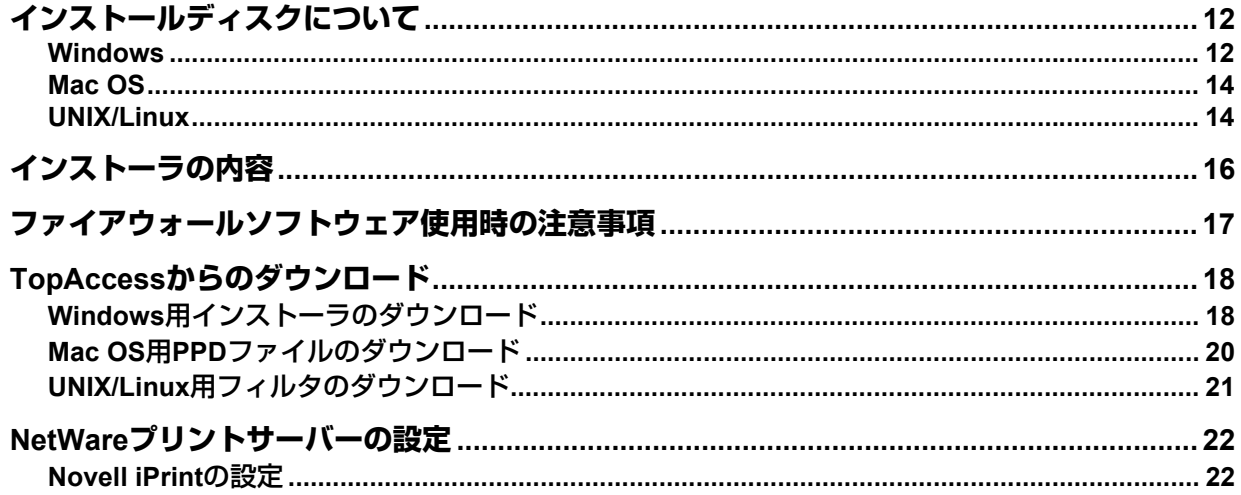

# <span id="page-11-2"></span><span id="page-11-0"></span>**インストールディスクについて**

#### <span id="page-11-3"></span><span id="page-11-1"></span>**■ Windows**

下記コンテンツがインストールディスクに収録されています。

#### クライアントソフトウェア・インストーラ

[インストールディスク]:¥e-STUDIO¥Setup.exe

Universal Printer 2ドライバとその他のクライアントソフトウェアをお使いのコンピュータに一括してインス トールするためのセットアッププログラムです。

#### **Universal Printer 2**ドライバ

以下のフォルダには、Universal Printer 2ドライバをインストールするためのセットアップファイルが収録さ れています。Windows Vista以降/Windows Server 2008以降にインストールできます。

- 32ビット版のコンピュータをお使いの場合 [インストールディスク]:¥Client¥Drivers¥UNI¥32bit¥ 64ビット版のコンピュータをお使いの場合
- [インストールディスク]:¥Client¥Drivers¥UNI¥64bit¥

#### **Universal PS3**プリンタドライバ(**PostScript**)

以下のフォルダには、Universal PS3プリンタドライバをインストールするためのセットアップファイルが収 録されています。Windows Vista以降/Windows Server 2008以降にインストールできます。

- 32ビット版のコンピュータをお使いの場合 [インストールディスク]:¥Client¥Drivers¥PS¥32bit¥
- 64ビット版のコンピュータをお使いの場合 [インストールディスク]:¥Client¥Drivers¥PS¥64bit¥

#### **Universal XPS**プリンタドライバ

以下のフォルダには、Universal XPS プリンタドライバをインストールするためのセットアップファイルが収 録されています。Windows Vista以降にインストールできます。

- 32ビット版のコンピュータをお使いの場合 [インストールディスク]:¥Client¥Drivers¥XPS¥32bit¥
- 64ビット版のコンピュータをお使いの場合 [インストールディスク]:¥Client¥Drivers¥XPS¥64bit¥

#### **Windows PPD**ファイル

以下のフォルダには、印刷する際にPPDファイルを必要とするWindowsアプリケーション用のPPDファイル が収録されています。

ファイルはお使いになる機種に合わせて選択してください。

- [インストールディスク]:¥Client¥Drivers¥WinPPD¥2-sided default¥ このPPDファイルでは、デフォルトが両面印刷に設定されます。
- [インストールディスク]:¥Client¥Drivers¥WinPPD¥normal¥ このPPDファイルでは、デフォルトが片面印刷に設定されます。

#### 補足

カラー MFPの場合は「TSES6D\_1.PPD」を、モノクロMFPの場合は「TSES8O\_1.PPD」をお使いくださ い。

#### **N/W-Fax**ドライバ

以下のフォルダには、N/W-Faxドライバをインストールするためのセットアップファイルが収録されていま す。Windows Vista以降/Windows Server 2008以降にインストールできます。

- 32ビット版のコンピュータをお使いの場合 [インストールディスク]:¥Client¥FAX¥32bit¥
- 64ビット版のコンピュータをお使いの場合 [インストールディスク]:¥Client¥FAX¥64bit¥

#### **AddressBook Viewer**

以下のフォルダには、AddressBook Viewerをインストールするためのセットアップファイルが収録されてい ます。Windows Vista以降/Windows Server 2008以降にインストールできます。

- 32ビット版のコンピュータをお使いの場合 [インストールディスク]:¥Client¥ADRBK¥32bit¥
- 64ビット版のコンピュータをお使いの場合 [インストールディスク]:¥Client¥ADRBK¥64bit¥

#### ファイルダウンローダ

以下のフォルダには、ファイルダウンローダをインストールするためのセットアップファイルが収録されて います。 [インストールディスク]:¥Client¥FD¥

#### **Remote Scan**ドライバ

以下のフォルダには、Remote Scanドライバをインストールするためのセットアップファイルが収録されて います。

- 32ビット版のコンピュータをお使いの場合 [インストールディスク]: ¥Client¥RS¥32bit¥
- 64ビット版のコンピュータをお使いの場合 [インストールディスク]:¥Client¥RS¥64bit¥

#### **TWAIN**ドライバ

以下のフォルダには、TWAINドライバをインストールするためのセットアップファイルが収録されています。

- 32ビット版のコンピュータをお使いの場合 [インストールディスク]:¥Client¥TWAIN¥32bit¥
- 64ビット版のコンピュータをお使いの場合 [インストールディスク]:¥Client¥TWAIN¥64bit¥

#### **WIA**ドライバ

以下のフォルダには、WIAドライバをインストールするためのセットアップファイルが収録されています。 Windows Vista以降/Windows Server 2008以降にインストールできます。 [インストールディスク]:¥Client¥WIA¥

#### **TOSHIBA Office Scan Add-In** ツール

Microsoft Office 2013以降で、「Remote Scan driver」、「TWAIN driver」、「WIA driver」を利用するためのAdd-In ツールです。 [インストールディスク]:¥Admin¥Add-In¥

#### <span id="page-13-2"></span><span id="page-13-0"></span>**■ Mac OS**

下記コンテンツがインストールディスクに収録されています。

#### **Mac OS PPD**ファイル

以下のフォルダには、Mac OS X 10.6.8以降のバージョンで使用するPPDファイルおよびプラグインが収録さ れています。

- [インストールディスク]:MacPPD/OSX10\_6- Mac OS X 10.6.8以降のバージョンで使用するプラグインです。
- [インストールディスク]:MacPPD/OSX10\_6-/2-sided\_default このPPDファイルでは、デフォルトが両面印刷に設定されます。
- [インストールディスク]:MacPPD/OSX10\_6-/normal このPPDファイルでは、デフォルトが片面印刷に設定されます。

#### <span id="page-13-3"></span><span id="page-13-1"></span>**■ UNIX/Linux**

下記コンテンツがインストールディスクに収録されています。

#### **Solaris**フィルタ

以下のフォルダには、Solaris v11.2用tarファイルが収録されています。 ファイルはお使いになる機種に合わせて選択してください。

- カラー MFP [インストールディスク] /Admin/Color Unix Linux/SolarisFilter/Usa/
- モノクロMFP [インストールディスク] /Admin/BW Unix Linux/SolarisFilter/Usa/

#### **HP-UX**フィルタ

以下のフォルダには、HP-UX ver.11iv3用のtarファイルが収録されています。 ファイルはお使いになる機種に合わせて選択してください。

- カラー MFP [インストールディスク] /Admin/Color Unix Linux/HP-UXFilter/Usa/
- モノクロMFP [インストールディスク]/Admin/BW\_Unix\_Linux/HP-UXFilter/Usa/

#### **IBM AIX**フィルタ

以下のフォルダには、IBM AIX 7.x用tarファイルが収録されています。 ファイルはお使いになる機種に合わせて選択してください。

- カラー MFP [インストールディスク] /Admin/Color Unix Linux/AIXFilter/Usa/
- モノクロMFP [インストールディスク]/Admin/BW\_Unix\_Linux/AIXFilter/Usa/

#### **Linux**フィルタ

以下のフォルダには、Fedora 21/22、Red Hat Enterprise Linux 5.x/6.x/7.x、SuSE Linux Enterprise Server 11/ 12、Open SUSE 13.2/13.3、Solaris 11.2、Ubuntu 14.04LTS/15.04、Debian 7/8用tarファイルが収録されてい ます。

- ファイルはお使いになる機種に合わせて選択してください。
- カラー MFP [インストールディスク] /Admin/Color Unix Linux/LinuxFilter/Usa/
- モノクロMFP [インストールディスク] /Admin/BW Unix Linux/LinuxFilter/Usa/

# $\mathbf{1}$ インストールについて インストールについて

#### **CUPS PPD**ファイル

以下のフォルダには、UNIX/LinuxのCUPS環境からの印刷に使用するPPDファイルが収録されています。 ファイルはお使いになる機種に合わせて選択してください。

- カラー MFP
	- [インストールディスク] /Admin/Color Unix Linux/CUPS/Usa/2-sided default/ このPPDファイルでは、デフォルトが両面印刷に設定されます。
	- [インストールディスク] /Admin/Color Unix Linux/CUPS/Usa/normal/ このPPDファイルでは、デフォルトが片面印刷に設定されます。
- モノクロMFP
	- -[インストールディスク]/Admin/BW\_Unix\_Linux/CUPS/Usa/2-sided\_default/ このPPDファイルでは、デフォルトが両面印刷に設定されます。
	- -[インストールディスク]/Admin/BW\_Unix\_Linux/CUPS/Usa/normal/ このPPDファイルでは、デフォルトが片面印刷に設定されます。

# <span id="page-15-1"></span><span id="page-15-0"></span>**インストーラの内容**

インストールディスクにて提供されているインストーラでは、以下のソフトウェアをインストールすること ができます。

#### プリンタドライバ(プリント機能)

プリンタドライバは、お使いのアプリケーションから印刷を行うためのソフトウェアです。本機では、 Universal Printer 2(PCL6、PostScript)、Universal PS3(PostScript)、Universal XPSの3種類のプリンタド ライバを用意しています。これらのドライバは、アプリケーションでは設定できないような、文書レイアウ トやページ組みなど、高度な印刷機能を提供します。

#### **TWAIN**ドライバ(スキャン機能)

ファイリングボックスに保管された文書をTWAIN対応アプリケーションに画像として取り込むことができま す。

#### ファイルダウンローダ

ファイリングボックスに保管された文書をお使いのコンピュータの内蔵ストレージにファイルとして取り込 むことができます。

#### **Remote Scan**ドライバ(スキャン機能)

Remote Scanドライバを使用すると、お使いのWindowsコンピュータからリモート操作でスキャンを行い、 スキャンした画像をTWAIN対応アプリケーションに取り込むことができます。

#### **WIA**ドライバ(スキャン機能)

WIAドライバを使用すると、お使いのWindowsコンピュータからリモート操作でスキャンを行い、スキャン した画像をWIA対応アプリケーションに取り込むことができます。

#### **N/W-Fax**ドライバ(プリント機能)

N/W-Faxドライバを使用すると、お使いのWindowsコンピュータから任意の宛先へ文書をファクス送信する ことができます。

#### **AddressBook Viewer**

AddressBook Viewerを使用すると、連絡先のファクス番号やEメールアドレスを効率よく管理することがで きます。また、AddressBook Viewerで管理しているファクス番号やEメールアドレスは、N/W-Faxドライバ を用いてファクスを送信する際に宛先として利用することができます。

# $\mathbf{1}$ インストールについい インストールについて

# <span id="page-16-1"></span><span id="page-16-0"></span>**ファイアウォールソフトウェア使用時の注意事項**

Windowsコンピュータでファイアウォールソフトウェアを使用している環境の場合、本機とコンピュータ間 のネットワーク通信をファイアウォールソフトウェアがブロックしてしまい、インストールが実行できなく なることがあります。

インストールを開始する前に現在の環境を確認し、もしファイアウォールソフトウェアを使用している場合 は、ネットワーク管理者へ問い合わせて指示に従ってください。

なお、ネットワーク通信が必要となるクライアントソフトウェアとその実行ファイルは以下のとおりです。 ファイアウォールソフトウェアの例外設定を行う際の参考にしてください。

個別インストーラ: essetup.exe **Software Installer**: Setup.exe プリンタドライバ、**N/W-Fax**ドライバ: essetup.exe ファイルダウンローダ: essetup.exe **AddressBook Viewer**: essetup.exe ファイリングボックス**Backup/Restore Utility**: essetup.exe

#### 注意

- TWAINドライバ、Remote Scanドライバ、WIAドライバに関しては、各ドライバに対応したアプリケー ションソフトウェアの実行ファイルを例外設定する必要があります。
- 個別インストーラまたはSoftware Installerを例外設定した場合、インストールが完了した後で各実行ファ イルに対する例外設定を解除してください。

# <span id="page-17-2"></span><span id="page-17-0"></span>**TopAccessからのダウンロード**

システム管理者がクライアントソフトウェアを本機にアップロードしてある場合、各ユーザはTopAccessか らインストーラやインストールに必要なファイルをダウンロードすることができます。 TopAccessからは、以下のソフトウェアをダウンロードすることができます。

- Windows用インストーラ P.18 「Windows[用インストーラのダウンロード」](#page-17-3)
- Mac OS用PPDファイル P.20 「Mac OS用PPD[ファイルのダウンロード」](#page-19-1)
- UNIX/Linux用フィルタ P.21 「UNIX/Linux[用フィルタのダウンロード」](#page-20-1)

#### 補足

TopAccessの起動方法や、ソフトウェアを本機へアップロードする方法については、**TopAccess**ガイドを参 照してください。

# <span id="page-17-3"></span><span id="page-17-1"></span>**■ Windows用インストーラのダウンロード**

**1 TopAccess**の画面下にある[ソフトウェアのインストール]リンクをクリックします。

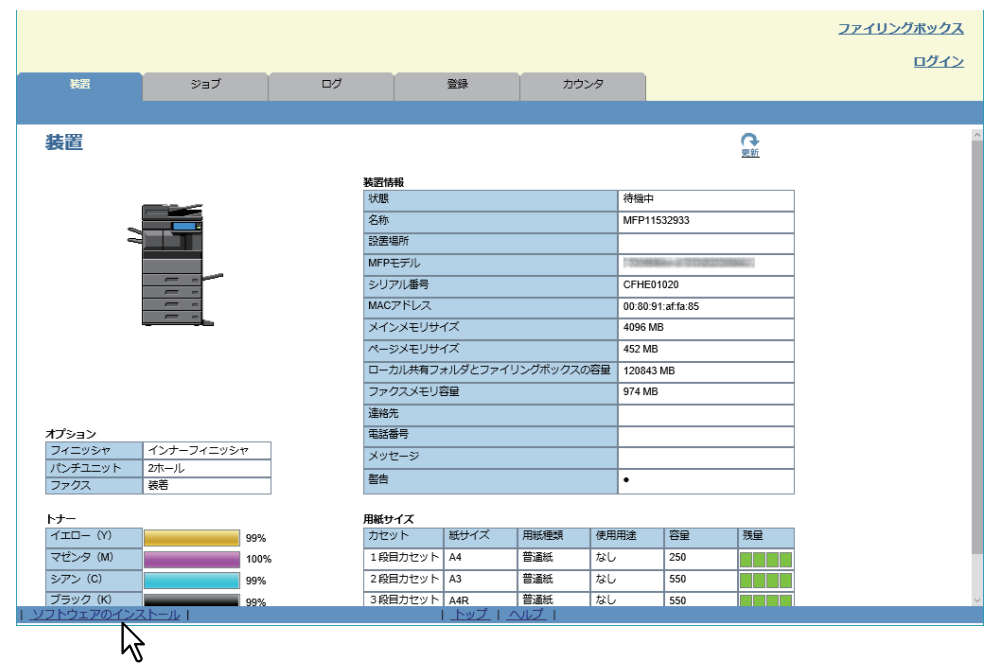

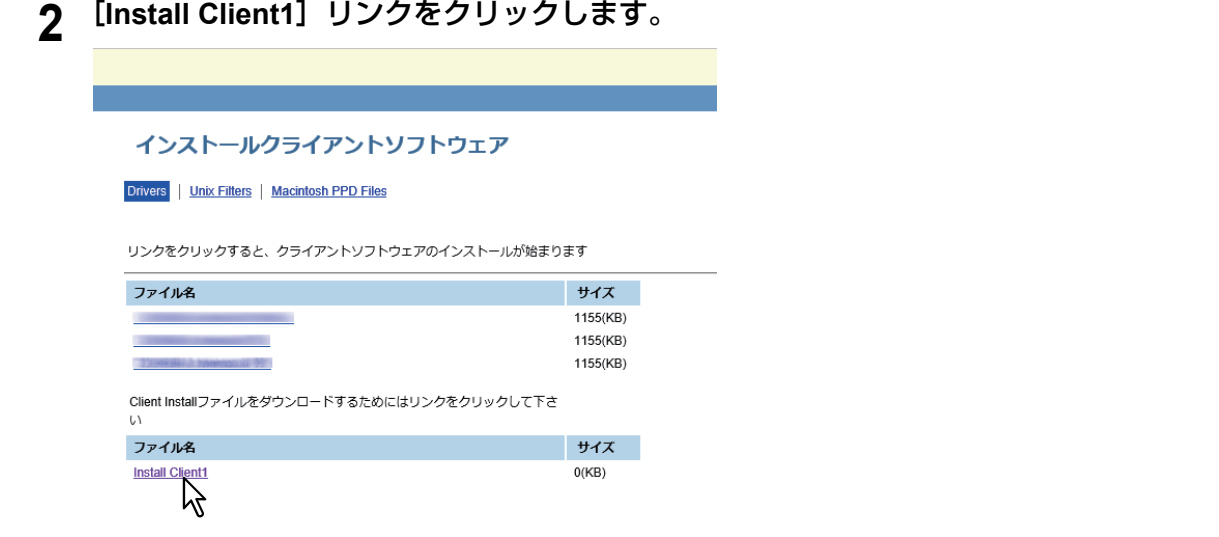

#### 補足

- このページには、TopAccessからプリンタドライバをインストールするためのリンクも表示されます。 それらをインストールする方法については、以下のセクションを参照してください。
- Q P.53 「TopAccess[からインストールする」](#page-52-0)

## **3** 表示されるプロンプト画面に従い、**Install Client1**ファイルをデスクトップにダウンロードしま す。

# **4** ダウンロードしたファイルをダブルクリックして解凍します。

解凍すると、各「WebInstaller.exe」が収められたフォルダが展開されます。これらを使ってインストー ルするにはAdministrator権限で「WebInstaller.exe」を起動します。Windows Vista / Windows 7 / Windows Server 2008の場合、Administrator権限を持たないユーザは「WebInstaller.exe」を右クリック して[管理者として実行]([管理者で実行])でAdministratorのパスワードを入力することでインストー ルできます。WebInstaller.exeが収められているフォルダは以下の名称です。

- ABV32:AddressBook Viewerのインストーラが入っています。(32ビット版)
- ABV64: AddressBook Viewerのインストーラが入っています。(64ビット版)
- FD:ファイルダウンローダのインストーラが入っています。
- NWFAX:N/W-Faxドライバのインストーラが入っています。
- UNI: Universal Printer 2ドライバのインストーラが入っています。
- PS3:Universal PS3プリンタドライバのインストーラが入っています。
- RS32:Remote Scanドライバのインストーラが入っています。(32ビット版)
- RS64:Remote Scanドライバのインストーラが入っています。(64ビット版)
- TWAIN32:TWAINドライバのインストーラが入っています。(32ビット版)
- TWAIN64:TWAINドライバのインストーラが入っています。(64ビット版)
- WIA:WIAドライバのインストーラが入っています。
- XPS:Universal XPSプリンタドライバのインストーラが入っています。

 $\mathbf{1}$ 

# <span id="page-19-1"></span><span id="page-19-0"></span>**■ Mac OS用PPDファイルのダウンロード**

**1 TopAccess**の画面下にある[ソフトウェアのインストール]リンクをクリックします。

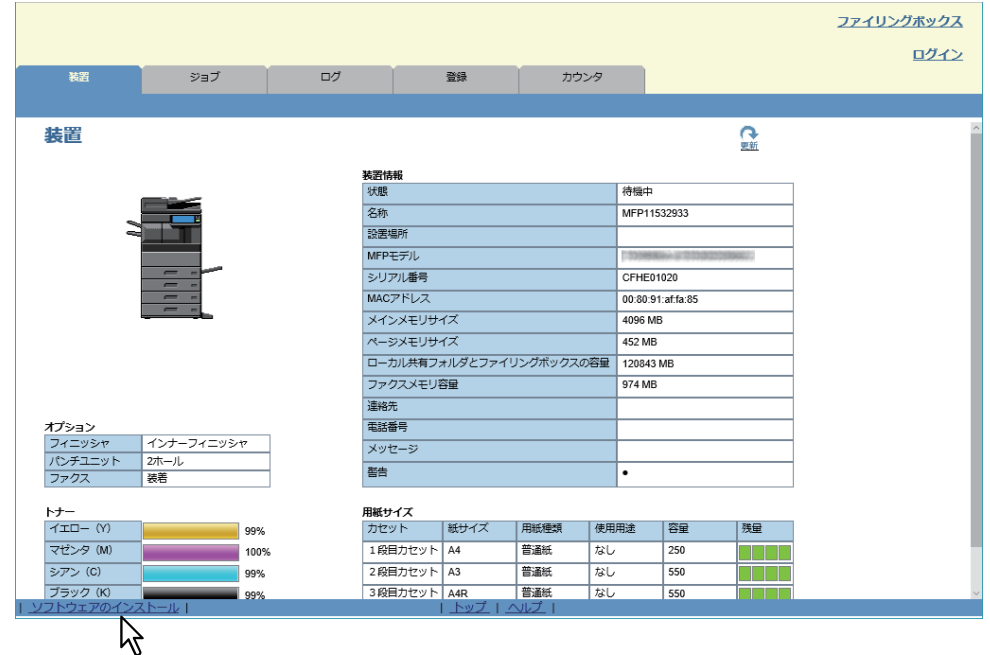

**2** [**Macintosh PPD Files**]リンクをクリックします。

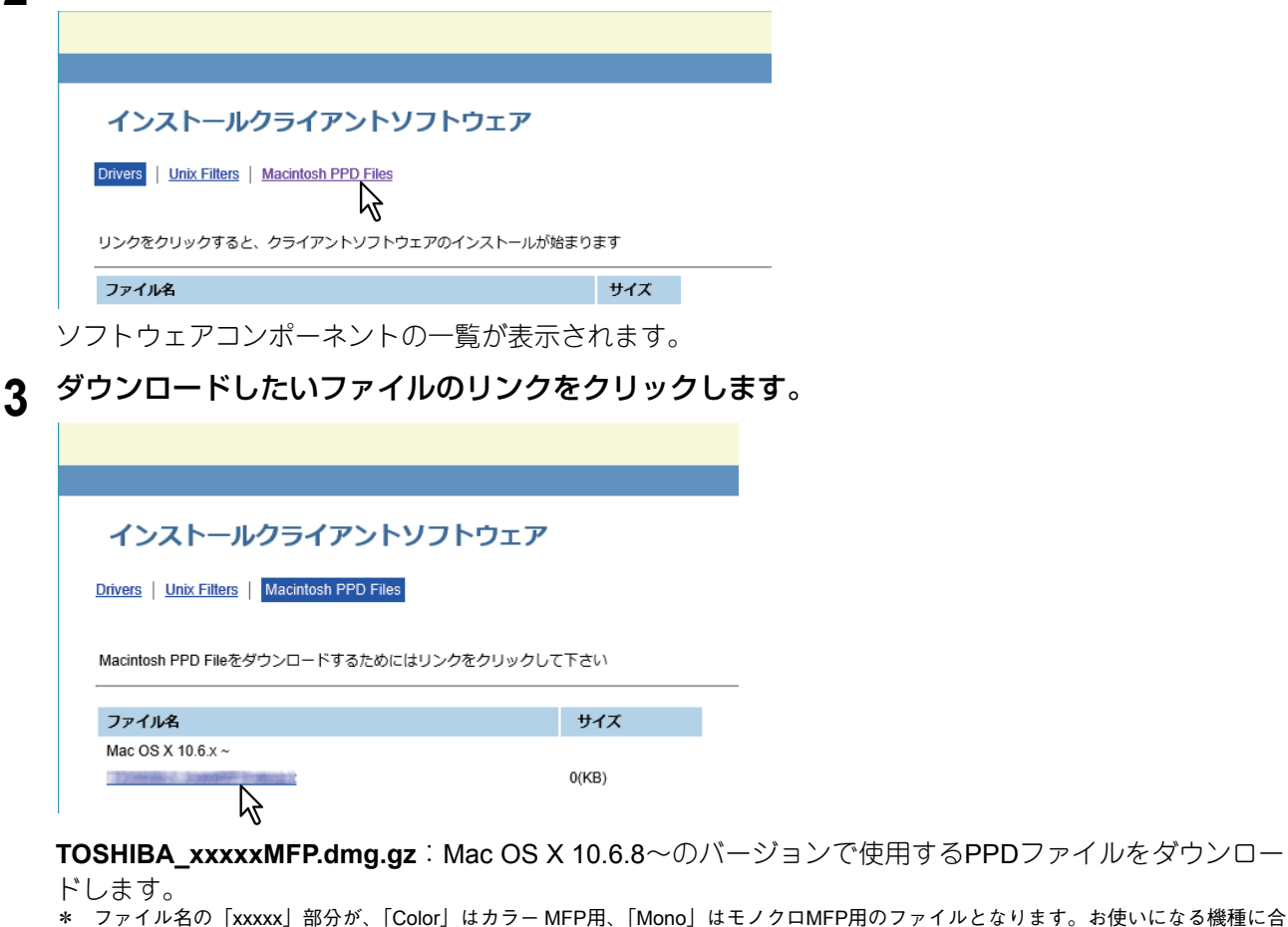

- )用のファイルとなります。お使いになる機種に合 わせて選択してください。
- **4** 表示されるプロンプト画面に従い、ファイルをデスクトップにダウンロードします。

 $\mathbf{1}$ 

# <span id="page-20-1"></span><span id="page-20-0"></span>**■ UNIX/Linux用フィルタのダウンロード**

**1 TopAccess**の画面下にある[ソフトウェアのインストール]リンクをクリックします。

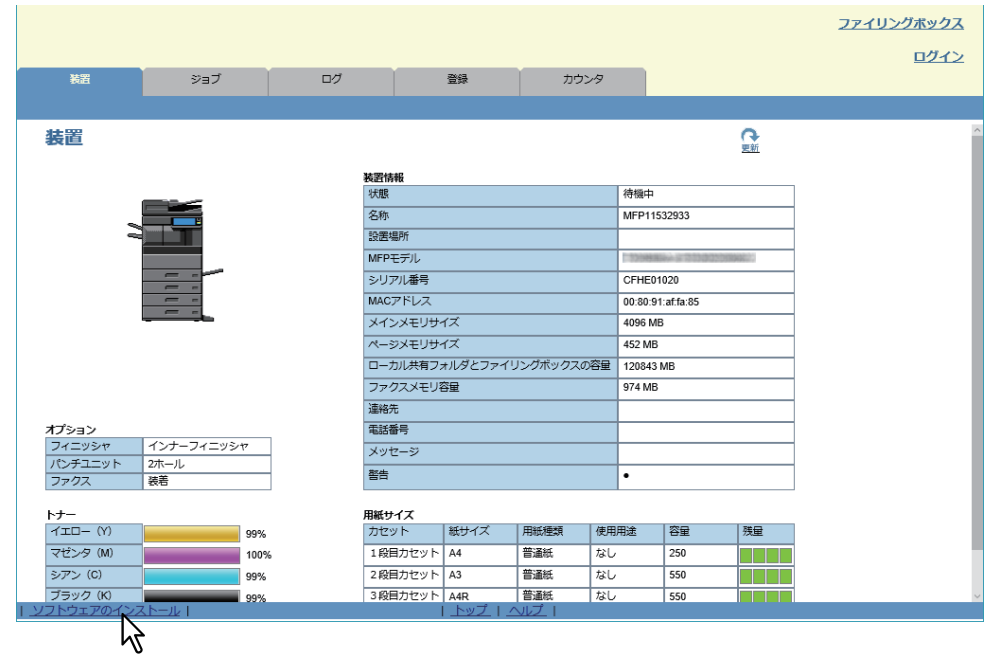

**2** 「**UNIX Filters**」リンクをクリックします。

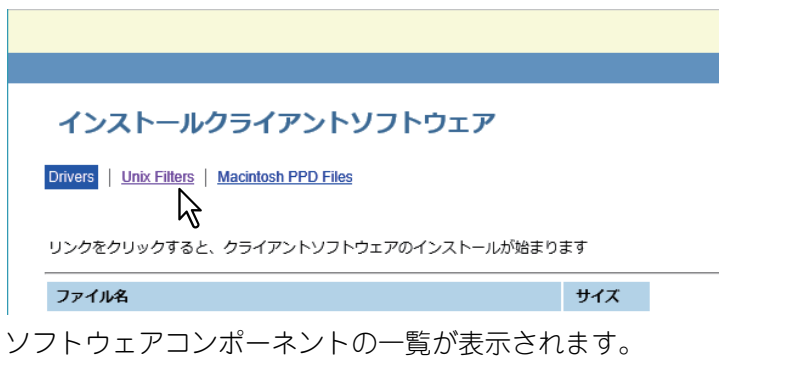

**3** インストールしたい**UNIX/Linux**フィルタのリンクをクリックします。

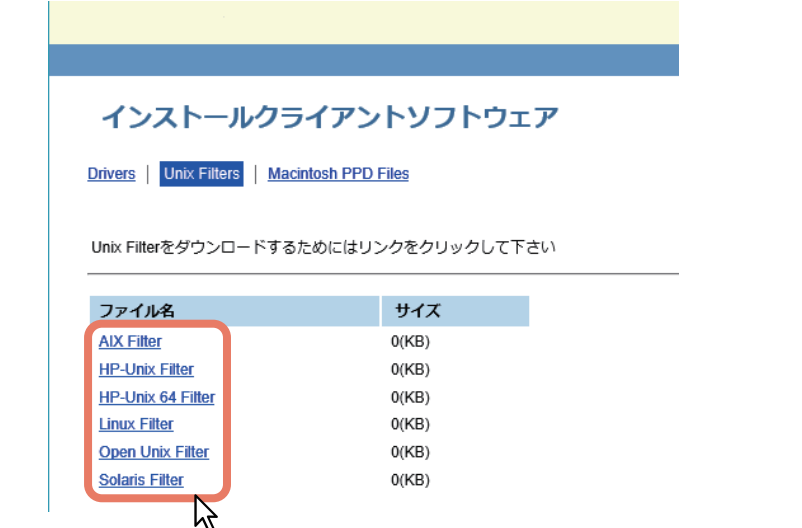

**4** 表示されるプロンプト画面に従い、**UNIX/Linux**フィルタを含む**UNIX/Linux**の**tar**ファイルをデ スクトップにダウンロードします。

# <span id="page-21-2"></span><span id="page-21-0"></span>**NetWareプリントサーバーの設定**

本機では、以下のNovell印刷サービスをサポートしています。

• NetWare 6.5 iPrint $\pm -$ 

ここでは、本機をNovellネットワークプリンタ、プリントサーバーもしくはNDPSプリンタエージェントとし て使用するために、本機をどのように設定するかについて概要を説明します。詳細については、Novellの説 明書を参照してください。

# <span id="page-21-3"></span><span id="page-21-1"></span>**■ Novell iPrintの設定**

本機はNovell iPrintをサポートしています。Novell iPrintを利用すると、クライアントコンピュータからURLで アクセスできるプリンタをセットアップすることができます。

Novell iPrintは、NDPSアーキテクチャをベースとしていますので、使用する前にNetWareプリントサーバー へNDPSをインストールしておく必要があります。

Novell iPrintを設定する前に、以下の事項を確認してください。

- NDPSブローカー、NDPSマネージャ、およびNDPSプリンタがすでに作成されていること。
- Novell iManagerがインストールされていること。 Novell iManagerの詳細については、Novell, Inc.から提供されているNovell iManagerのドキュメントを参照 してください。

Novell iPrintシステムをセットアップするには、以下の手順で設定を行います。

- 1. Novell iPrintをインストールする P.22 「Novell iPrint[のインストール」](#page-21-4)
- 2. プリントサービスマネージャでDNSを有効にする P.22 「DNS[の有効化」](#page-21-5)
- 3. iPrintサービスを有効にする P.23 「[Novell iPrint](#page-22-0)の有効化」

## <span id="page-21-4"></span>**□ Novell iPrintのインストール**

**1** 「**http**:**//**[**NetWare server**の**IP**アドレス]**/ipp**」から**iPrint Client**をインストールします。

## <span id="page-21-5"></span>**□ DNSの有効化**

プリントサービスマネージャでDNSを有効にする前に、DNSサーバーにプリントサービスマネージャのDNS 名を登録してください。

DNSサーバーへの登録が完了したら、以下の手順に従いプリントサービスマネージャでDNSを有効にします。

# **1** サーバーコンソール画面で、以下のコマンドを入力します。

NDPSM <NDPSマネージャ名> /dnsname=<NDPSマネージャ DNS名>

# <span id="page-22-0"></span>**□ Novell iPrintの有効化**

プリントサービスマネージャでDNSを有効にしたら、Novell iManagerを使用してNovell iPrintを有効にしま す。

# 注意

- Novell iPrintを有効にするには、あらかじめNovell iManagerがインストールされている必要があります。 Novell iManagerのインストール方法については、Novell, Inc.から提供されているNovell iManagerのドキュ メントを参照してください。
- Novell iManagerにアクセスするには、以下のブラウザを使用する必要があります。サポートするブラウザ は、インストールされているNovell iManagerのバージョンによって異なります。 詳細については、Novell, Inc.から提供されているNovell iManagerのドキュメントを参照してください。
- **1** ブラウザのアドレス欄に「**https://<IP**アドレス**>/nps/iManager.html**」を入力し、**iManager**<sup>を</sup> 開きます。
- **2** ユーザ名、パスワードおよび**Tree**を入力し、**Novell iManager**にログインします。
- **3 Roles and Tasks** の[**iPrint**]をクリックし、[**Manage Printer**]をクリックします。
- **4** 本機用に作成したプリンタを選択します。
- **5** [**OK**]をクリックします。
- **6** [**Client Support**]をクリックし、[**iPrint Support**]をクリックします。
- **7** [**Enable iPrint support**]チェックボックスをオンにします。
- **8** セキュア印刷を行う場合は、[**Enable secure printing**]チェックボックスをオンにします。 このオプションを有効にすると、印刷時にeDirectoryを使用したユーザ名およびパスワードの入力が必要 になります。
- **9** [**Apply**]または[**OK**]をクリックして設定を保存します。

# <span id="page-23-0"></span>**■ LPR接続の設定**

- **1** [**Create Printer**]を選択します。 Printer作成画面が表示されます。
- **2** [**Printer name**]および[**Print Manager name**]オプションを設定し、[**Gateway Type**]一覧 から[**Novell Gateway**]を選択したら、[**Next**]をクリックします。 Novell Gatewayの設定画面が表示されます。
- **3** [**Host IP address**]に本機の**IP**アドレス、[**LPR Printer name**]の**PORT\_PASSTHROUGH**<sup>を</sup> 設定したら、[**Next**]をクリックします。 Driverの選択画面が表示されます。
- **4** <sup>各</sup>**OS**タブの[プリンタドライバ]一覧からインストールするプリンタドライバを選択し、 [**Next**]をクリックします。

プリンタが正常に作成されたことを示す画面が表示されます。

**5** [**OK**]をクリックします。

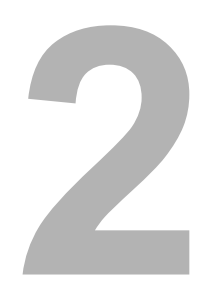

# <span id="page-24-0"></span>おすすめインストール

おすすめインストール手順について説明します。

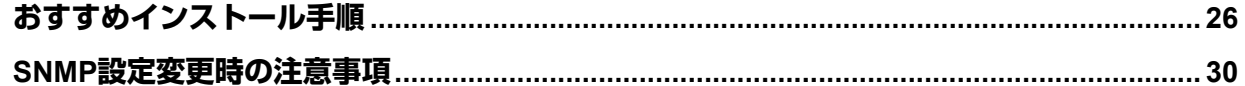

# <span id="page-25-1"></span><span id="page-25-0"></span>**おすすめインストール手順**

WindowsコンピュータにUniversal Printer 2ドライバとその他のクライアントソフトウェアをインストールす る場合は、おすすめインストールの手順でソフトウェアをインストールしてください。

#### 注意

インストールを実行するためには、管理者権限のユーザでWindowsへログオンしてください。

#### **1** インストールディスクをコンピュータのディスクドライブにセットします。

Software Installerが自動的に起動しないときには、インストールディスクの「e-STUDIO」フォルダをエ クスプローラで開き、「Setup.exe」をダブルクリックして、Software Installerを起動してください。

#### **2** [使用許諾契約の全条項に同意します。]を選択し、[次へ]をクリックします。

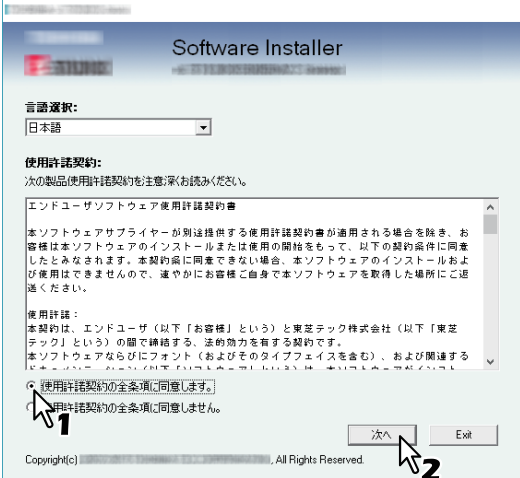

**3** [おすすめ]をクリックします。

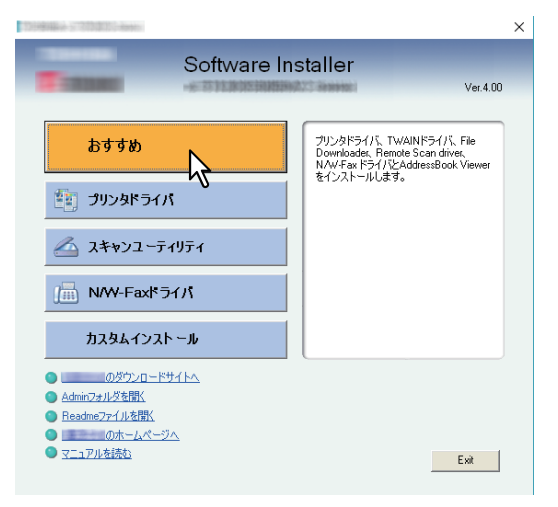

4 インストールするソフトウェアを確認し、[インストール]をクリックします。

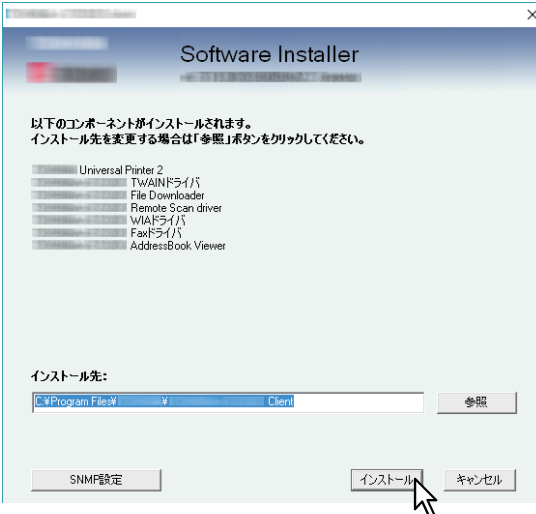

# 注意

以下のメッセージが表示された場合は、[次へ]をクリックします。

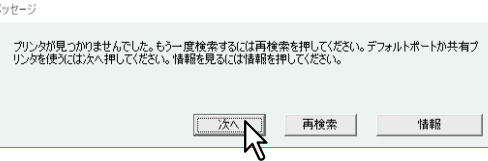

以下のセクションの手順7以降を参照してインストールを続行してください。 P.41 [「本機が自動的に検出されなかった場合には」](#page-40-0)

#### [SNMP設定]について

目的の東芝複合機と「SNMP設定]ダイアログボックスのSNMP設定が一致していないと、複合機を検 出することができません。[SNMP設定]ダイアログボックスでSNMP設定が正しいことを確認し、必要 であれば設定の変更を行ってください。 お使いの東芝複合機のSNMP設定については、管理者にお問い合わせください。

#### **SNMP**バージョンが**V1**および**V2**の場合

- 1. お使いの東芝複合機に「private」(初期値)以外のSNMPコミュニティ名が設定されている場合は、 [V1/V2]をクリックします。
- 2. SNMPコミュニティ名を変更します。
- 3. [OK] をクリックします。

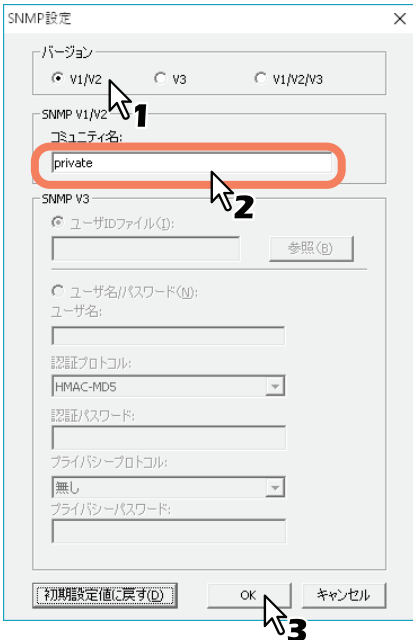

#### 注意

SNMPコミュニティ名を変更する場合は、以下のセクションを参照してください。 P.30 「SNMP[設定変更時の注意事項」](#page-29-2)

#### **SNMP**バージョンが**V3**の場合

- 1.[V3]をクリックします。
- 2. ユーザIDファイルを使用して認証を行う場合は、[参照]をクリックし、ユーザIDファイルを指定しま す。

ユーザ認証情報を使用して認証を行う場合は、[ユーザ名/パスワード]をクリックし、必要な認証情 報を入力します。

#### 注意

- 事前に管理者から認証方法についての確認を行ってください。
- SNMP設定を変更する場合は、以下のセクションを参照してください。 P.30 「SNMP[設定変更時の注意事項」](#page-29-2)

3.[OK]をクリックします。

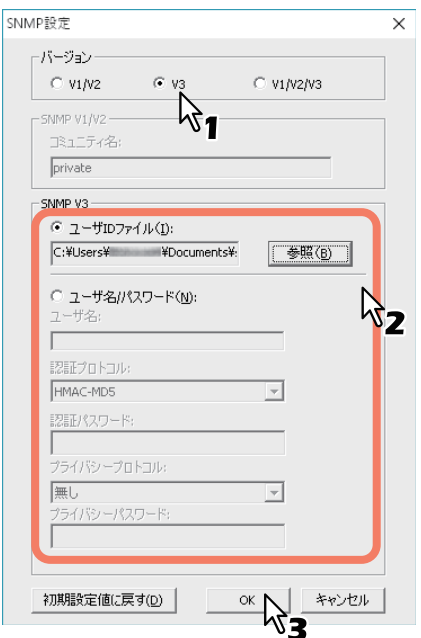

\* お使いの東芝複合機に設定されているSNMPバージョンがV1、V2、V3の場合は、上記設定の両方を行ってください。

# **5** 検出されたプリンタが表示されるので、本機を選択し[**OK**]をクリックします。

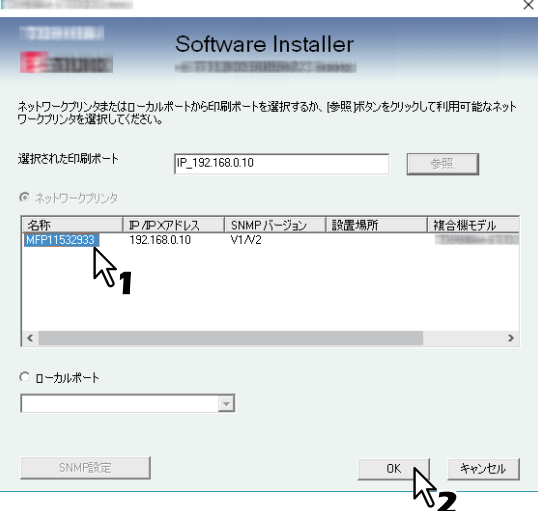

TCP/IPポートが作成されます。

- **6** インストールが開始されます。
- **7** インストールが完了したら、[終了]をクリックします。

メインメニューが表示されます。

#### 補足

コンピュータの再起動を要求するダイアログボックスが表示された場合は、[はい、今すぐコンピュータ を再起動します。]を選択し、[完了]をクリックしてください。

# **8** [**Exit**]をクリックします。

インストーラーの終了を確認するメッセージが表示されるので、[はい]をクリックしてください。

# <span id="page-29-2"></span><span id="page-29-0"></span>**SNMP設定変更時の注意事項**

お使いの東芝複合機でコミュニティ名やユーザ情報などを使って認証を行っている場合、印刷ジョブやファ クスジョブを正常に印刷または送信するには、以下のように複合機とお使いのコンピュータのSNMP設定が 一致している必要があります。 SNMPバージョンなどの詳細は、管理者にお問い合わせください。

# <span id="page-29-1"></span>**■ お使いの東芝複合機に設定されているSNMPバージョンがV1およびV2の場合**

TCP/IP印刷ポートをご使用の場合は、下記項目1~3のSNMPコミュニティ名を確認してください。

1. お使いの複合機(例:リードコミュニティ「public」/リードライトコミュニティ「private」が設定されて いる場合)

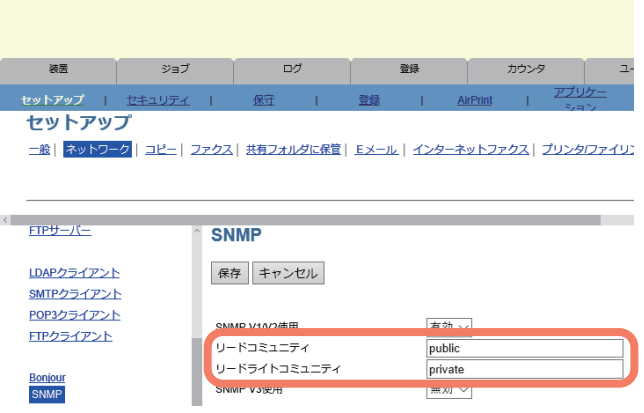

2. [SNMP設定] ダイアログボックス

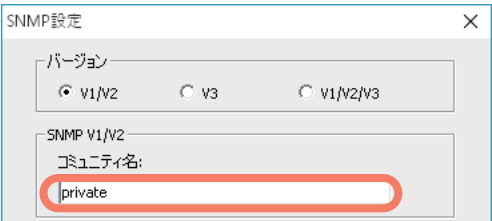

複合機のリードライトコミュニティ名と同じコミュニティ名が入力されていることを確認してください。 間違ったリードライトコミュニティ名を入力すると、部門管理などいくつかの機能が使用できなくなり ますので、ご注意ください。

3. プリンタドライバ/N/W-Faxドライバ「ポートの設定]タブのTCP/IPポート

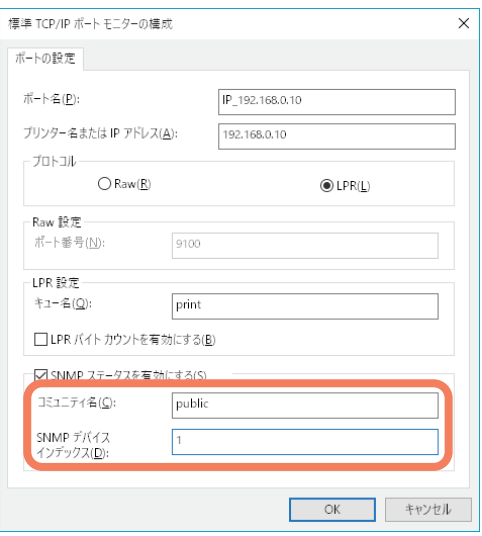

複合機のリードコミュニティ名と同じコミュニティ名が入力されていることを確認してください。 [ポートの設定] タブの [SNMP デバイス インデックス] の値が "1" になっていることを確認してくださ  $\cup$ 

#### 注意

- [SNMP デバイス インデックス]の値が "0" の場合、機器と通信ができなくなります。
- SMB印刷ポートをご使用の場合は、お使いの複合機のリードライトコミュニティ名と[SNMP設定] ダイアログボックスのコミュニティ名が同じである必要があります。
- インストールディスクに収録されているアプリケーション(TWAINドライバ、ファイルダウンロー ダ、AddressBook Viewer)のSNMP設定もお使いの複合機の設定と合わせてください。SNMP設定が 異なる場合、それらのアプリケーションは使用できなくなります。

## <span id="page-30-0"></span>**■ お使いの東芝複合機に設定されているSNMPバージョンがV3の場合**

下記項目1と2のSNMP設定を確認してください。

1. お使いの複合機のSNMP V3ユーザ情報

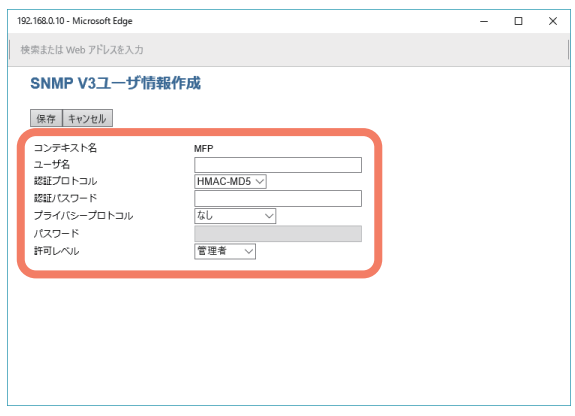

2. 「SNMP設定] ダイアログボックス

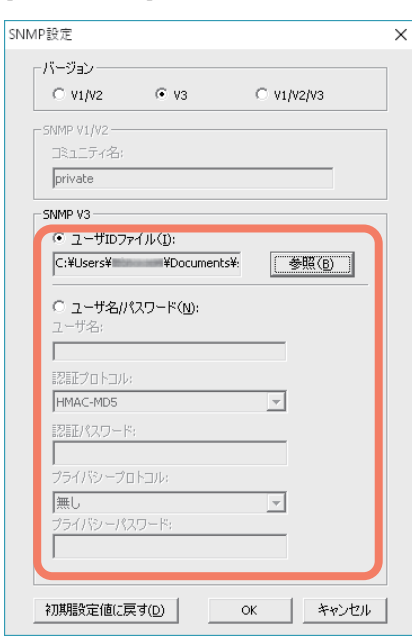

複合機のユーザ情報と同じ情報が入力されていることを確認してください。

#### 注意

インストールディスクに収録されているアプリケーション(TWAINドライバ、ファイルダウンローダ、 AddressBook Viewer)のSNMP設定もお使いの複合機の設定と合わせてください。SNMP設定が異なる 場合、それらのアプリケーションは使用できなくなります。

# 3

# <span id="page-32-0"></span>プリンタドライバのインストール (Windows)

Windows環境でのクライアントソフトウェアのインストール方法について説明します。

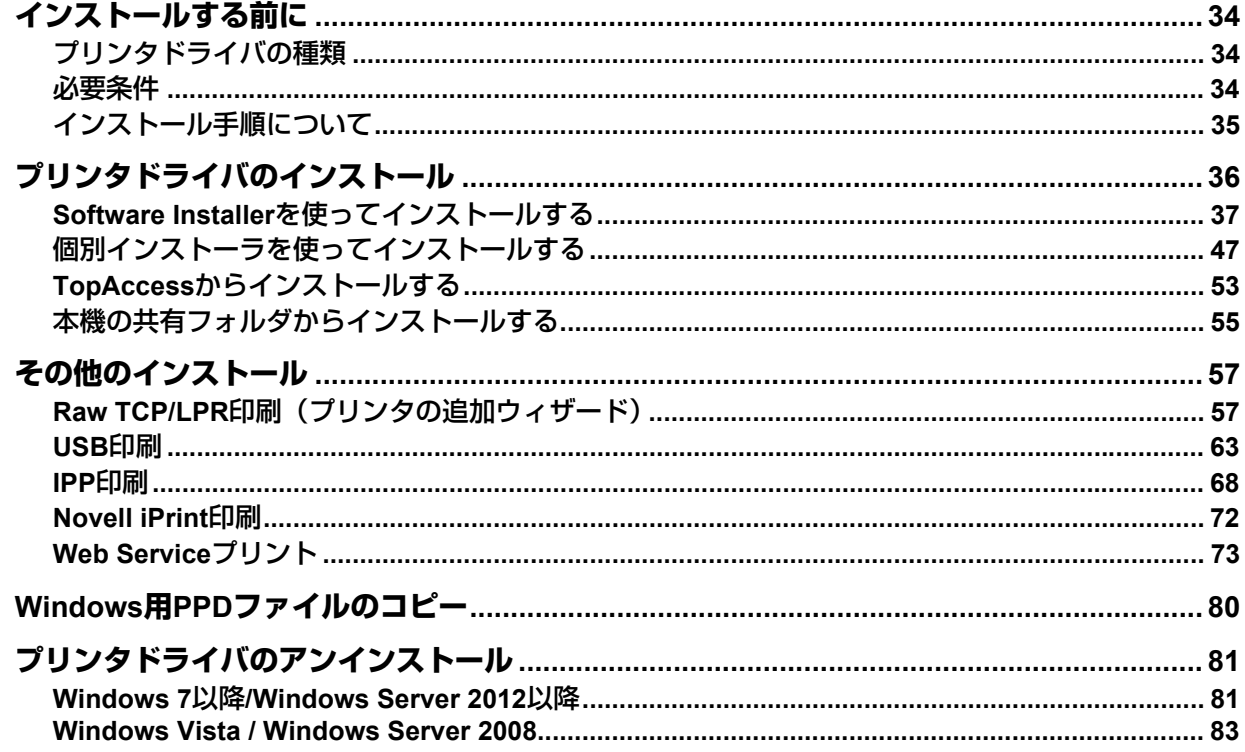

# <span id="page-33-3"></span><span id="page-33-0"></span>**インストールする前に**

クライアントソフトウェアをインストールする前に、以下を参照して適切なインストールを行ってください。 本機のプリンタドライバがすでにインストールされている場合

本機のプリンタドライバをアップデートする前に、現在お使いのプリンタドライバをすべて削除してくださ い。

P.81 [「プリンタドライバのアンインストール」](#page-80-2)

同じ種類のプリンタドライバを連続してインストールする場合は、ドライバをアンインストール後、コン ピュータを再起動してからインストールを行ってください。

# <span id="page-33-4"></span><span id="page-33-1"></span>**■ プリンタドライバの種類**

- **Universal Printer 2**ドライバ:PCL6とPS3を統合したプリンタドライバです。お使いのアプリケーション の用途に合わせ幅広くお使いいただけます。
- **Universal PS3**プリンタドライバ:DTPに用いるようなPostScriptに準拠したアプリケーションからの印刷 に適しています。
- **Universal XPS** プリンタドライバ:WPF(Windows Presentation Foundation)アプリケーションから印刷 を行う場合に使用します。

補足

- Universal Printer 2ドライバは、印刷に使用するPDL(Page Description Language:ページ記述言語)を切 り替えて使用することができます(「PCL6」⇔「PS3」)。また、e-STUDIO Seriesの他機種を利用し印刷 することもできます。詳しくは、印刷ガイドを参照してください。
- インストールディスクには、印刷する際にPPDファイルを必要とするWindowsアプリケーション用のPPD ファイルが収録されています。このファイルはお使いのコンピュータの適切な場所にコピーして使用しま す。

詳細は、以下のセクションを参照してください。

P.80 「Windows用PPD[ファイルのコピー」](#page-79-1)

# <span id="page-33-5"></span><span id="page-33-2"></span>**■ 必要条件**

Windowsコンピュータにプリンタドライバや他のクライアントソフトウェアをインストールするには、下記 環境が必要です。

- ディスプレイ解像度 1024×768ドット以上
- ディスプレイ色 High Color (16ビット)以上を推奨
- **CPU** Pentium 133 MHz (Pentium 266 MHz以上を推奨)
- メモリ
	- OSと同等の必要メモリ容量
- **OS**

Windows Vista Service Pack 2以降\*

Windows Server 2008 Service Pack 2以降

\*Loops LP50 Seriesの場合は、Windows 7以降

# <span id="page-34-1"></span><span id="page-34-0"></span>**■ インストール手順について**

接続環境に適した印刷方法に合わせてインストールしてください。

#### **Raw TCP/LPR** 印刷

本機は、TCP/IPによるRaw TCPおよびLPR印刷をサポートしています。TCP/IPネットワークで本機と接続さ れている場合は、Raw TCP/LPR印刷をお勧めします。 P.36 [「プリンタドライバのインストール」](#page-35-1)

#### 補足

- Raw TCP接続で印刷を行うには、本機のRaw TCP印刷サービスが有効である必要があります。Raw TCP 印刷サービスが有効であるかはネットワーク管理者にご確認ください。
- LPR接続で印刷を行うには、本機のLPD印刷サービスが有効である必要があります。LPD印刷サービスが 有効であるかはネットワーク管理者にご確認ください。

#### **SMB** 印刷

本機では、「Microsoft用ファイルとプリンタ共有サービス」によるSMBプロトコルを利用して本機と接続する ことができます。ただし、大量文書の印刷には適していません。 P.36 [「プリンタドライバのインストール」](#page-35-1)

#### 注意

SMB印刷は小規模ネットワークで利用することを想定しています。Windows Vista以降/Windows Server 2008 以降いずれかをプリントサーバーとして利用可能なネットワーク環境がある場合は、Windowsプリントサー バー経由で印刷することをお勧めします。

#### インターネット印刷

IPP印刷では、インターネットを経由して本機で印刷することができます。遠隔地から印刷したいときに利用 することができます。  [P.68](#page-67-1) 「IPP印刷」

#### 補足

IPP印刷を行うには、本機のIPP印刷サービスは管理者がTopAccessから行います。IPP印刷サービスが有効 であるかはネットワーク管理者にご確認ください。

#### **Novell iPrint印刷**

本機がTCP/IP環境で接続されておりNetWare 6.5のiPrintサービスがセットアップされている場合は、 NetWareプリントサーバーを経由して印刷することができます。この場合は、iPrint Clientを使用して NetWareプリントサーバーからプリンタドライバをインストールします。 P.72 「[Novell iPrint](#page-71-1)印刷」

#### **Web Service**プリント

本機がTCP/IP環境で接続されている場合、Web Serviceプリント機能を利用して印刷することができます。 この機能は、Windows Vista以降/Windows Server 2008以降が提供する機能です。 P.73 「[Web Service](#page-72-1)プリント」

# <span id="page-35-1"></span><span id="page-35-0"></span>**プリンタドライバのインストール**

Windowsコンピュータへプリンタドライバをインストールします。 プリンタドライバのインストールは、インストールディスク、TopAccessまたは本機の共有フォルダから行 います。

- インストールディスクを使ってインストールする インストール方法には、次の2つがあります。
	- Software Installerを使用する

インストールディスクをディスクドライブに挿入すると、Software Installerが自動的に起動します。この プログラムからプリンタドライバや他のクライアントソフトウェアをインストールすることができま す。プリンタドライバだけでなく他のソフトウェアも同時にインストールする場合には、この方法をお 勧めします。

P.37 「Software Installer[を使ってインストールする」](#page-36-1)

- 個別インストーラを使用する インストールディスクには、Universal Printer 2やUniversal PS3、Universal XPSの各プリンタドライバ を個別にインストールするためのセットアッププログラム (essetup.exe) が収録されています。お好み のプリンタドライバだけをインストールしたい場合には、この方法をお勧めします。 P.47 [「個別インストーラを使ってインストールする」](#page-46-1)

- TopAccessからインストールする Universal Printer 2やUniversal PS3、Universal XPSの各プリンタドライバが本機にアップロードされてい る場合、各ユーザはTopAccessから必要なプリンタドライバをインストールすることができます。 **■ P.53 「TopAccess**[からインストールする」](#page-52-1)
- 本機の共有フォルダからインストールする 本機の共有フォルダにはUniversal Printer 2やUniversal PS3、Universal XPSの各プリンタドライバのセッ トアッププログラム(essetup.exe)が格納されています。各ユーザはそのフォルダから必要なプリンタド ライバをインストールすることができます。 P.55 [「本機の共有フォルダからインストールする」](#page-54-1)
## **■ Software Installerを使ってインストールする**

お使いのWindowsコンピュータのバージョンに合わせて操作を行ってください。

注意

インストールを実行するためには、管理者権限のユーザでWindowsへログオンしてください。

**1** インストールディスクをコンピュータのディスクドライブにセットします。

Software Installerが自動的に起動しないときには、インストールディスクの「e-STUDIO」フォルダをエ クスプローラで開き、「Setup.exe」をダブルクリックして、Software Installerを起動してください。

**2** [使用許諾契約の全条項に同意します。]を選択し、[次へ]をクリックします。

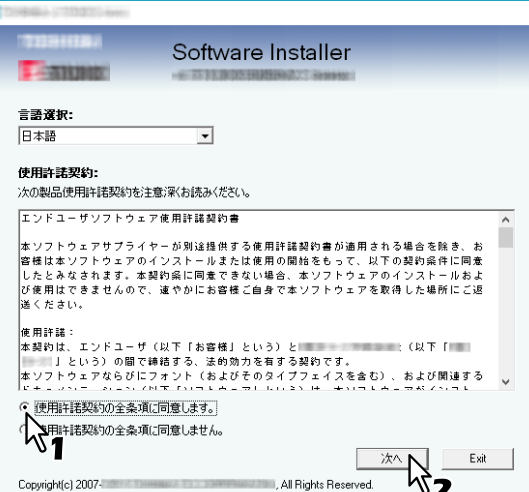

**3** [プリンタドライバ]または[カスタムインストール]をクリックします。

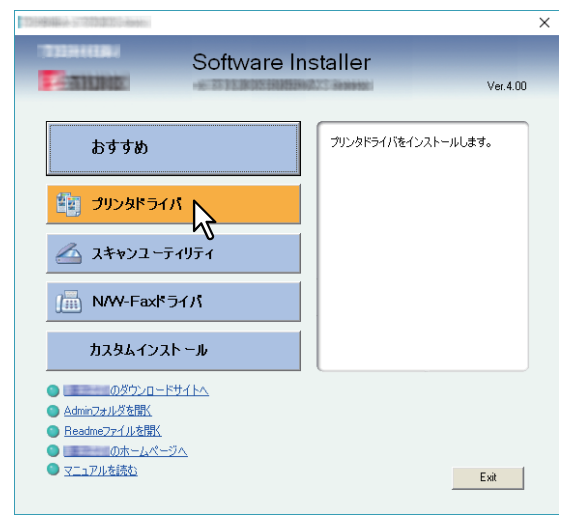

プリンタドライバ:Universal Printer 2ドライバをインストールします。このメニューを選択した場合は、 手順5にお進みください。

カスタムインストール:インストールしたいプリンタドライバ、およびユーティリティを選択できます。 このメニューを選択した場合は、手順4にお進みください。

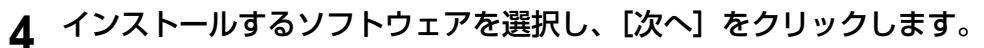

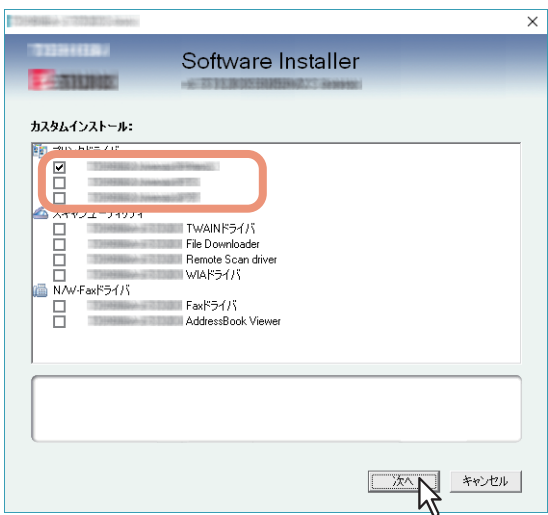

## 5 インストールするソフトウェアを確認し、[インストール]をクリックします。

補足

目的の東芝複合機を検出するためにSNMP設定を確認/変更する場合は、以下のセクションの手順4を参 照してください。

P.26 [「おすすめインストール手順」](#page-25-0)

## **6** プリンタドライバの印刷ポートを設定します。

印刷ポートの設定手順は、接続環境によって異なります。接続環境に応じて以下の項目を参照してくだ さい。 P.39 「[Raw TCP/LPR](#page-38-0)印刷」

 [P.46](#page-45-0) 「SMB印刷」

# $\overline{\mathbf{3}}$ レコソダ Firt/Vadノソス Fーラ(Windowa) プリンタドライバのインストール(**Windows**

## <span id="page-38-0"></span>**□ Raw TCP/LPR印刷**

Raw TCP/LPR印刷のポートを設定します。

## 注意

設定を行う前に、以下を確認してください。

- 本機がネットワークに接続され、電源が入っていること。
- TCP/IPが本機およびお使いのコンピュータで正しく設定されていること。

#### **本機を自動的に検出する**

ネットワーク上の本機を自動的に検出してプリンタドライバをインストールすることにより、Raw TCP/LPR 印刷のポートを設定します。

## 注意

インストール開始後、ネットワーク上の本機が検出されなかった場合は、それを示すダイアログボックスが 表示されます。以下の操作を行って、設定を続行してください。

- 本機を再検索する場合は、[再検索] をクリックします。
- [SNMP設定]ダイアログボックスで指定したSNMP設定が正しいかを確認してください。
- 暫定的にローカルポートを選択し、その後にRaw TCP/LPR印刷のポートを設定する場合は、[次へ]をク リックします。以降の設定手順は、下記の項目を参照してください。 P.41 [「本機が自動的に検出されなかった場合には」](#page-40-0)

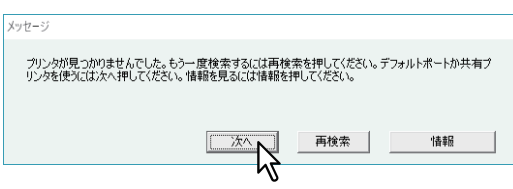

 本機のIPアドレスがあらかじめ分かっている場合は、キーボードからの直接入力により印刷ポートを指定 することができます。手順7で[選択された印刷ポート]ボックスに下記のようにネットワークパスを入力 してください。 ¥¥IP\_<IPアドレス>

**7** 検出されたプリンタが表示されるので、本機を選択し[**OK**]をクリックします。

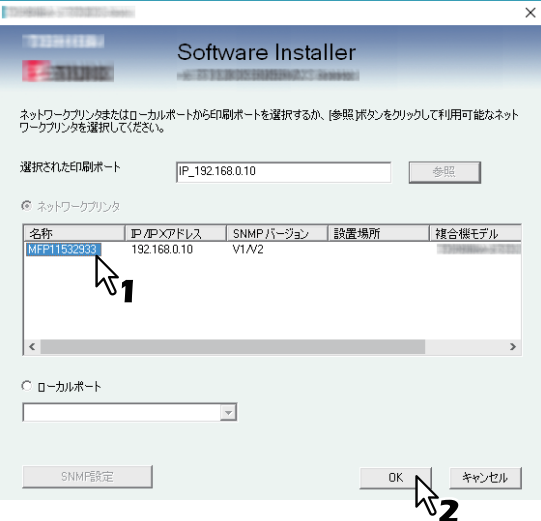

TCP/IPポートが作成されます。

補足

Windowsやネットワークの環境により、検索が完了するまでに時間がかかることがあります。

## **8** インストールの完了を確認し、[終了]をクリックします。

#### 補足

コンピュータの再起動を要求するダイアログボックスが表示された場合は、[はい、今すぐコンピュータ を再起動します。]を選択し、[完了]をクリックしてください。

## **9** [**Exit**]をクリックします。

インストーラーの終了を確認するダイアログボックスが表示されるので、[はい]をクリックしてくださ い。

## <span id="page-40-0"></span>**本機が自動的に検出されなかった場合には**

ネットワーク上の本機が検出されなかった場合は、暫定的にローカルポートを選択してプリンタドライバを インストールし、その後にRaw TCP/LPR印刷のポートを設定します。

## 注意

インストール開始後、ネットワーク上の本機が検出されなかった場合は、以下のメッセージが表示されます。 [次へ] をクリックし、設定を続行してください。

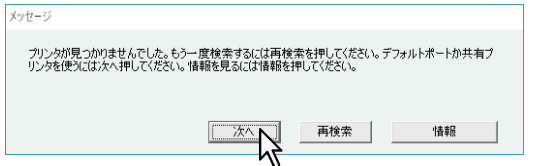

**7** [ローカルポート]および「**LPT1:**」を選択し、[**OK**]をクリックします。

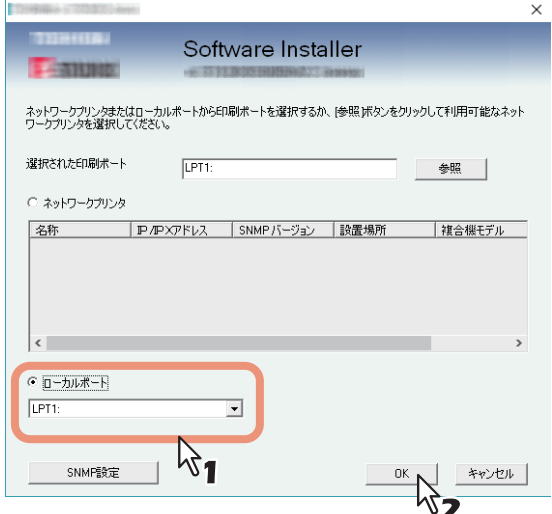

**8** インストールの完了を確認し、[終了]をクリックします。

#### 補足

コンピュータの再起動を要求するダイアログボックスが表示された場合は、[はい、今すぐコンピュータ を再起動します。]を選択し、[完了]をクリックしてください。

**9** [**Exit**]をクリックします。

インストーラーの終了を確認するダイアログボックスが表示されるので、[はい]をクリックしてくださ  $\mathcal{L}_{\mathcal{L}}$ 

## <span id="page-40-1"></span>**10**プリンタフォルダを開きます。

[スタート]を右クリックし、[コントロールパネル] >[デバイスとプリンターの表示]を選択します。

補足

- Windows 8.1 / Windows Server 2012をお使いの場合は、画面左下で右クリックし、[コントロールパ ネル] >[デバイスとプリンター]を選択します。
- Windows 7をお使いの場合は、[スタート] >[デバイスとプリンター]を選択します。
- Windows Vista / Windows Server 2008をお使いの場合は、[スタート] >[コントロールパネル] > [ハードウェアとサウンド] >[プリンタ]を選択します。

## **11**インストールしたプリンタドライバのプロパティを表示します。

• Windows 7 / Windows 8.1 / Windows 10 / Windows Server 2012をお使いの場合

インストールしたプリンタドライバを選択し、右クリックメニューから[プリンターのプロパティ] をクリックします。

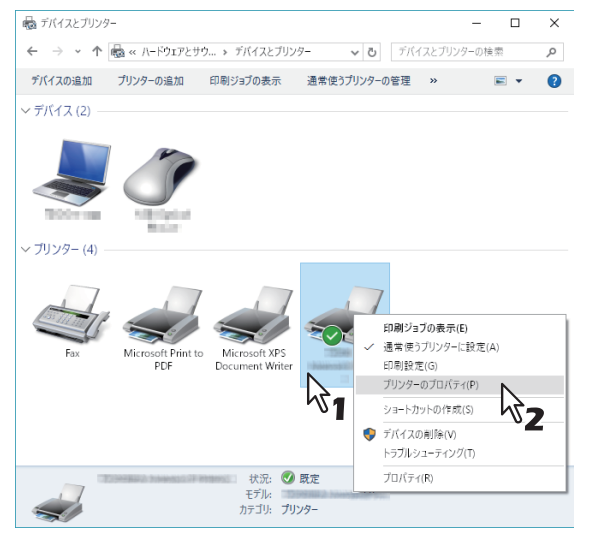

• Windows Vista / Windows Server 2008をお使いの場合 インストールしたプリンタドライバを選択し、[整理]メニュー→[プロパティ]を選択します。

## 12<sup>[ポート] タブを選択し、[ポートの追加] をクリックします。</sup>

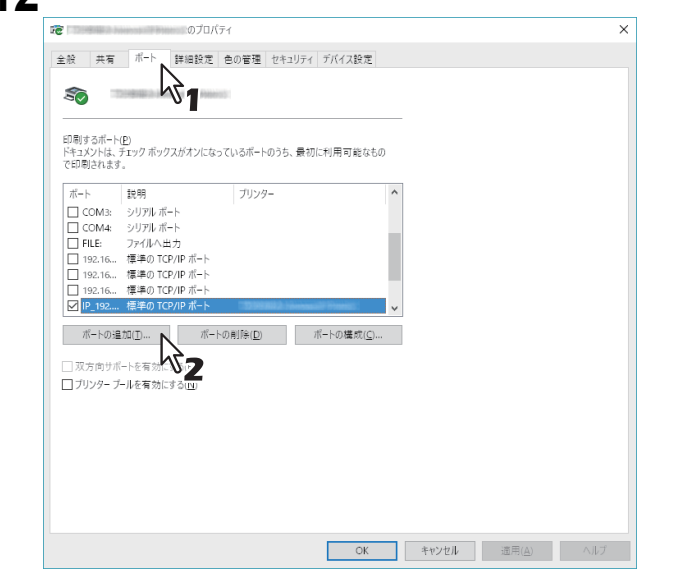

13<sup>[Standard TCP/IP Port] を選択し、[新しいポート] をクリックします。</sup>

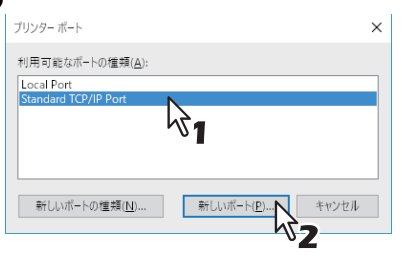

14<sup>[次へ]</sup> をクリックします。

## 15<sup>[プリンター名またはIPアドレス]ボックスに本機のIPアドレスを入力し、[次へ]をクリック</sup> します。

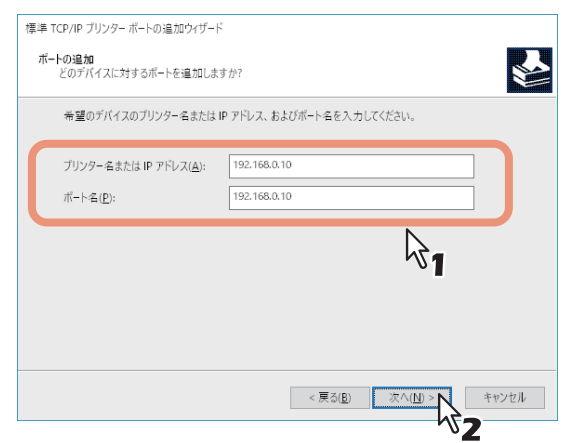

- ネットワークがDNSまたはWINSサーバーを使用している場合、[プリンター名またはIPアドレス] ボックスには、DNSまたはWINSサーバーが提供する本機の装置名を入力します。
- [プリンター名またはIPアドレス]ボックスにIPアドレスまたはDNS名を入力すると、[ポート名] ボックスには自動的にポート名が入力されます。
- IPv6環境の場合は、IPv6のアドレスを入力してください。

## 注意

以下の画面が表示された場合は、[標準]を選択し、[次へ]をクリックしてください。

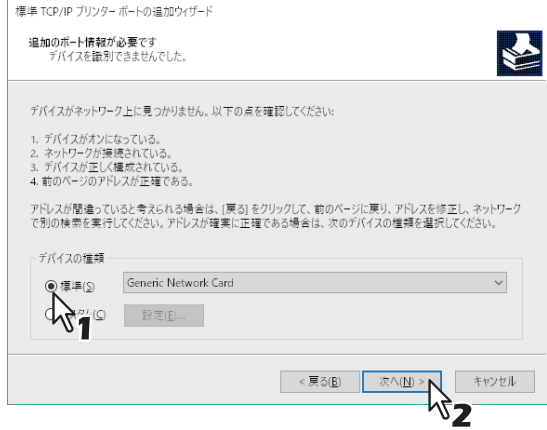

**16[完了] をクリックします。** 

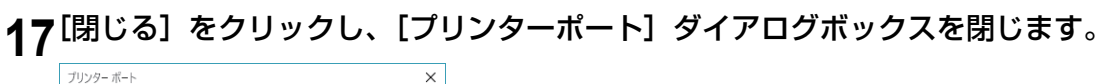

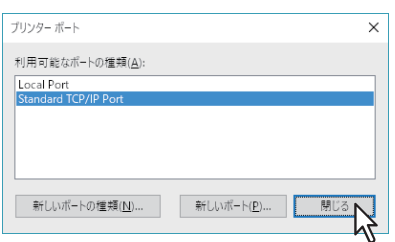

[印刷するポート]リストにて、作成した**Raw TCP**ポートがチェックされていることを確認し ます。

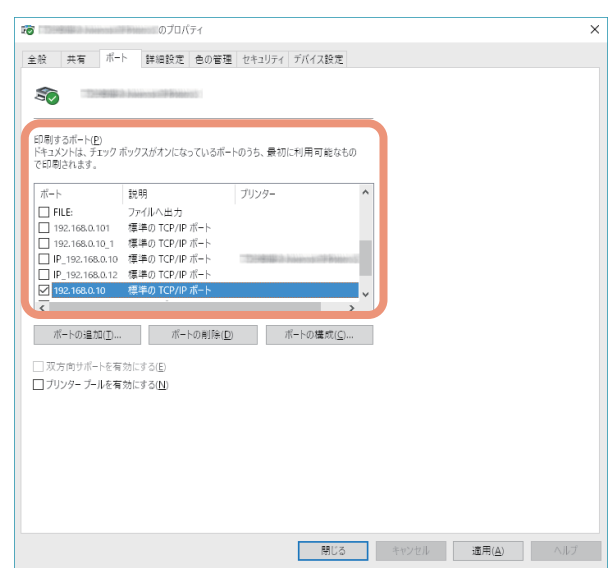

## 補足

LPD印刷サービスが有効になっている場合は、LPR印刷を利用することもできます。LPR印刷を設定す る場合は、以下の手順で設定してください。

1. [ポートの構成] をクリックします。

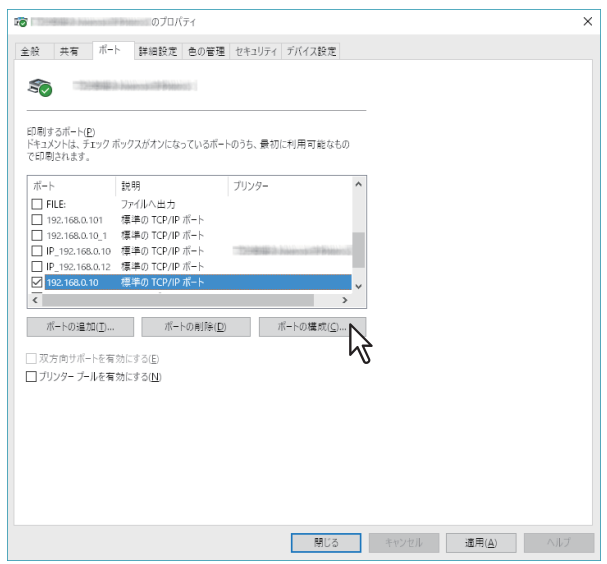

2. [プロトコル] で [LPR] を選択して、[LPR設定] の [キュー名] ボックスへ 「Print」と入力し、 [OK]をクリックします。

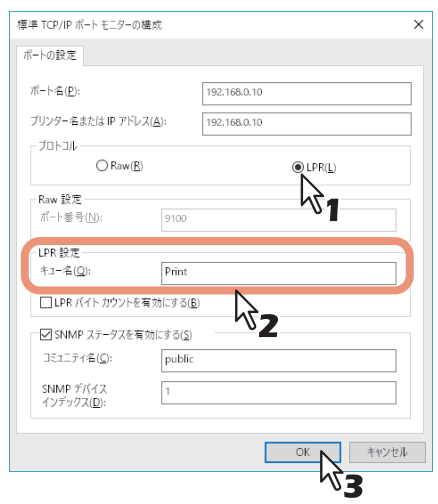

<span id="page-44-0"></span>**19**[**OK**]をクリックし、設定を保存します。

## <span id="page-45-0"></span>**□ SMB印刷**

SMB印刷ポートを手動で指定してプリンタドライバをインストールします。

### 注意

- 設定を行う前に、本機がネットワークに接続され、電源が入っていること確認してください。
- インストール開始後、ネットワーク上のプリンタが検出されなかった場合は、以下のメッセージが表示さ れます。[次へ]をクリックし、設定を続行してください。

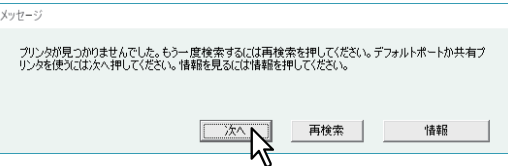

7 [選択された印刷ポート]ボックスへ下記のようにネットワークパスを入力します。

¥¥<IPアドレスまたは装置名称>¥print

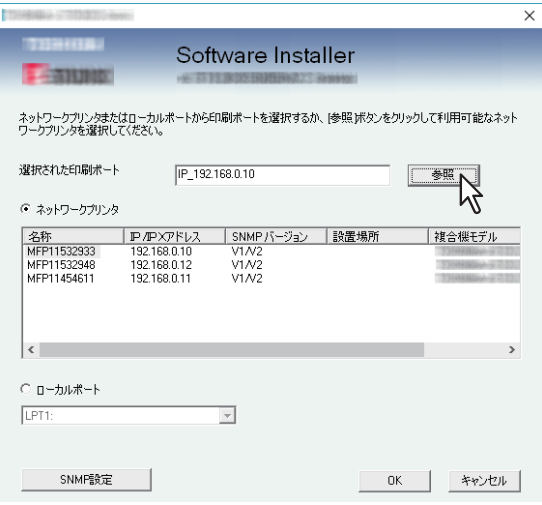

- **8** [**OK**]をクリックします。
- **9** インストールの完了を確認し、[終了]をクリックします。

#### 補足

コンピュータの再起動を要求するダイアログボックスが表示された場合は、[はい、今すぐコンピュータ を再起動します。]を選択し、[完了]をクリックしてください。

## **10**[**Exit**]をクリックします。

インストーラーの終了を確認するダイアログボックスが表示されるので、[はい]をクリックしてくださ  $\mathcal{L}_{\lambda_{\circ}}$ 

## **■ 個別インストーラを使ってインストールする**

お使いのWindowsコンピュータのバージョンに合わせて操作を行ってください。

### 注意

インストールを実行するためには、管理者権限のユーザでWindowsへログオンしてください。

**1** インストールディスクをコンピュータのディスクドライブにセットします。

インストールディスクをセットすると、自動的にSoftware Installerが起動することがあります。この場合 は、表示されたメインメニューの [Exit] をクリックしてSoftware Installerを終了します。

**2** セットアッププログラムがあるフォルダを開き、「**essetup.exe**」ファイルをダブルクリックし ます。

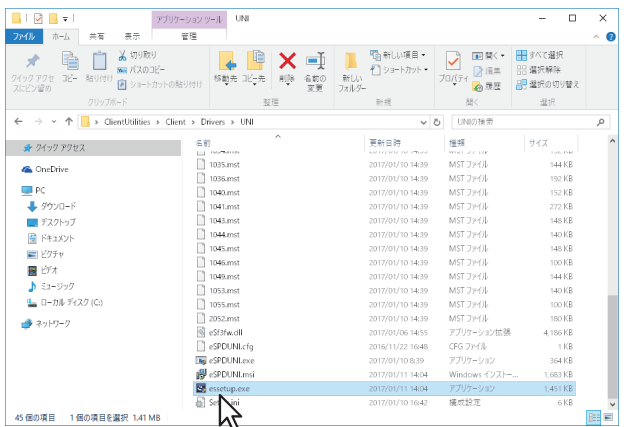

プリンタドライバのセットアッププログラムは、次のフォルダに収録されています。

- Universal Printer 2ドライバ: [インストールディスク]:¥Client¥Drivers¥UNI
- Universal PS3プリンタドライバ: [インストールディスク]:¥Client¥Drivers¥PS
- Universal XPSプリンタドライバ: [インストールディスク]:¥Client¥Drivers¥XPS
- **3** 使用する言語を選択し、[**OK**]をクリックします。

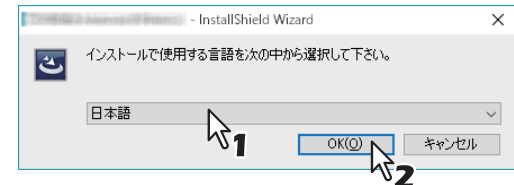

**4** [次へ]をクリックします。

**5** [使用許諾契約の条項に同意します]を選択し、[次へ]をクリックします。<br>■ <sub>劇</sub>

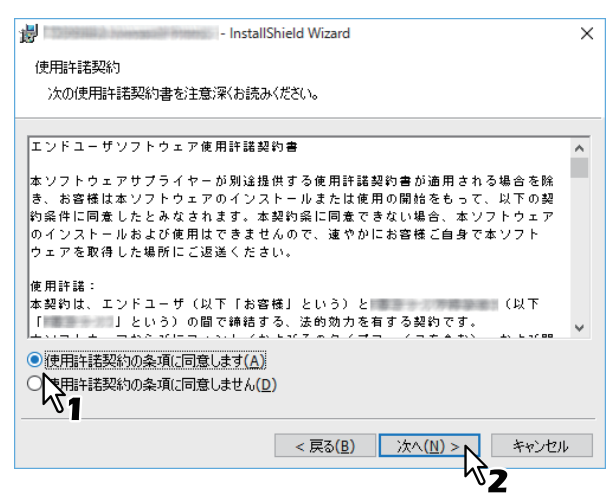

[ポートの選択]ウィンドウが表示されます。

## **6** プリンタドライバの印刷ポートを設定します。

印刷ポートの設定手順は、接続環境によって異なります。以降の手順は、それぞれの接続環境の説明に 進んでください。

P.49 「[Raw TCP/LPR](#page-48-0)印刷」

 [P.52](#page-51-0) 「SMB印刷」

# $\overline{\mathbf{3}}$ レコソタ Fルノンロイソス 下ーラ(Windows) プリンタドライバのインストール(**Windows**

## <span id="page-48-0"></span>**□ Raw TCP/LPR印刷**

Raw TCP/LPR印刷のポートを設定します。

#### 注意

設定を行う前に、以下のことを確認してください。

- 本機がネットワークに接続され、電源が入っていること。
- TCP/IPが本機およびお使いのコンピュータで正しく設定されていること。

#### **本機を自動的に検出する**

ネットワーク上の本機を自動的に検出してプリンタドライバをインストールすることにより、Raw TCP/LPR 印刷のポートを設定します。

## 注意

インストール開始後、ネットワーク上の本機が検出されなかった場合は、以下のメッセージが表示されます。 この場合は、以下の操作を行って設定を続行してください。

- 本機を再検索する場合は、[再検索]をクリックします。
- [SNMP設定] ダイアログボックスで指定したSNMP設定が正しいかを確認してください。
- 暫定的にローカルポートを選択し、その後にRaw TCP/LPR印刷のポートを設定する場合は、[次へ]をク リックします。以降の設定手順は、下記項目を参照してください。 P.50 [「本機が自動的に検出されなかった場合には」](#page-49-0)

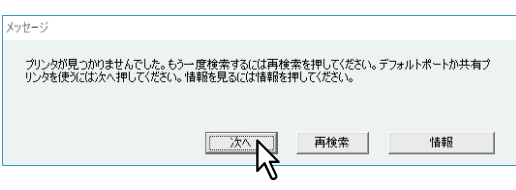

- 本機のIPアドレスがあらかじめ分かっている場合は、キーボードからの直接入力により印刷ポートを指定 することができます。手順7で[選択された印刷ポート]ボックスに下記のようにネットワークパスを入力 してください。 ¥¥IP\_<IPアドレス>
- **7** 検出されたプリンタが表示されるので、本機を選択し[**OK**]をクリックします。

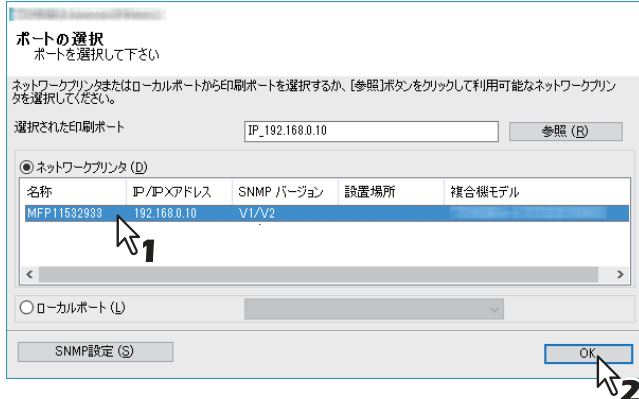

TCP/IPポートが作成され、「プログラムをインストールする準備ができました]ウィンドウが表示されま す。

補足

- Windowsやネットワークの環境により、検索が完了するまでに時間がかかることがあります。
- 目的の東芝複合機を検出するためにSNMP設定を確認/変更する場合は、以下のセクションの手順4を 参照してください。 P.26 [「おすすめインストール手順」](#page-25-0)
- 8 [インストール]をクリックします。
- **9** [**InstallShield**ウィザードを完了しました]と表示されたら、[完了]をクリックします。

補足

- コンピュータの再起動を要求するダイアログボックスが表示された場合は、[はい、今すぐコンピュー タを再起動します。]を選択し、[完了]をクリックしてください。
- テストページの印刷、本機で印刷を行うために必要なプリンタドライバの設定および印刷設定を行う ことができます。必要に応じて、次に表示されるボタンをクリックして設定してください。 [完了]をクリックした後でも設定することができます。
	- Readmeファイルを表示する:チェックマークを付けていると[完了]をクリックした後に Readmeファイルが開きます。
	- [テストページの印刷]:本機からテストページが印刷されます。
	- [プリンターのプロパティを開く]: [プリンターのプロパティ] ダイアログボックスが表示されま す。

設定方法は、印刷ガイドを参照してください。

- [印刷設定を開く]:インストールしたプリンタドライバの [印刷設定] ダイアログボックスが表示 されます。

設定方法は、印刷ガイドを参照してください。

## <span id="page-49-0"></span>**本機が自動的に検出されなかった場合には**

ネットワーク上の本機が検出されなかった場合は、暫定的にローカルポートを選択してプリンタドライバを インストールし、その後にRaw TCP/LPR印刷のポートを設定します。

## 注意

インストール開始後、ネットワーク上の本機が検出されなかった場合は、以下のメッセージが表示されます。 [次へ] をクリックし、設定を続行してください。

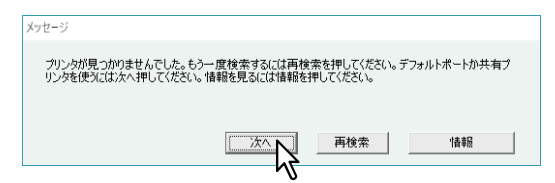

**7** [ローカルポート]および「**LPT1:**」を選択し、[**OK**]をクリックします。

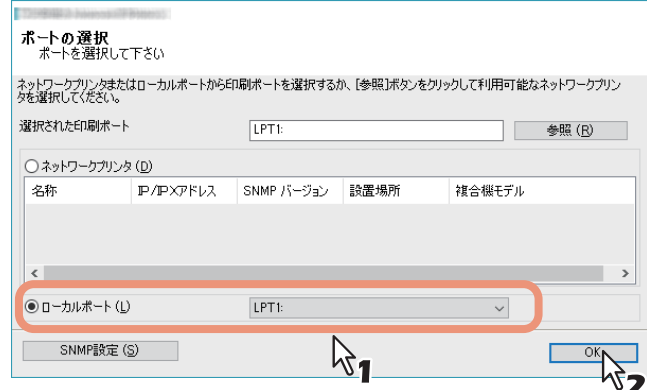

**8** [インストール]をクリックします。

## **9** [**InstallShield**ウィザードを完了しました]と表示されたら、[完了]をクリックします。

補足

- コンピュータの再起動を要求するダイアログボックスが表示された場合は、[はい、今すぐコンピュー タを再起動します。]を選択し、[完了]をクリックしてください。
- テストページの印刷、本機で印刷を行うために必要なプリンタドライバの設定および印刷設定を行う ことができます。必要に応じて、次に表示されるボタンをクリックして設定してください。 [完了]をクリックした後でも設定することができます。
	- Readmeファイルを表示する:チェックマークを付けていると「完了]をクリックした後に Readmeファイルが開きます。
	- [テストページの印刷]:本機からテストページが印刷されます。
	- [プリンターのプロパティを開く]:[プリンターのプロパティ] ダイアログボックスが表示されま す。
	- 設定方法は、印刷ガイドを参照してください。 - [印刷設定を開く]:インストールしたプリンタドライバの [印刷設定] ダイアログボックスが表示
	- されます。 設定方法は、印刷ガイドを参照してください。

## **10**以降の操作は **[P.41](#page-40-1)**~ **[P.45](#page-44-0)**の手順**10**~手順**19**を参照してください。

## <span id="page-51-0"></span>**□ SMB印刷**

SMB印刷ポートを手動で指定してプリンタドライバをインストールします。

#### 注意

- 設定を行う前に、本機がネットワークに接続され、電源が入っていることを確認してください。
- インストール開始後、ネットワーク上のプリンタが検出されなかった場合は、以下のメッセージが表示さ れます。[次へ]をクリックし、設定を続行してください。

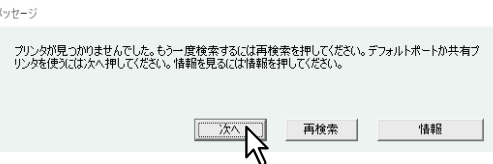

**7** [選択された印刷ポート]ボックスへ下記のようにネットワークパスを入力します。

¥¥<IPアドレスまたは装置名称>¥print

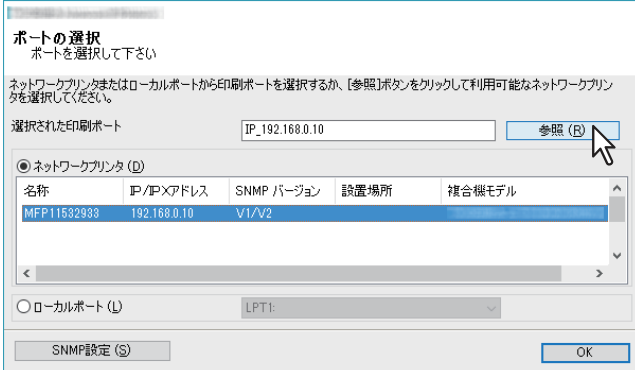

- **8** [**OK**]をクリックします。
- **9** [インストール]をクリックします。

**10**[**InstallShield**ウィザードを完了しました]と表示されたら、[完了]をクリックします。

補足

- コンピュータの再起動を要求するダイアログボックスが表示された場合は、[はい、今すぐコンピュー タを再起動します。]を選択し、[完了]をクリックしてください。
- テストページの印刷、本機で印刷を行うために必要なプリンタドライバの設定および印刷設定を行う ことができます。必要に応じて、次に表示されるボタンをクリックして設定してください。 [完了]をクリックした後でも設定することができます。
	- Readmeファイルを表示する:チェックマークを付けていると「完了]をクリックした後に Readmeファイルが開きます。
	- [テストページの印刷]:本機からテストページが印刷されます。
	- [プリンターのプロパティを開く]:[プリンターのプロパティ]ダイアログボックスが表示されま す。

設定方法は、印刷ガイドを参照してください。

- [印刷設定を開く]:インストールしたプリンタドライバの [印刷設定] ダイアログボックスが表示 されます。

設定方法は、印刷ガイドを参照してください。

## **■ TopAccessからインストールする**

お使いのWindowsコンピュータのバージョンに合わせて操作を行ってください。

#### 注意

- 本機能を使用するには以下の条件が必要です。
- 本機に内蔵ストレージが装着されていること
- 本機のSMB設定で、SMBプロトコルが有効であり、かつファイル共有が制限されていないこと 詳細は、本機の管理者にお問い合わせください。
- インストールを実行するためには、管理者権限のユーザでWindowsへログオンしてください。
- **1 TopAccess**の画面下にある[ソフトウェアのインストール]リンクをクリックします。

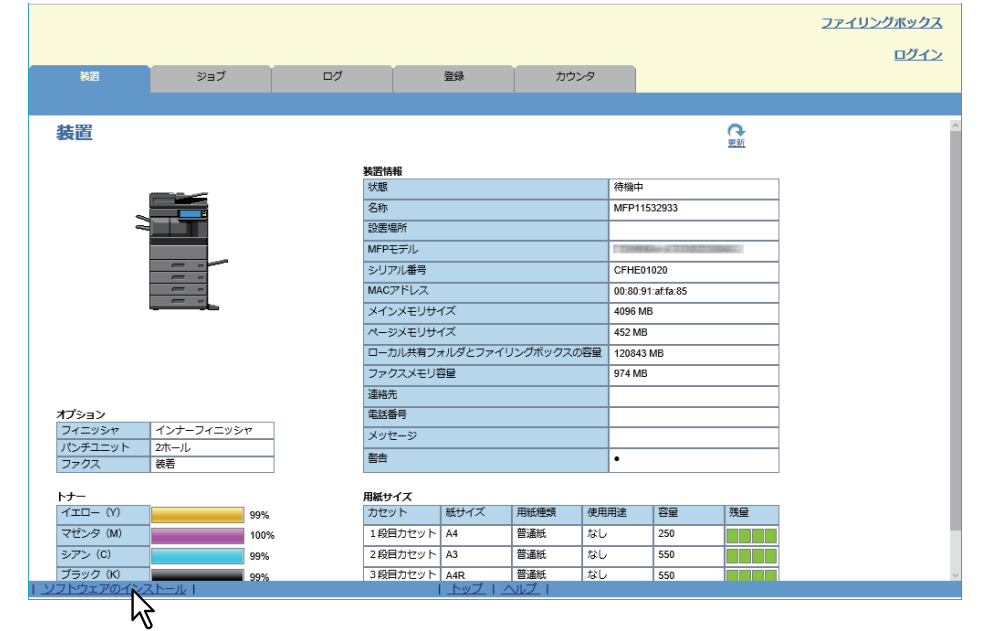

**2** インストールしたいプリンタドライバのファイル名リンクをクリックします。

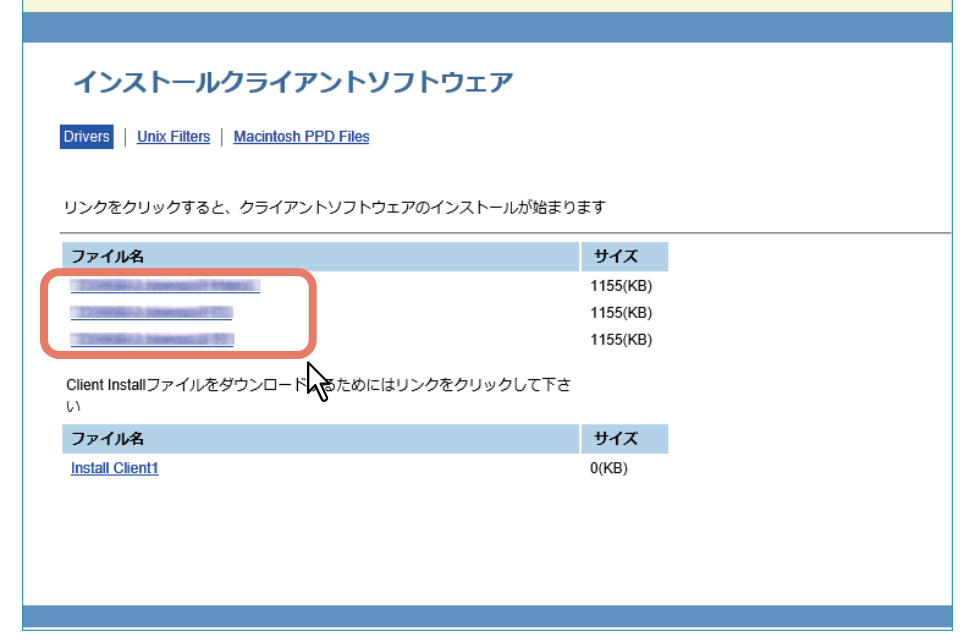

インストールが開始され、TCP/IPポート(IPv4)が自動的に作成されます。

## **3** インストールが完了します。

- インストール結果がタスクバーに表示されます。
- プリンタドライバが正常にインストールされた場合(お使いの東芝複合機に設定されているSNMP バージョンがV1およびV2の場合)

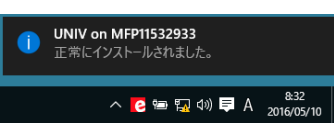

 プリンタドライバが正常にインストールされた場合(お使いの東芝複合機に設定されているSNMP バージョンがV3の場合)

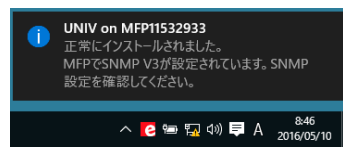

SNMP設定の確認方法は、以下のセクションの「[SNMP設定]について」を参照してください。 P.26 [「おすすめインストール手順」](#page-25-0)

 本機をIPv4環境でお使いの場合は、インストールはここで完了です。 本機をIPv6環境でお使いの場合は、以下のセクションの手順10以降を参照し、手動で印刷ポートを設 定してください。

P.41 [「本機が自動的に検出されなかった場合には」](#page-40-0)

## **■ 本機の共有フォルダからインストールする**

お使いのWindowsコンピュータのバージョンに合わせて操作を行ってください。

#### 注意

- 本機能を使用するには以下の条件が必要です。
- 本機に内蔵ストレージが装着されていること
- 本機のSMB設定で、SMBプロトコルが有効であり、かつプリント共有が制限されていないこと 詳細は、本機の管理者にお問い合わせください。
- インストールを実行するためには、管理者権限のユーザでWindowsへログオンしてください。
- **1** エクスプローラで本機の共有フォルダ(**MFP**ローカル)を開きます。
- 

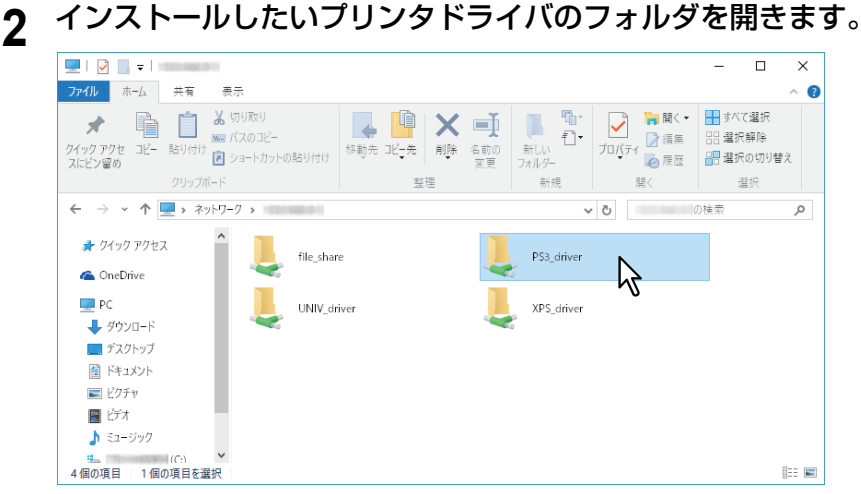

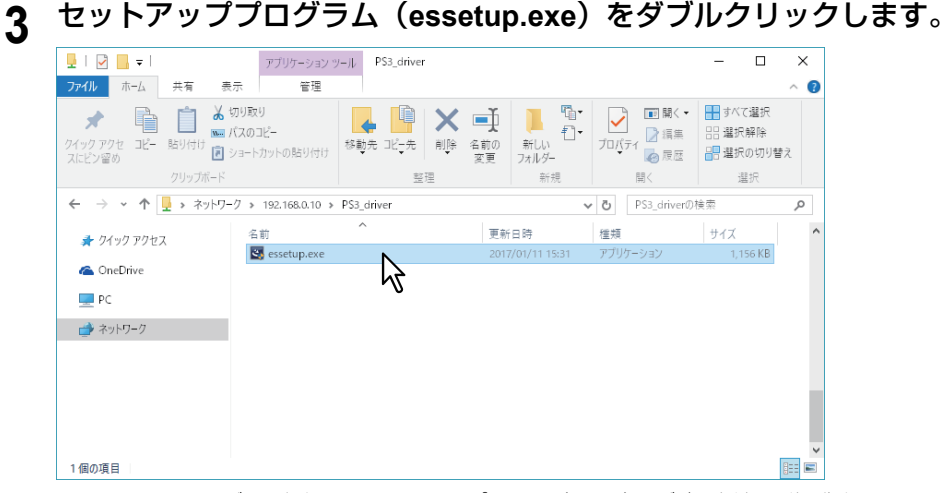

インストールが開始され、TCP/IPポート(IPv4)が自動的に作成されます。

## **4** インストールが完了します。

- インストール結果がタスクバーに表示されます。
- プリンタドライバが正常にインストールされた場合(お使いの東芝複合機に設定されているSNMP バージョンがV1およびV2の場合)

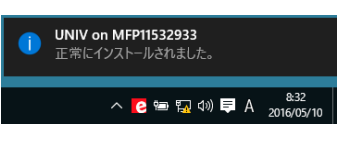

 プリンタドライバが正常にインストールされた場合(お使いの東芝複合機に設定されているSNMP バージョンがV3の場合)

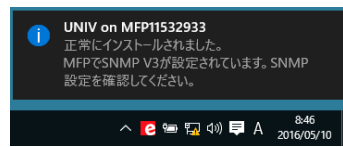

SNMP設定の確認方法は、以下のセクションの「[SNMP設定]について」を参照してください。 P.26 [「おすすめインストール手順」](#page-25-0)

 本機をIPv4環境でお使いの場合は、インストールはここで完了です。 本機をIPv6環境でお使いの場合は、以下のセクションの手順10以降を参照し、手動で印刷ポートを設 定してください。

P.41 [「本機が自動的に検出されなかった場合には」](#page-40-0)

# $\overline{\mathbf{3}}$ レコンダ ホルノンピナソメ トーラ (Mindows) プリンタドライバのインストール(**Windows**

## **その他のインストール**

以下の印刷環境は、インストールディスクのSoftware Installerまたは個別インストーラからのインストールで はセットアップできません(Windows 7 / Windows 8.1 / Windows Server 2012でのUSB印刷は除く)。これら の印刷をセットアップする場合は、各インストール手順を参照してください。 P.57 「Raw TCP/LPR[印刷\(プリンタの追加ウィザード\)」](#page-56-0)  [P.63](#page-62-0) 「USB印刷」  [P.68](#page-67-0) 「IPP印刷」 **Q P.72 「[Novell iPrint](#page-71-0)印刷」 ■ P.73 「[Web Service](#page-72-0)**プリント」

## <span id="page-56-0"></span>**■ Raw TCP/LPR印刷(プリンタの追加ウィザード)**

ここでは、「プリンタの追加ウィザード」を使ってRaw TCP/LPR印刷を行うためのプリンタドライバのセッ トアップ方法について説明します。

#### 補足

プリンタドライバをインストールする前に、以下のことを確認してください。

- 本機がネットワークに接続され、電源が入っていること。
- 本機およびお使いのコンピュータにTCP/IPが正しく設定されていること。

## 注意

インストールを実行するためには、管理者権限のユーザでWindowsへログオンしてください。

## **1** プリンタフォルダを開きます。

[スタート]を右クリックし、[コントロールパネル] >[デバイスとプリンターの表示]を選択します。

補足

- Windows 8.1 / Windows Server 2012をお使いの場合は、画面左下で右クリックし、[コントロールパ ネル] > [デバイスとプリンター] を選択します。
- Windows 7をお使いの場合は、[スタート] >[デバイスとプリンター]を選択します。
- Windows Vista / Windows Server 2008をお使いの場合は、[スタート] >[コントロールパネル] > [ハードウェアとサウンド] >[プリンタ]を選択します。

## **2** [プリンターの追加]をクリックします。

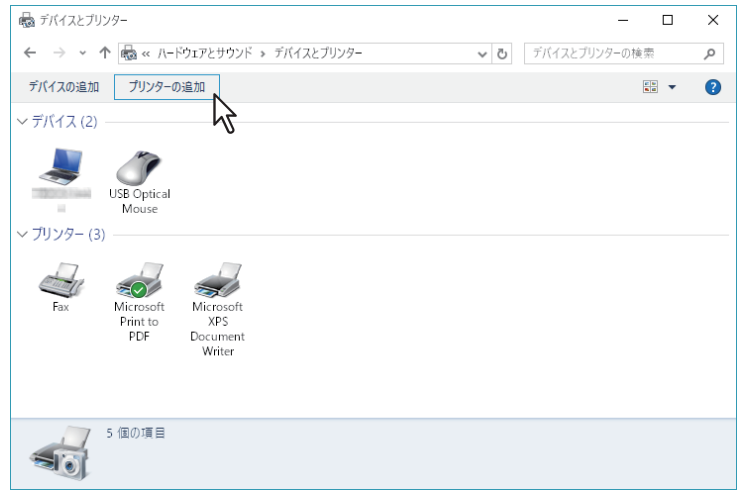

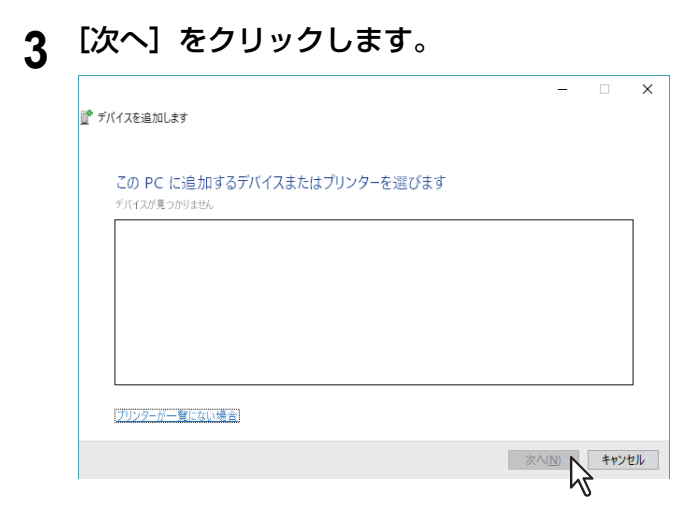

## 補足

Windows Vista / Windows 7 / Windows 8.1 / Windows Server 2008 / Windows Server 2012をお使いの場合 は、以下の画面が表示されます。[ローカルプリンターを追加します]をクリックします。

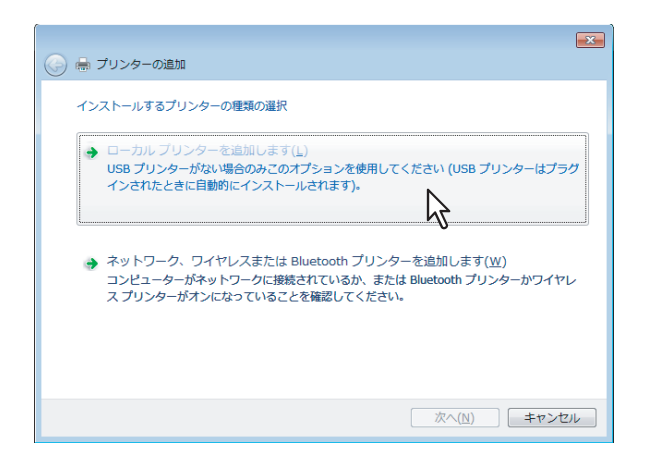

**4** [**TCP/IP**アドレスまたはホスト名を使ってプリンターを追加する]を選択し、[次へ]をクリッ クします。

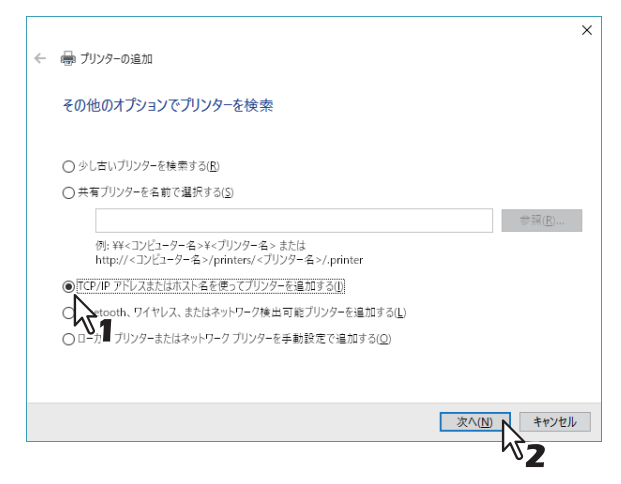

#### 補足

Windows Vista / Windows 7 / Windows 8.1 / Windows Server 2008 / Windows Server 2012をお使いの場合 は、以下の画面が表示されます。[新しいポートの作成]を選択し、[ポートの種類] ボックスで [Standard TCP/IP Port]を選択したら、[次へ]をクリックします。

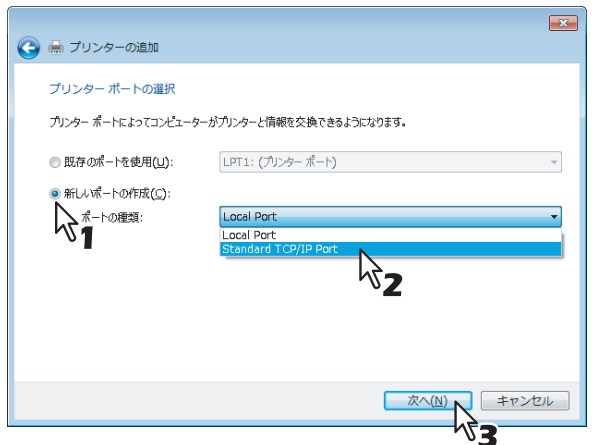

**5** [ホスト名または**IP**アドレス]ボックスに本機のホスト名または**IP**アドレスを入力し、[次へ] をクリックします。

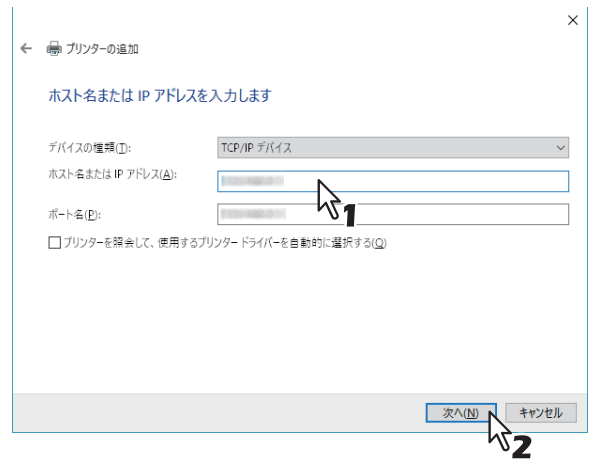

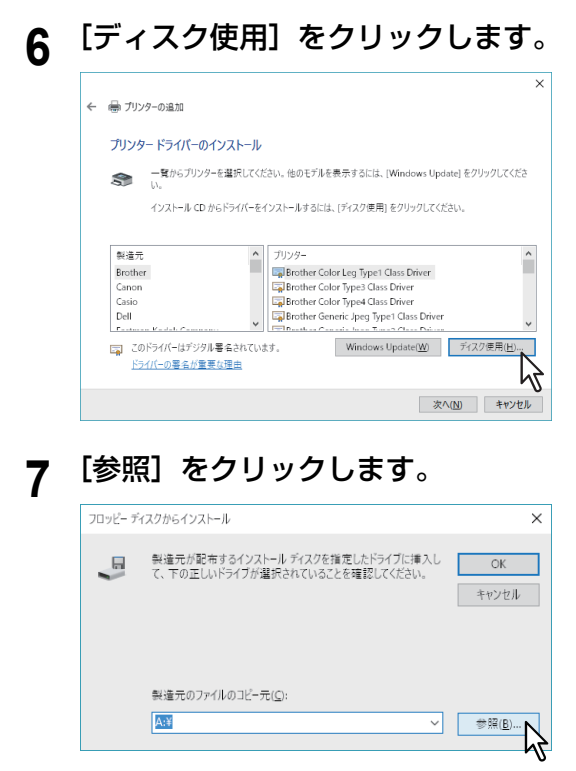

[ファイルの場所] ダイアログボックスが表示されます。

## **8** インストールディスクをコンピュータのディスクドライブにセットします。

インストールディスクをセットすると、自動的にSoftware Installerが起動することがあります。この場合 は、表示されたメインメニューの[Exit]をクリックしてSoftware Installerを終了します。

**9** プリンタドライバのあるフォルダを開き、**INF**ファイルを選択し、[開く]をクリックします。

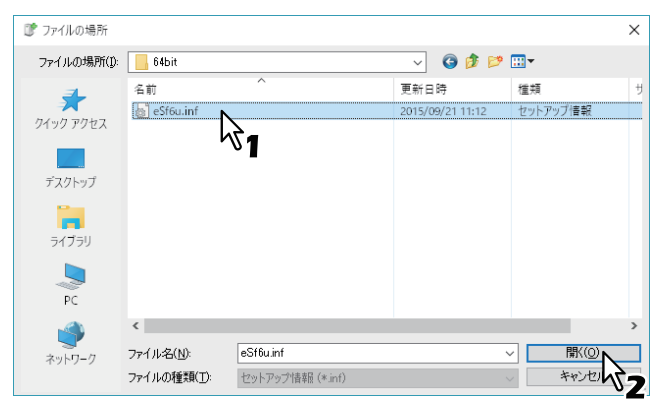

- **32**ビット版の**Windows**コンピュータをお使いの場合
	- Universal Printer 2ドライバ: [インストールディスク]:¥Client¥Drivers¥UNI¥32bit
	- Universal PS3プリンタドライバ: [インストールディスク]:¥Client¥Drivers¥PS¥32bit
	- Universal XPSプリンタドライバ [インストールディスク]:¥Client¥Drivers¥XPS¥32bit
- **64**ビット版の**Windows**コンピュータをお使いの場合
	- Universal Printer 2ドライバ: [インストールディスク]:¥Client¥Drivers¥UNI¥64bit
	- Universal PS3プリンタドライバ: [インストールディスク]:¥Client¥Drivers¥PS¥64bit
	- Universal XPSプリンタドライバ [インストールディスク]:¥Client¥Drivers¥XPS¥64bit

## 10<sup>ファイルパスを確認し、[OK]をクリックします。</sup>

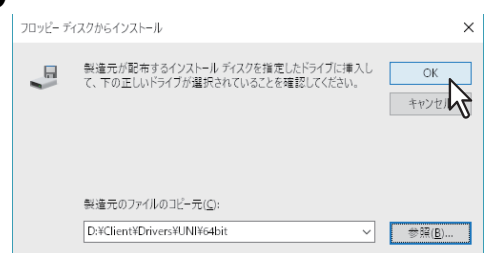

11正しいドライバが選択されていることを確認し、[次へ]をクリックします。

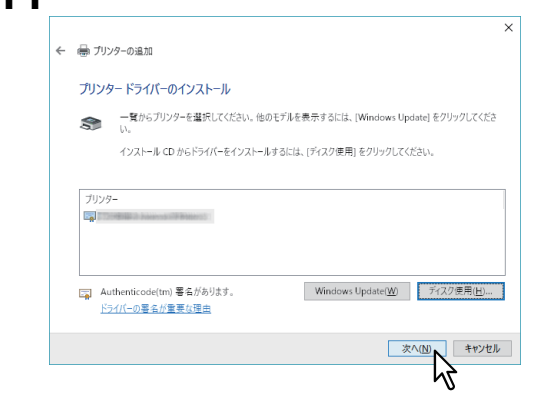

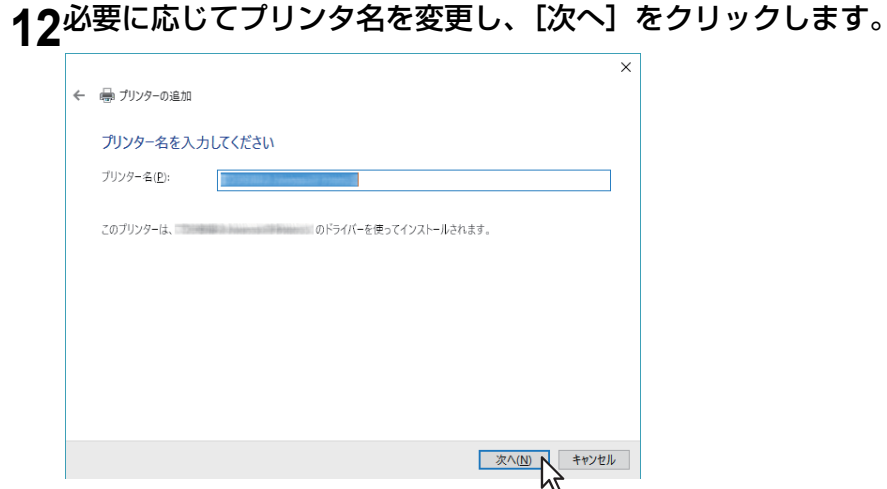

## 13本機をネットワーク上の他のユーザと共有するかを選択し、[次へ]をクリックします。

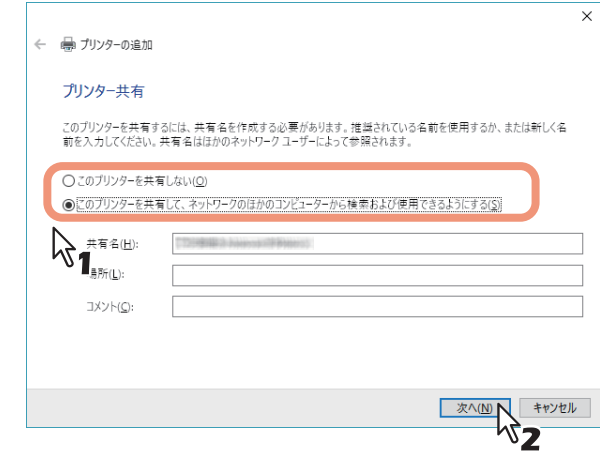

## **14**[完了]をクリックします。

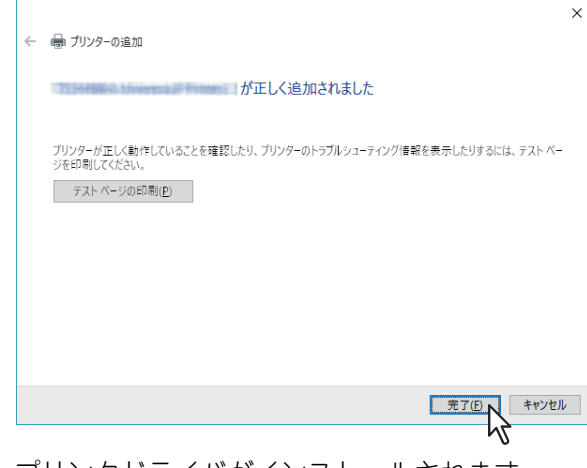

プリンタドライバがインストールされます。

## <span id="page-62-0"></span>**■ USB印刷**

ここでは、Windows Vista以降/Windows Server 2008以降の環境で本機がUSBケーブルで接続されている場合 のプリンタドライバのセットアップ方法について説明します。 USB印刷のインストール手順は、Windowsのバージョンによって異なります。

- P.63 「Windows 7以降[/Windows Server 2012](#page-62-1)以降」
- P.66 「[Windows Vista / Windows Server 2008](#page-65-0)」

## 注意

- USB2.0 Hi-Speed規格認証ケーブルを使用してください。
- 本機とコンピュータはUSBケーブルで直接接続してください。HUBなどを経由して接続すると、正しく動 作しない場合があります。
- PCLXLエラーが発生する場合は、「デバイスとプリンター」でTOSHIBA Universal Printer2の「プリンター のプロパティ」を開き、「詳細設定」タブの「全ページ分のデータをスプールしてから、印刷データをプリ ンターに送る」を選んでください。

## <span id="page-62-1"></span>**□ Windows 7以降/Windows Server 2012以降**

USB印刷用のプリンタドライバをインストールディスクのSoftware Installerを使ってインストールします。

## 注意

- インストールを実行するためには、管理者権限のユーザでWindowsへログオンしてください。
- PCLXLエラーが発生する場合は、「デバイスとプリンター」でTOSHIBA Universal Printer2の「プリンター のプロパティ」を開き、「詳細設定」タブの「全ページ分のデータをスプールしてから、印刷データをプリ ンターに送る」を選んでください。
- **1** 本機とお使いのコンピュータの電源を入れます。
- **2** 本機とコンピュータを**USB**ケーブルで接続します。
- **3** インストールディスクをコンピュータのディスクドライブにセットします。

Software Installerが自動的に起動しないときには、インストールディスクの「e-STUDIO」フォルダをエ クスプローラで開き、「Setup.exe」をダブルクリックして、Software Installerを起動してください。

**4** [使用許諾契約の全条項に同意します。]を選択し、[次へ]をクリックします。

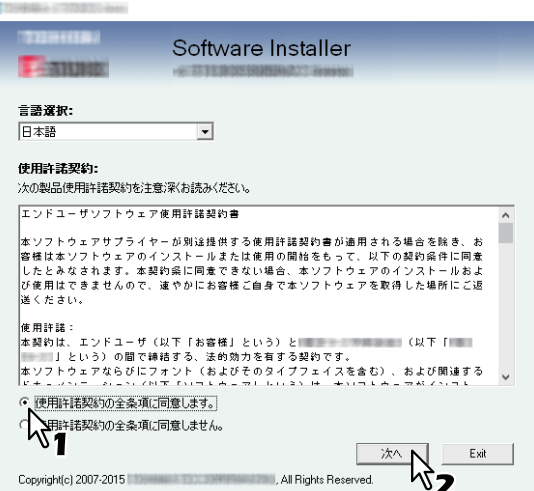

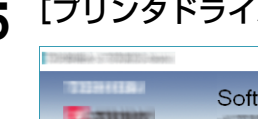

**5** [プリンタドライバ]または [カスタムインストール]をクリックします。

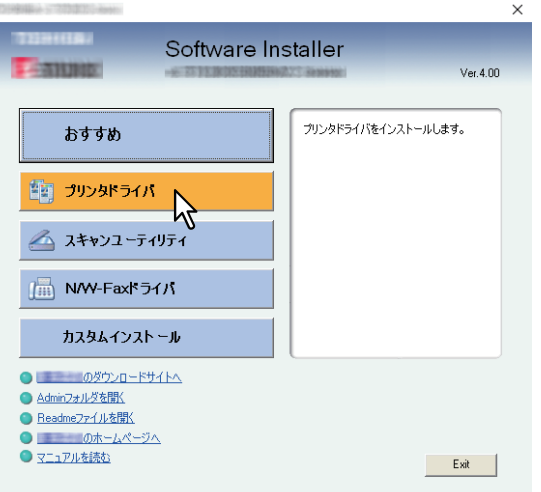

プリンタドライバ: Universal Printer 2ドライバをインストールします。このメニューを選択した場合は、 手順7にお進みください。

カスタムインストール、トレルしたいプリンタドライバを選択できます。このメニューを選択し た場合は、手順6にお進みください。

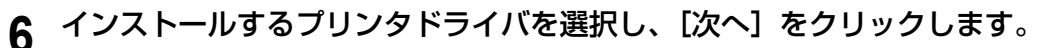

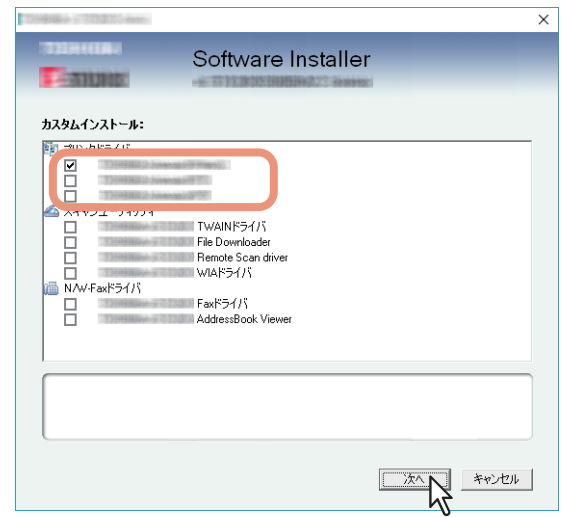

- **7** インストールするソフトウェアを確認し、[インストール]をクリックします。
- **8** 検索結果のメッセージが表示されますので、[次へ]をクリックします。

**9** 「ローカルポート」および「**USBxxx**」(**xxx**は数字)を選択し、[**OK**]をクリックします。

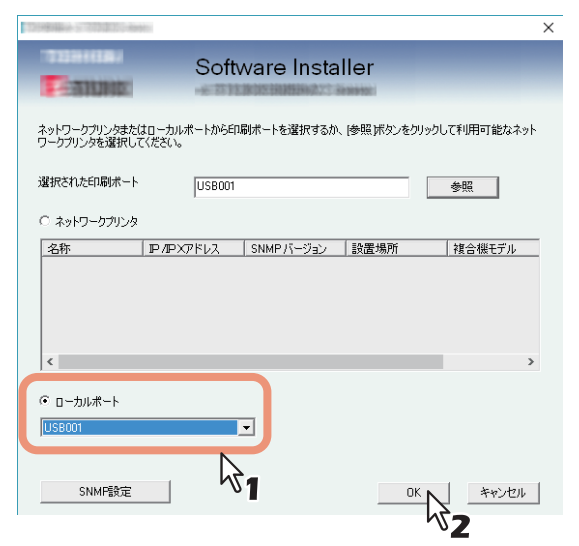

## 10インストールの完了を確認し、[終了]をクリックします。

補足

コンピュータの再起動を要求するダイアログボックスが表示された場合は、「はい、今すぐコンピュータ を再起動します。」を選択し、[完了]をクリックします。

## **11**[**Exit**]をクリックします。

インストーラーの終了を確認するダイアログボックスが表示されるので、[はい]をクリックしてくださ い。

## <span id="page-65-0"></span>**□ Windows Vista / Windows Server 2008**

USB印刷用のプリンタドライバをWindows Vista / Windows Server 2008へプラグアンドプレイによりインス トールします。

## 注意

インストールを実行するためには、管理者権限のユーザでWindowsへログオンしてください。

## **1** 本機とお使いのコンピュータの電源を入れます。

## **2** 本機とコンピュータを**USB**ケーブルで接続します。

インストール方法の確認ダイアログボックスが表示されます。

3 [ドライバソフトウェアを検索してインストールします (推奨)] をクリックします。<br><del>「FLICUVLEDINVILUS</del>

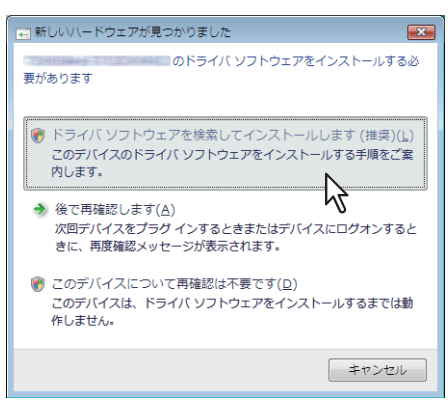

オンライン検索確認のダイアログボックスが表示された場合は、「オンラインで検索しません]をクリッ クします。

**4** インストールディスクをコンピュータのディスクドライブにセットします。

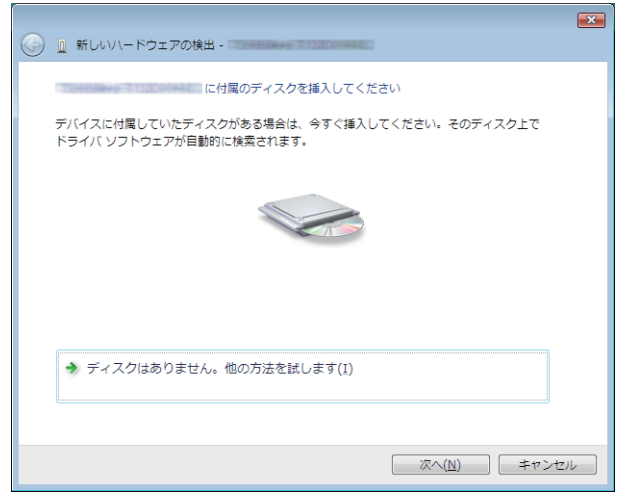

インストールディスクをセットすると、自動的にSoftware Installerが起動することがあります。この場合 は、表示されたメインメニューの [Exit] をクリックしてSoftware Installerを終了します。

**5** インストールするドライバを選択し、[次へ] をクリックします。

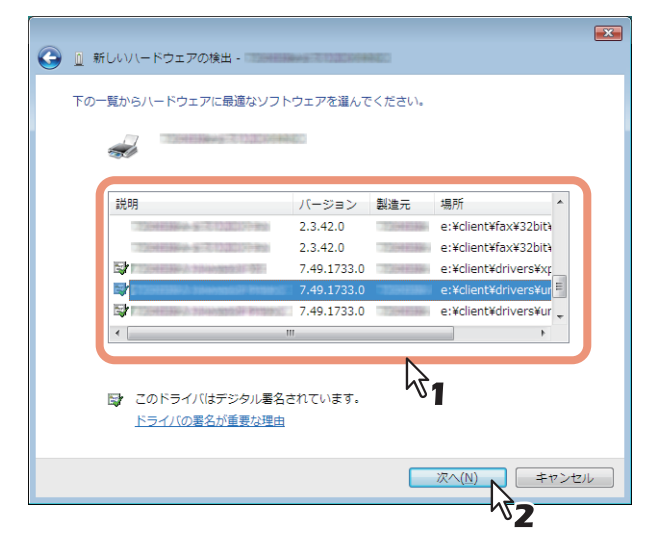

#### 注意

 プリンタドライバ一覧には、インストールすることのできるドライバがすべて表示されます。間違っ たドライバをインストールすると正常に印刷されないことがあります。

32ビット版のWindowsコンピュータをお使いの場合

- Universal Printer 2ドライバ: [インストールディスク]:¥Client¥Drivers¥UNI¥32bit
- Universal PS3プリンタドライバ: [インストールディスク]:¥Client¥Drivers¥PS¥32bit
- Universal XPSプリンタドライバ: [インストールディスク]:¥Client¥Drivers¥XPS¥32bit

64ビット版のWindowsコンピュータをお使いの場合

- Universal Printer 2ドライバ: [インストールディスク]:¥Client¥Drivers¥UNI¥64bit
- Universal PS3プリンタドライバ: [インストールディスク]:¥Client¥Drivers¥PS¥64bit
- Universal XPSプリンタドライバ: [インストールディスク]:¥Client¥Drivers¥XPS¥64bit
- **6** [閉じる]をクリックします。

## <span id="page-67-0"></span>**■ IPP印刷**

ここでは、IPP印刷を行うためのプリンタドライバのセットアップ方法について説明します。 IPP印刷用にプリンタドライバをセットアップするには、「プリンタの追加ウィザード」を使ってプリンタド ライバをインストールし、その後必要な他のソフトウェアをインストールします。

#### 補足

プリンタドライバをインストールする前に、以下のことを確認してください。

- 本機がネットワークに接続され、電源が入っていること。
- 本機およびお使いのコンピュータにTCP/IPが正しく設定されていること。

IPP印刷用のプリンタドライバを「プリンタの追加ウィザード」を使ってインストールします。 お使いのWindowsコンピュータのバージョンに合わせて操作を行ってください。

#### 注意

インストールを実行するためには、管理者権限のユーザでWindowsへログオンしてください。

#### **1** プリンタフォルダを開きます。

[スタート]を右クリックし、[コントロールパネル] > [デバイスとプリンターの表示]を選択します。

補足

- Windows 8.1 / Windows Server 2012をお使いの場合は、画面左下で右クリックし、[コントロールパ ネル] >[デバイスとプリンター]を選択します。
- Windows 7をお使いの場合は、[スタート] >[デバイスとプリンター]を選択します。
- Windows Vista / Windows Server 2008をお使いの場合は、[スタート] >[コントロールパネル] > [ハードウェアとサウンド] >[プリンタ]を選択します。

## **2** [プリンターの追加] ダイアログボックスを表示します。

 Windows 7以降/Windows Server 2012以降をお使いの場合 [プリンターの追加]をクリックします。

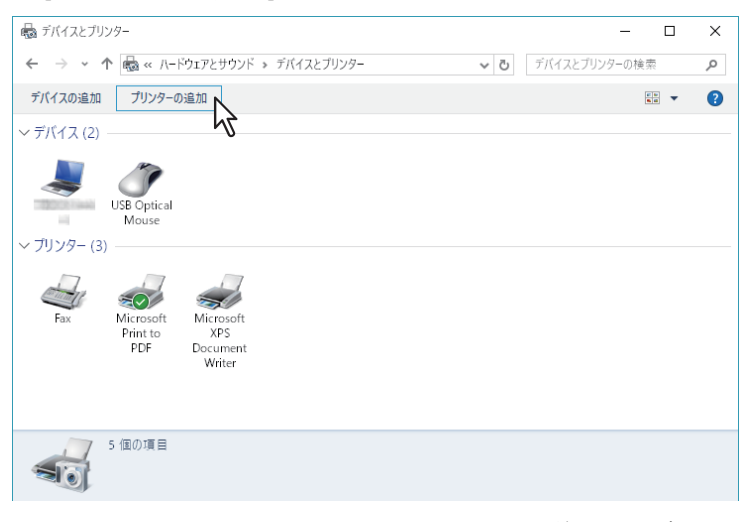

- Windows Vista / Windows Server 2008をお使いの場合 「プリンタのインストール]をクリックします。
- **3** [ネットワーク、ワイヤレスまたはBluetoothプリンターを追加します]をクリックします。

補足 お使いのOSによっては、この画面は表示されません。

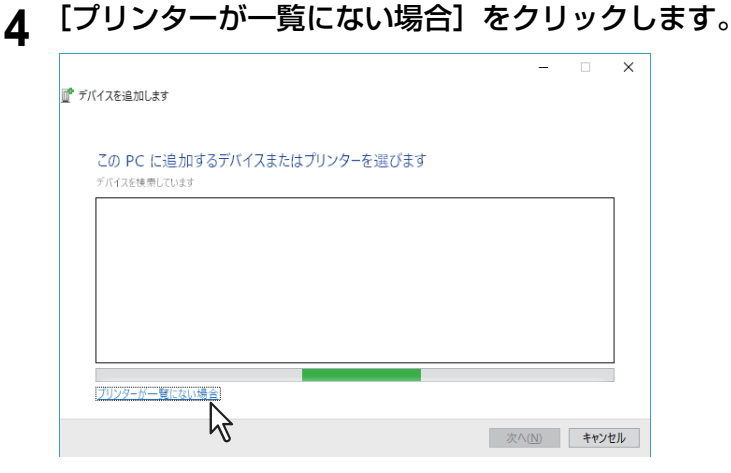

**5** 「共有プリンターを名前で選択する」を選択して「**http://**[**IP**アドレス]**:631/Print**」と入力し ます。

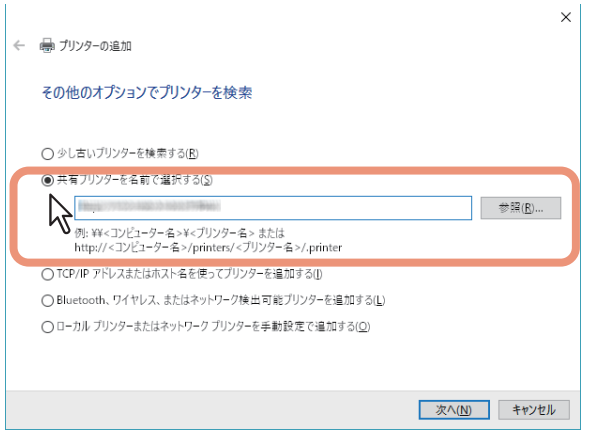

- 「IPアドレス]の箇所には、本機のIPアドレスを入力します。 例:IPアドレスが「192.168.1.2」の場合 http://192.168.1.2:631/Print
- ネットワークでDNSまたはWINSサーバーを使用している場合は、IPアドレスの代わりに本機のサー バー名を入力します。 例:サーバー名が「Mfp-05212774」の場合 http://Mfp-05212774:631/Print
- インターネットから接続している場合は、IPアドレスの代わりに本機のFQDNを入力します。 例:URLが「Mfp-05212774.toshibatec.com」の場合 http://Mfp-05212774.toshibatec.com:631/Print

#### 注意

IPP URLの「Print」の「P」は必ず大文字で入力する必要があります。小文字で「print」と入力しても、 IPPポートが作成されますが、正常に印刷することはできません。誤って小文字の「print」でIPPポート を作成してしまった場合は、IPPポートをいったん削除してから、正しいIPP URLを指定してIPPポート を作成し直してください。

補足

- 本機の管理者が本機上でIPPポート80機能を有効に設定している場合は、ポート番号をURLから除外 することができます。(例:http://192.168.1.2/Print)
- 本機の管理者が本機上でIPP印刷のSSLを有効に設定している場合は、「https://[IPアドレス]:[SSL ポート番号]/Print」と入力します。 (例:https://192.168.1.2:443/Print)

## **6** [次へ]をクリックします。

選択した本機との接続確認用のダイアログボックスが表示されますので、完了するまでお待ちください。

#### 注意

IPP印刷の認証設定が有効になっている場合は、ユーザ名およびパスワードの入力画面が表示されます。 画面が表示された場合は、必要な値を入力し[OK]をクリックします。詳細は、管理者にお問い合わせ ください。

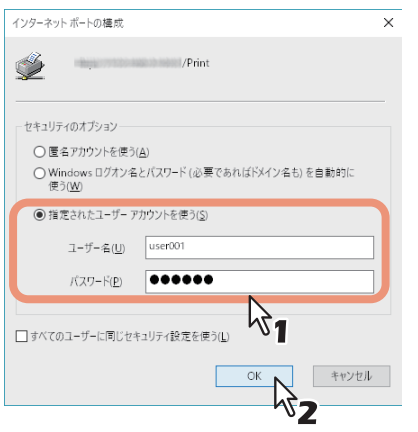

**7** [ディスク使用]をクリックします。<br> ̄ ̄ ̄ ̄ ̄ ̄ ̄ ̄ ̄ ̄ ̄ ̄ ̄ ̄ ̄ ̄ ̄ ̄ ̄

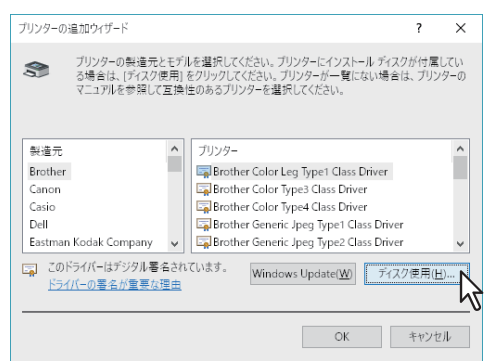

## **8** [参照]をクリックします。<br>

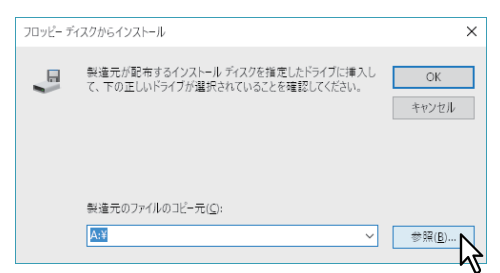

[ファイルの場所] ダイアログボックスが表示されます。

## **9** インストールディスクをコンピュータのディスクドライブにセットします。

インストールディスクをセットすると、自動的にSoftware Installerが起動することがあります。この場合 は、表示されたメインメニューの [Exit] をクリックしてSoftware Installerを終了します。

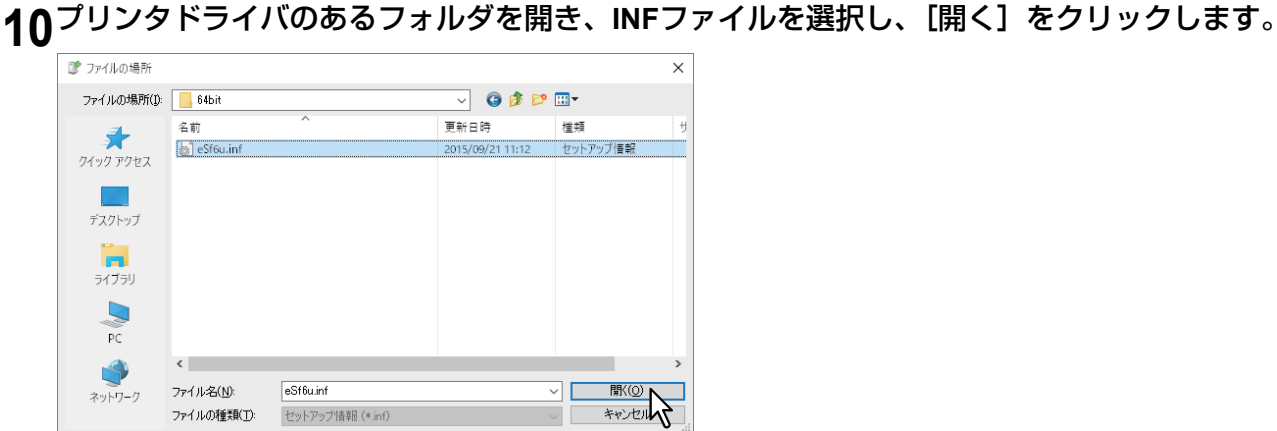

- 32ビット版のWindowsコンピュータをお使いの場合
	- Universal Printer 2ドライバ: [インストールディスク]:¥Client¥Drivers¥UNI¥32bit
	- Universal PS3プリンタドライバ: [インストールディスク]:¥Client¥Drivers¥PS¥32bit
- 64ビット版のWindowsコンピュータをお使いの場合
	- Universal Printer 2ドライバ: [インストールディスク]:¥Client¥Drivers¥UNI¥64bit
	- Universal PS3プリンタドライバ: [インストールディスク]:¥Client¥Drivers¥PS¥64bit

## **11**[**OK**]をクリックします。

**12**プリンタドライバを選択し、[**OK**]をクリックします。

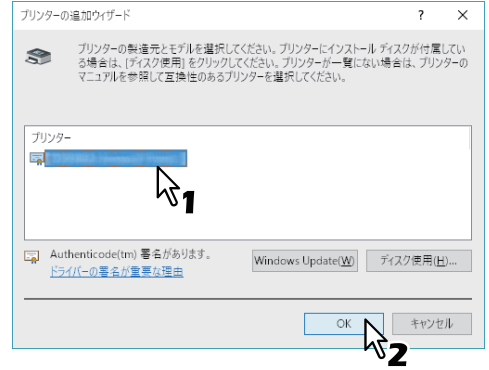

[Windowsセキュリティ]ダイアログボックスが表示された場合は、[このドライバソフトウェアをイン ストールします]をクリックして操作を続行してください。

## 13<sup>[次へ]</sup> をクリックします。

補足

「プリンタ共有]ダイアログボックスが表示された場合は、本機をネットワーク上の他のユーザと共有す るかどうかを選択し、[次へ]をクリックしてください。

必要に応じて共有名の変更または場所およびコメントの入力を行ってください。

**14**このプリンタを通常使うプリンタにするかどうかを選択し、[完了]をクリックします。

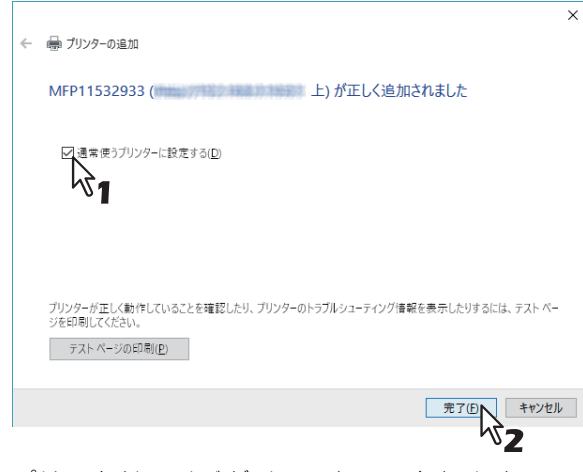

プリンタドライバがインストールされます。

## <span id="page-71-0"></span>**■ Novell iPrint印刷**

ここでは、Novell iPrint印刷用にプリンタドライバをインストールする方法について説明します。 クライアントコンピュータにNovell iPrint用のプリンタドライバをインストールするには、iPrint Clientをイン ストールし、NetWareプリントサーバーからプリンタドライバをダウンロードします。

## 注意

- クライアントコンピュータにiPrintをセットアップするには、NetWareプリントサーバーがNovell iPrint用に セットアップされている必要があります。
- Novell iPrint用にプリンタドライバをインストールする前に、お使いのコンピュータでNovell iPrintの動作環 境が満たされていることを確認してください。 詳細については、Novell, Inc.から提供されているNovell iPrintのドキュメントを参照してください。

**1** ブラウザを起動し、アドレスバーに以下の**URL**を入力します。

http://<IPアドレスまたはNDPSマネージャのNDS名>/ipp

#### |注意

- NDPSマネージャのIPアドレスまたはDNS名が分からない場合は、ネットワーク管理者に確認してく ださい。
- IPアドレスまたはDNS名がSSLで保護されている場合は、以下のURLを入力してください。 https://<IPアドレスまたはNDPSマネージャのNDS名>/ipps
- **2 iPrint Client**がインストールされていない場合は、インストールするようメッセージが表示さ れ、**iPrint Client**がインストールされます。
- **3** 接続可能なプリンタの一覧からインストールするプリンタをクリックします。 選択したプリンタがコンピュータにインストールされます。
# **■ Web Serviceプリント**

本機は、Windows Vista以降/Windows Server 2008以降が提供するWSD (Web Services on Devices) プロト コルをサポートしています。ここでは、WSDプロトコルを使ってプリンタドライバをインストールする方法 を説明します。

P.73 「Windows 7以降[/Windows Server 2012](#page-72-0)以降」

P.76 「[Windows Vista / Windows Server 2008](#page-75-0)」

#### <span id="page-72-0"></span>**□ Windows 7以降/Windows Server 2012以降**

Windows 7以降/Windows Server 2012以降にプリンタドライバをインストールします。

#### 注意

- インストールを実行するためには、管理者権限のユーザでWindowsへログオンしてください。
- インストールを開始するには、お使いのコンピュータにプリンタドライバがインストールされている必要 があります。 プリンタドライバのインストール方法については、以下のセクションを参照してください。 P.36 [「プリンタドライバのインストール」](#page-35-0)
- **1** [ネットワーク]画面を表示します。

[スタート] >[エクスプローラー] >[ネットワーク]を選択します。

- ネットワーク探索が有効になっている場合は手順4へ進みます。
- ネットワーク探索が無効になっている場合は次の手順へ進みます。

補足

- Windows 8.1 / Windows Server 2012をお使いの場合は、スタートチャーム > [すべてのアプリ](右ク リックすると画面右下に表示されます) >[コンピュータ] >[ネットワーク]を選択します。
- Windows 7をお使いの場合は、[スタート] >[コンピュータ] >[ネットワーク]を選択します。
- **2** [ネットワーク探索とファイル共有が無効になっています。ネットワークコンピューターとデバ イスは表示されません。変更するにはクリックしてください]をクリックし[ネットワーク探 索とファイル共有の有効化]を選択します。

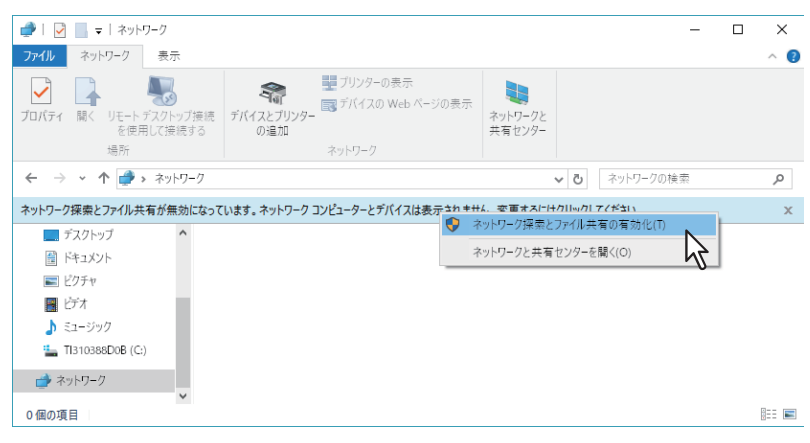

**3** [はい、すべてのパブリックネットワークにネットワークの探索とファイル共有を有効にしま す]をクリックします。

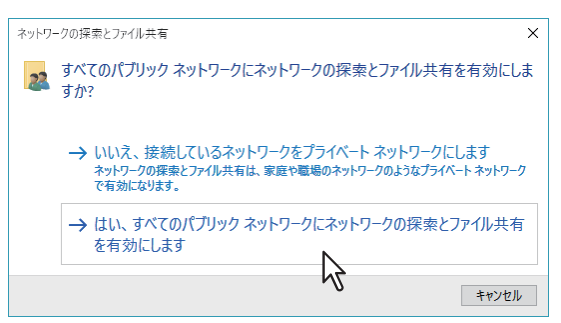

[ネットワーク]画面に、接続されているコンピュータと多機能デバイスのアイコンが表示されます。

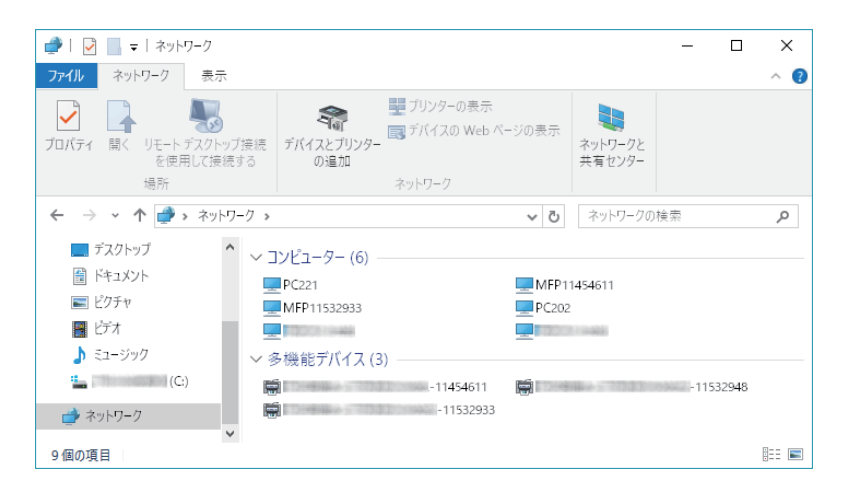

#### **4** [デバイスとプリンター]フォルダを開きます。

[スタート]を右クリックし、[コントロールパネル] >[デバイスとプリンターの表示]を選択します。

#### 補 足

- Windows 8.1 / Windows Server 2012をお使いの場合は、画面左下で右クリックし、[コントロールパ ネル] >[デバイスとプリンター]を選択します。
- Windows 7をお使いの場合は、[スタート] >[デバイスとプリンター]を選択します。

# **5** [デバイスの追加]をクリックします。

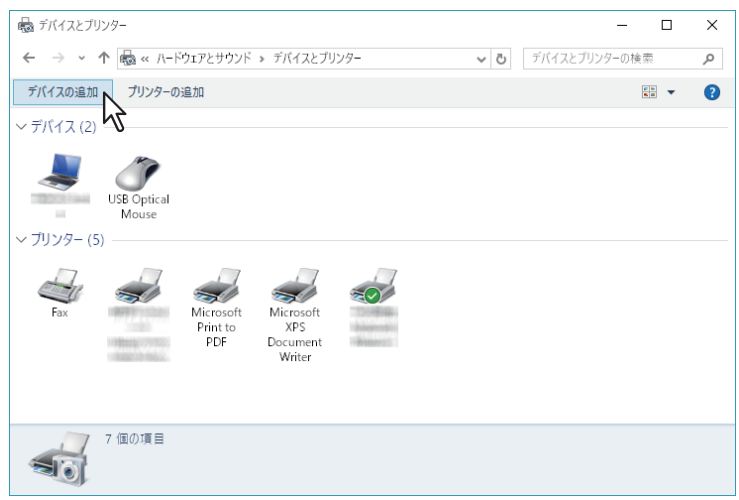

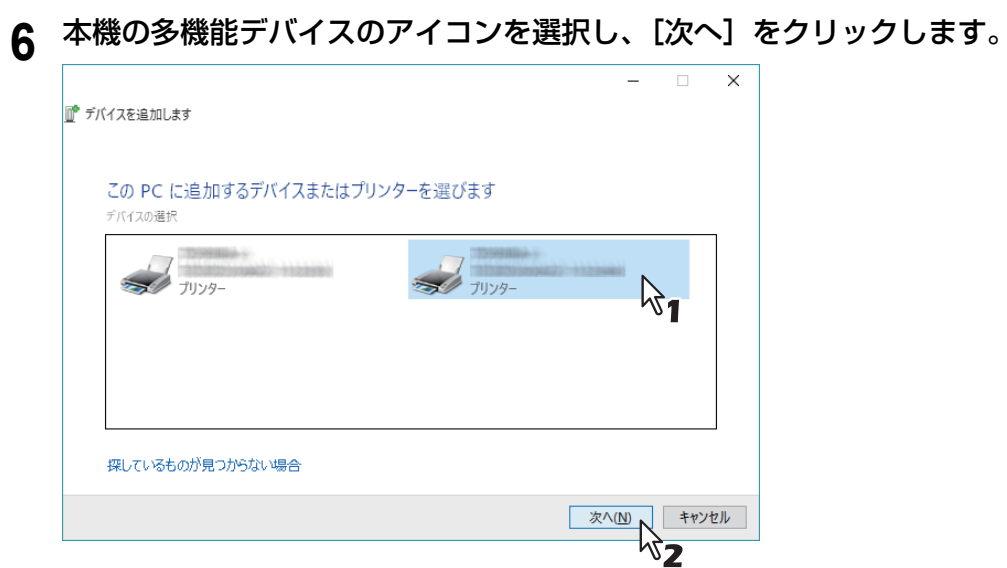

# インストールが開始されます。

**7** インストールが完了します。

## <span id="page-75-0"></span>**□ Windows Vista / Windows Server 2008**

Windows Vista / Windows Server 2008にプリンタドライバをインストールします。

#### 注意

インストールを実行するためには、管理者権限のユーザでWindowsへログオンしてください。

#### 補足

- 一度インストールディスクよりプリンタドライバをインストールした場合は、プリンタドライバ情報が残 るため、Web Serviceプリントを再度インストールする際には、インストールディスクは必要ありません。
- プリンタドライバの削除方法については、以下を参照してください。 P.81 [「プリンタドライバのアンインストール」](#page-80-0)
- **1** [スタート]→ [ネットワーク]をクリックして、[ネットワーク]画面を表示します。

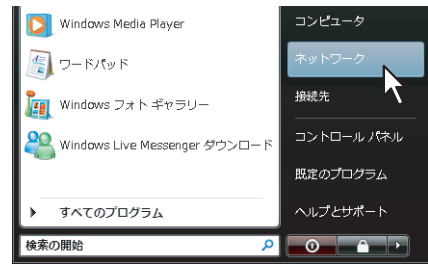

- ネットワーク探索が有効になっている場合は手順4へ進みます。
- ネットワーク探索が無効になっている場合は次の手順へ進みます。
- **2** [ネットワーク探索が無効になっています。ネットワークコンピュータとデバイスは表示されま せん。変更するにはクリックしてください〕をクリックし [ネットワーク探索とファイル共有 の有効化] を選択します。

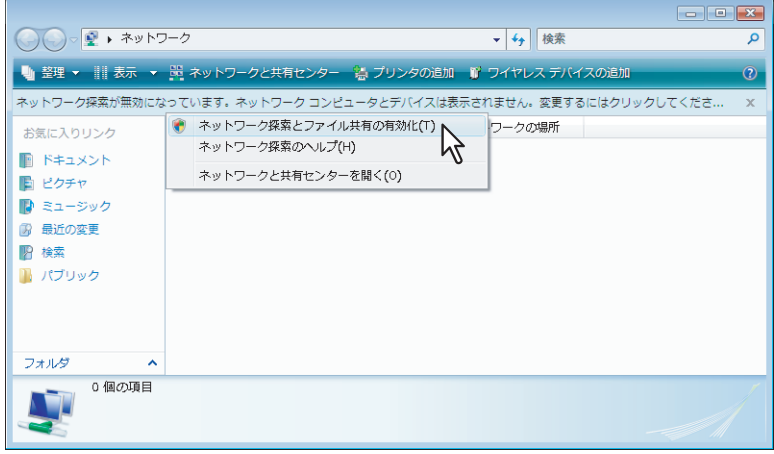

**3** [はい、すべてのパブリックネットワークにネットワークの探索とファイル共有を有効にしま す]をクリックします。

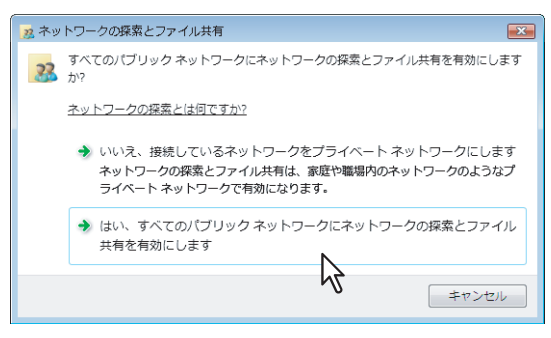

<sup>[</sup>ネットワーク]画面に、接続されているコンピュータと多機能デバイスのアイコンが表示されます。

**4** 本機の多機能デバイスのアイコンを選択し、右クリックメニューより[インストール]をク リックします。

補足

[カテゴリ]リストボックスより[多機能デバイス]をオンにすると、多機能デバイスのみ表示すること ができます。

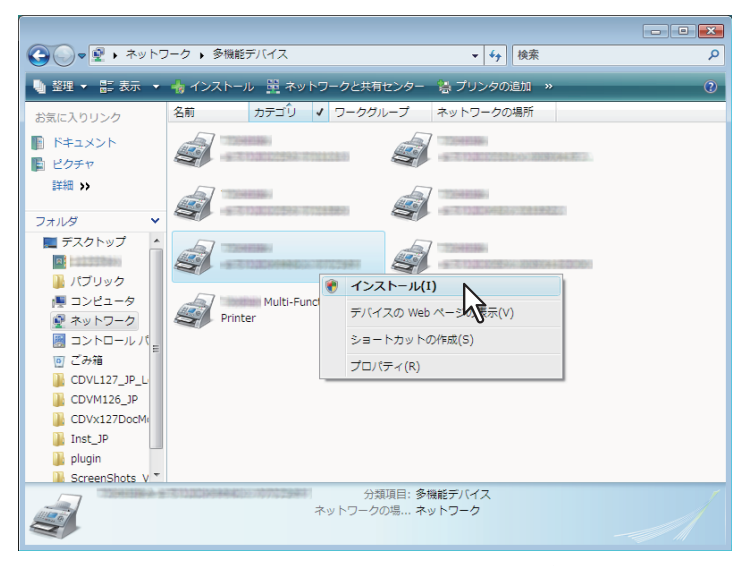

タスクバーに[PnPX Device Association]が表示されます。

**5** [**PnPX Device Association**]をクリックします。

 $\left( \frac{1}{2} \right)$ ■ ネットワーク 丫

[新しいハードウェアが見つかりました]ダイアログボックスが表示されます。

**6** [ドライバソフトウェアを検索してインストールします (推奨)] をクリックします。<br>└──────────────────────────────

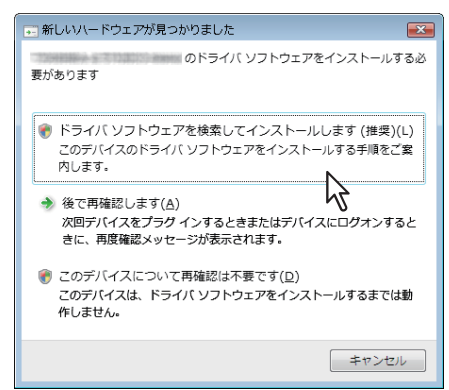

補足

オンライン検索確認のダイアログボックスが表示された場合は、[オンラインで検索しません]をクリッ クします。

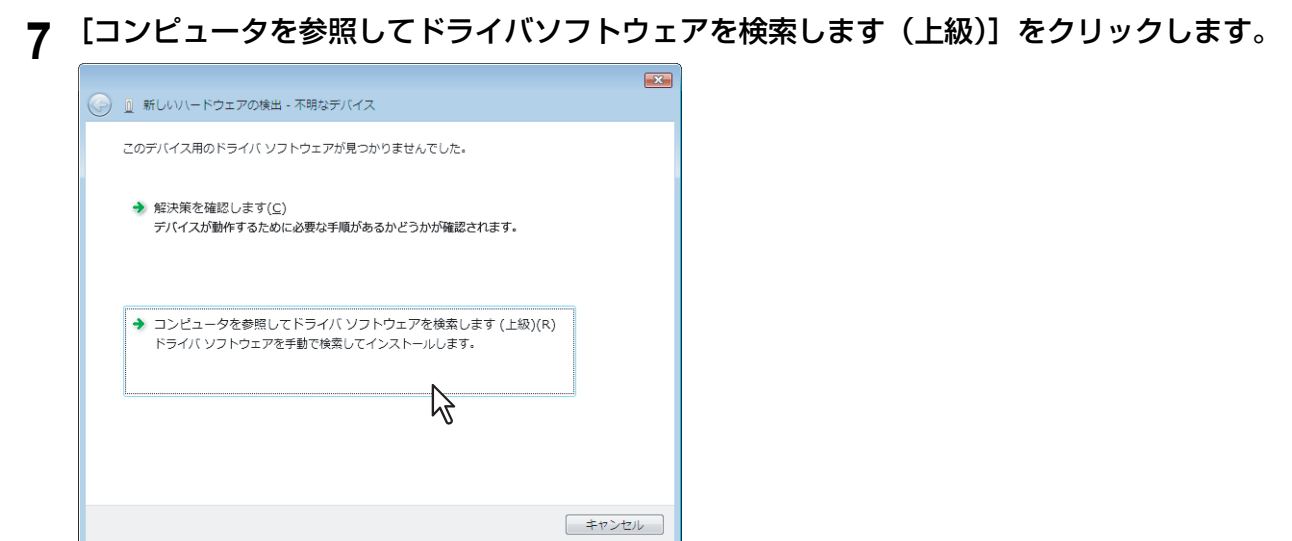

8 インストールディスクをディスクドライブにセットし、[参照]をクリックしてディスクドライ ブの場所を指定して [次へ] をクリックします。

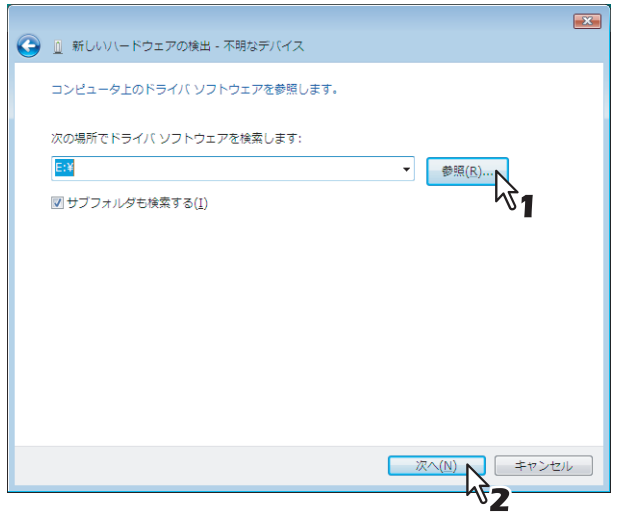

インストールディスクをディスクドライブにセットすると、自動的にSoftware Installerが起動することが あります。この場合は、表示されたメインメニューの[Exit]をクリックしてSoftware Installerを終了し ます。

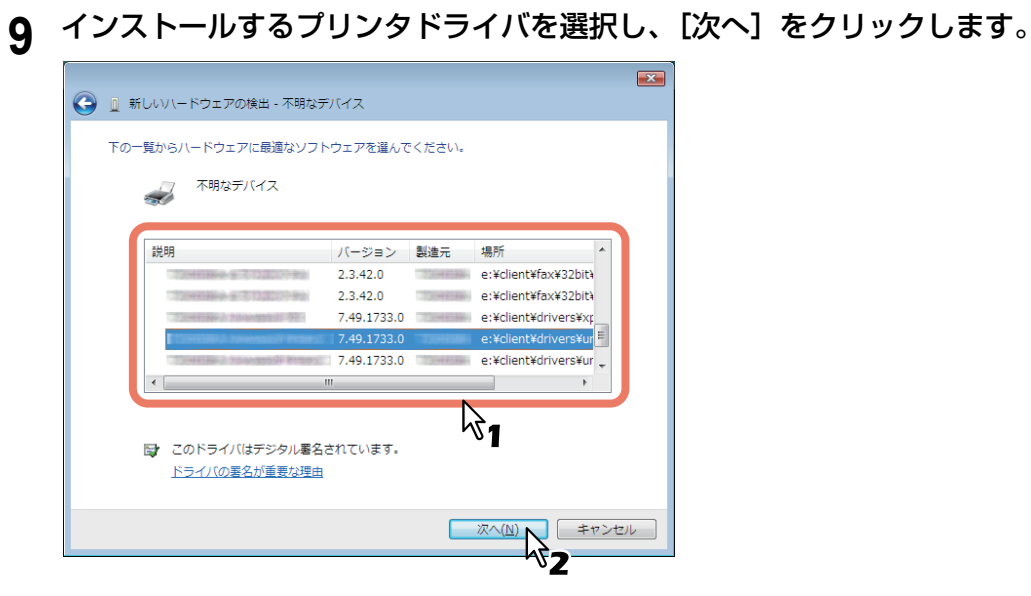

# 注意

[Windowsセキュリティ]ダイアログボックスが表示されましたら [このドライバソフトウェアをインス トールします]をクリックしてインストールを続けてください。

**10**[閉じる]をクリックしてインストールを終了します。

# **Windows用PPDファイルのコピー**

インストールディスクには、印刷時にPPDファイルを必要とするWindowsアプリケーション用のPPDファイ ルが収録されています。自動的にPPDファイルをインストールできないアプリケーションで、プリンタ固有 の印刷設定を「印刷」ダイアログボックスや「用紙設定」ダイアログボックスで利用するには、PPDファイ ルを適切な場所にコピーしてください。

# **1** インストールディスクをコンピュータのディスクドライブにセットします。

インストールディスクをセットすると、自動的にSoftware Installerが起動することがあります。この場合 は、表示されたメインメニューの [Exit] をクリックしてSoftware Installerを終了します。

# **2 Windows**用**PPD**ファイルが収録されている以下のフォルダを開きます。

- [インストールディスク]:¥Client¥Drivers¥WinPPD¥2-sided\_default このPPDファイルでは、デフォルトが両面印刷に設定されます。
- [インストールディスク]:¥Client¥Drivers¥WinPPD¥normal このPPDファイルでは、デフォルトが片面印刷に設定されます。

補足

カラー MFPの場合は「TSES6D\_1.PPD」を、モノクロMFPの場合は「TSES8O\_1.PPD」をご使用くだ さい。

# **3** コンピュータの適切な場所に**PPD**ファイル(**\*.ppd**)をコピーします。

補足

ファイルのコピー先については、アプリケーションの取扱説明書を参照してください。

# <span id="page-80-0"></span>**プリンタドライバのアンインストール**

プリンタドライバをアンインストールする場合は、以下の手順で行います。

- P.81 「Windows 7以降[/Windows Server 2012](#page-80-1)以降」
- P.83 「[Windows Vista / Windows Server 2008](#page-82-0)」

# <span id="page-80-1"></span>**■ Windows 7以降/Windows Server 2012以降**

Windows 7以降/Windows Server 2012以降からプリンタドライバをアンインストールします。

#### 注意

アンインストールを実行するためには、管理者権限のユーザでWindowsへログオンしてください。

**1** [デバイスとプリンター]フォルダを開きます。

[スタート]を右クリックし、[コントロールパネル] > [デバイスとプリンターの表示]を選択します。

補足

- Windows 8.1 / Windows Server 2012をお使いの場合は、画面左下で右クリックし、[コントロールパ ネル] >[デバイスとプリンター]を選択します。
- Windows 7をお使いの場合は、[スタート] >[デバイスとプリンター]を選択します。
- 2 削除したいプリンタのアイコンを右クリックし、表示されるメニューから [デバイスの削除] を選択します。

削除確認のダイアログボックスが表示された場合は、[はい]をクリックします。

**3** [デバイスとプリンター]フォルダに残っているいずれかのプリンタのアイコンを選択し、[プ リントサーバープロパティ]をクリックします。

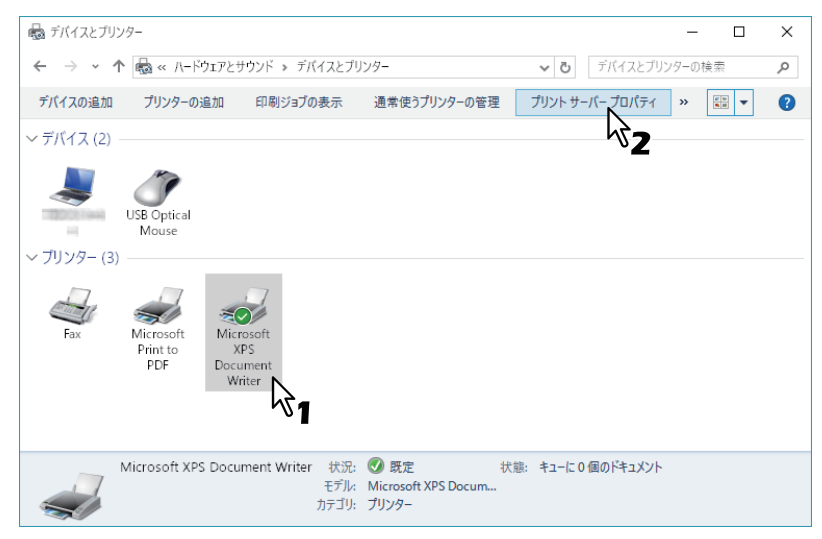

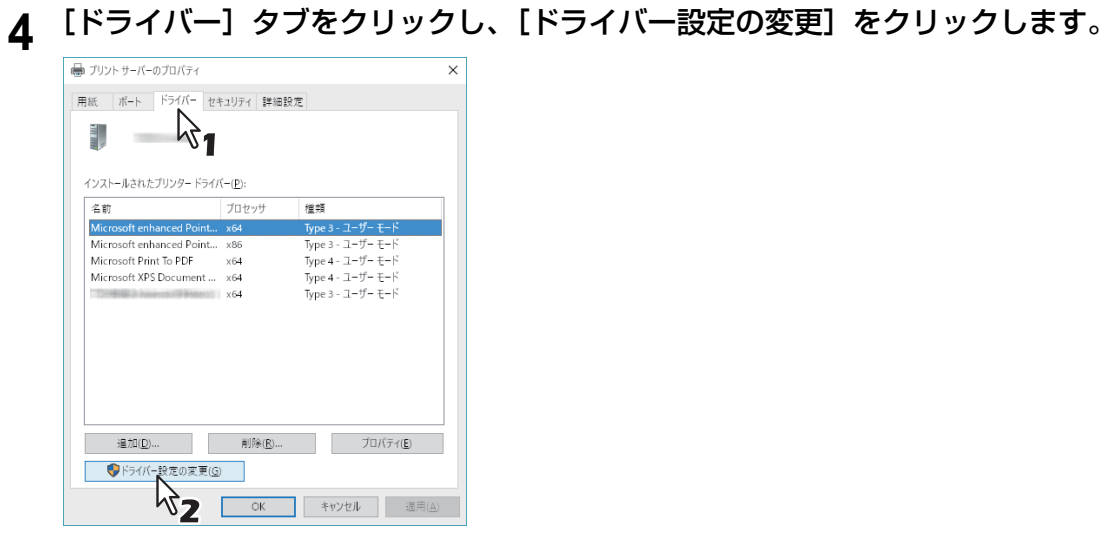

削除するプリンタドライバを選択し、[削除]をクリックします。

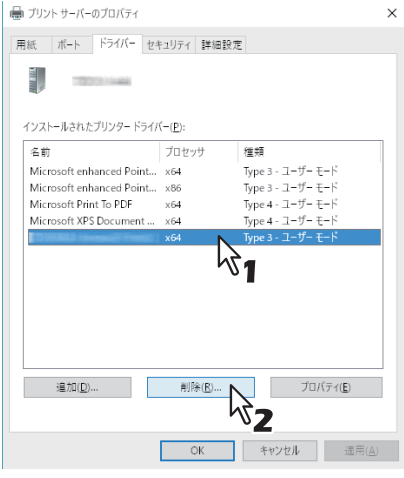

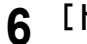

[ドライバーとパッケージを削除する]を選択し、[**OK**]をクリックします。

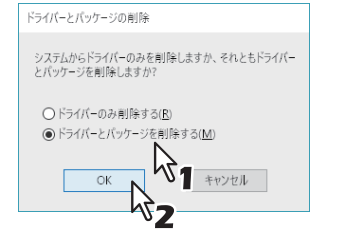

- [はい]をクリックします。
- 8 [削除] をクリックします。
- [**OK**]をクリックします。

10<sup>[プリントサーバーのプロパティ]ダイアログボックスを閉じます。</sup>

## <span id="page-82-0"></span>**■ Windows Vista / Windows Server 2008**

Windows Vista / Windows Server 2008からプリンタドライバをアンインストールします。

#### 注意

アンインストールを実行するためには、管理者権限のユーザでWindowsへログオンしてください。

- **1** [スタート]→[コントロールパネル]→[ハードウェアとサウンド]メニューの[プリンタ] の順にクリックして、[プリンタ]フォルダを開きます。
- 2 削除したいプリンタのアイコンを右クリックし、表示されるメニューから [削除] を選択しま す。

削除確認のダイアログボックスが表示された場合は、[はい]をクリックします。

**3** 「プリンタ」フォルダの何もない部分を右クリックし、表示されるメニューから[管理者として 実行] → [サーバのプロパティ] の順にクリックします。

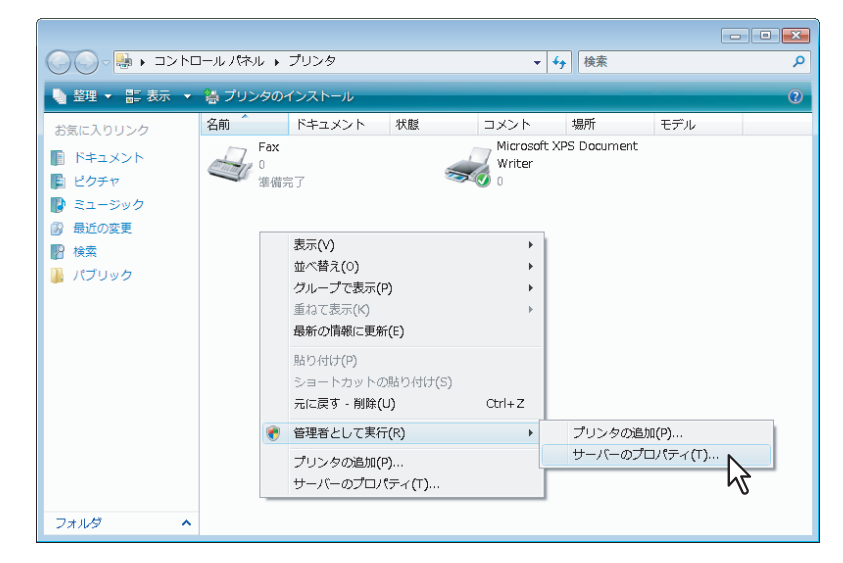

**4** [ドライバ]タブをクリックし、削除するプリンタドライバを選択後、[削除]をクリックしま す。

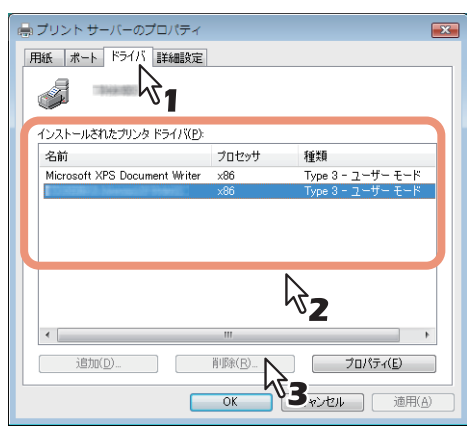

**5** [ドライバとドライバパッケージを削除する]を選択し、[**OK**]をクリックします。

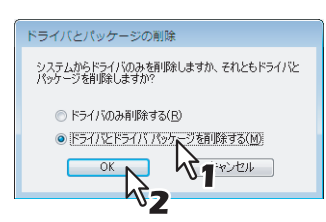

[はい]をクリックします。

- [削除] をクリックします。
- [**OK**]をクリックします。
- 9 [プリントサーバーのプロパティ]ダイアログボックスを閉じます。

# プリンタドライバのインストール (Mac OS)

Mac OS環境でのクライアントソフトウェアのインストール方法について説明します。

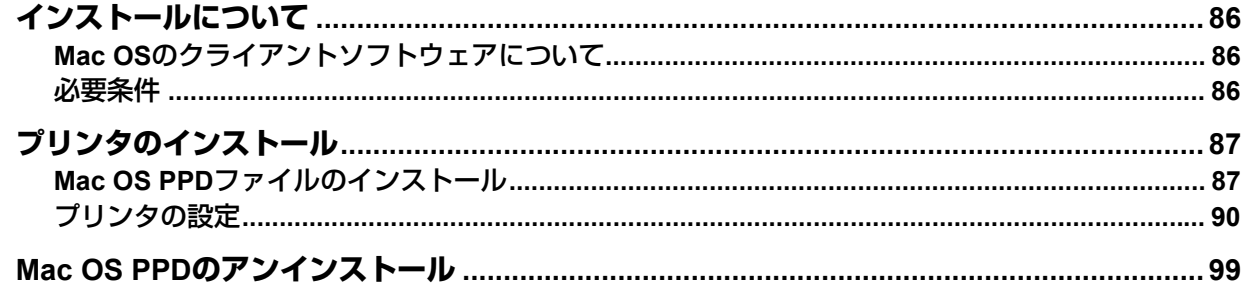

# <span id="page-85-0"></span>**インストールについて**

下記セクションを参照し、Macコンピュータに印刷システムをセットアップします。 P.86 「Mac OS[のクライアントソフトウェアについて」](#page-85-1) P.86 [「必要条件」](#page-85-2) P.87 [「プリンタのインストール」](#page-86-0)

# <span id="page-85-1"></span>**■ Mac OSのクライアントソフトウェアについて**

#### **PostScript**プリンタ記述ファイル(**PPD**)

Mac OS用PPD (PostScript Printer Description) ファイルには、本機が提供する固有機能の情報が記述されて います。本機はMac OS X 10.6.8以降のバージョンで使用するPPDファイルとプラグインを提供します。

# <span id="page-85-2"></span>**■ 必要条件**

Macコンピュータにプリンタドライバをインストールするには、下記環境が必要です。

ディスプレイ解像度: 1024×768ドット以上 OS: Mac OS X 10.6.8以降 プロトコル: TCP/IP、Bonjour

# <span id="page-86-0"></span>**プリンタのインストール**

プリンタをセットアップする場合は、以下の手順で行います。 P.87 「Mac OS PPD[ファイルのインストール」](#page-86-1) P.90 [「プリンタの設定」](#page-89-0)

# <span id="page-86-1"></span>**■ Mac OS PPDファイルのインストール**

- **1** インストールディスクをコンピュータのディスクドライブにセットし、「**MacPPD/OSX10\_6-**」 フォルダを開きます。
- **2** 「**2-sided\_default**」または「**normal**」フォルダを開きます。
	- \* 「2-sided default」フォルダに収録されているPPDファイルでは、デフォルトが両面印刷に設定されます。
	- \* 「normal」フォルダに収録されているPPDファイルでは、デフォルトが片面印刷に設定されます。
- **3 GZIP**ファイル「**TOSHIBA\_xxxxxMFP.dmg.gz**」をデスクトップにコピーします。
	- \* ファイル名の「xxxxx」部分が、「Color」はカラー MFP用、「Mono」はモノクロMFP用のファイルとなります。お使いになる機種に合 わせて選択してください。
- **4** デスクトップにコピーした**GZIP**ファイルをダブルクリックします。 ディスクイメージファイルがデスクトップに解凍されます。
- **5** ディスクイメージファイルをダブルクリックします。
- **6** インストーラウィンドウのアイコンをダブルクリックします

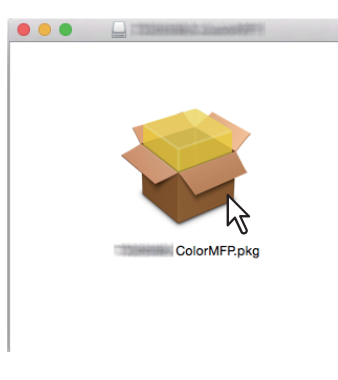

#### 注意

インストーラを起動する際には、Mac OSのプリンタセットアップユーティリティが動作していないこと を確認してください。プリンタセットアップユーティリティの動作中にPPDファイルをインストールす ると、プリンタが正常に認識されないことがあります。

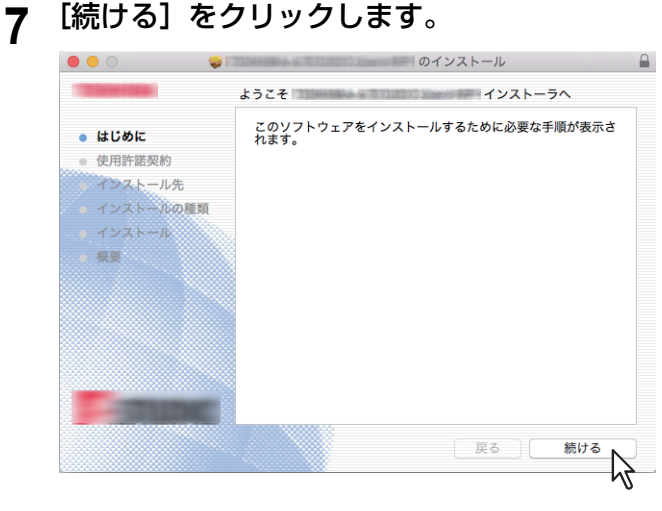

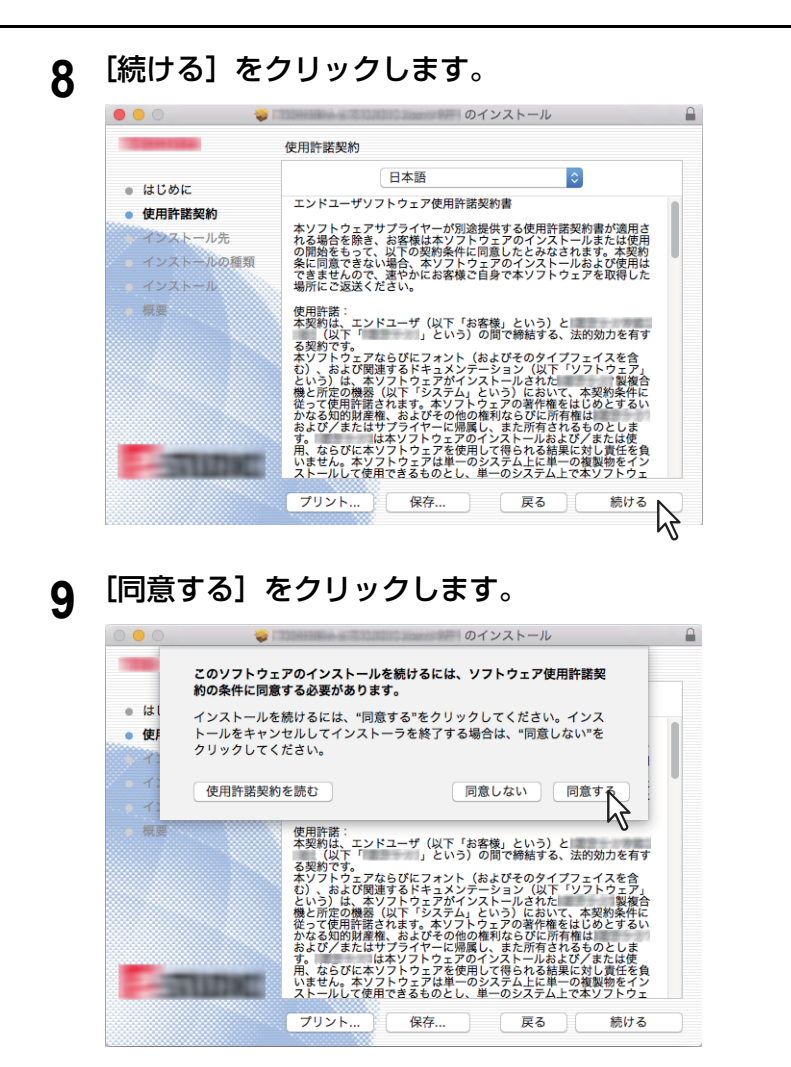

# 10<sup>[インストール]</sup> (または [アップグレード]) をクリックします。

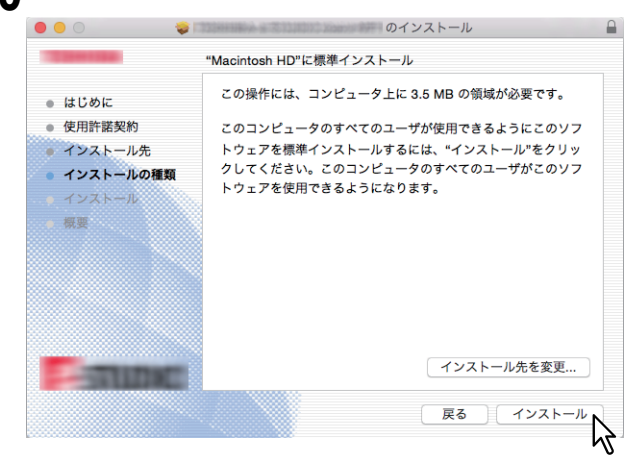

補足

[インストール先を変更]をクリックすると、[インストール先の選択]ダイアログボックスが表示され ますので、Mac OS Xの起動ディスクを選択し、[続ける]をクリックしてください。

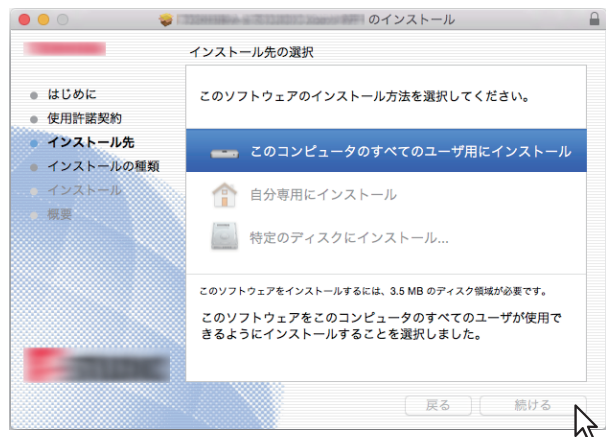

**11**名前(管理者名)とパスワードを入力し、[ソフトウェアをインストール]をクリックします。

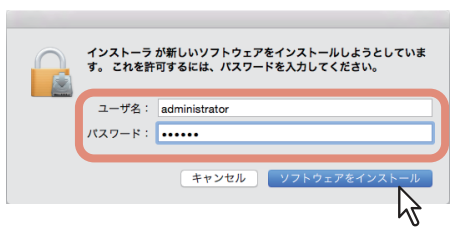

PPDファイルのコピーを開始します。

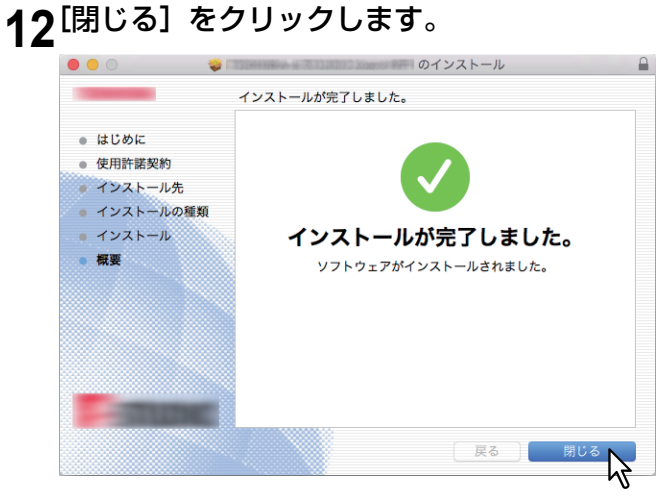

**13**引き続いてプリンタ設定を行います。

# <span id="page-89-0"></span>**■ プリンタの設定**

PPDファイルのインストールを完了したらプリンタを設定します。 以下の印刷方法を利用することができます。

LPR印刷

 [P.90](#page-89-1) 「LPR印刷」

 IPP印刷  [P.93](#page-92-0) 「IPP印刷」 Bonjour印刷

P.95 「[Bonjour](#page-94-0)印刷」

#### 補足

本機とお使いのコンピュータがTCP/IPネットワークで接続されている場合に有効です。

# <span id="page-89-1"></span>**□ LPR印刷**

**1** [システム環境設定]を起動して、[プリンタとスキャナ]をクリックします。

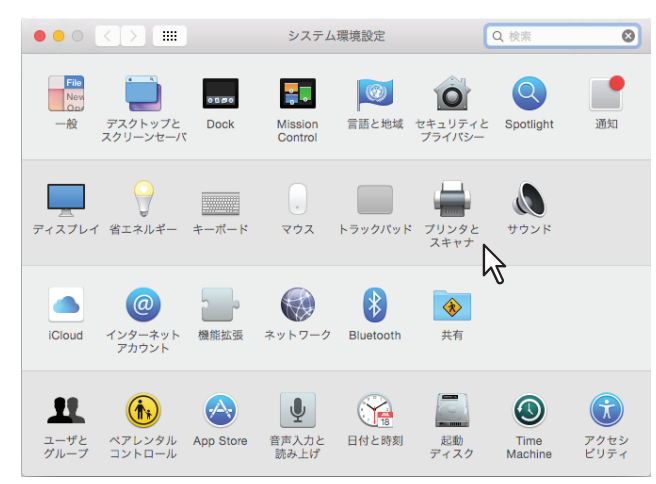

**2** [+]をクリックします。

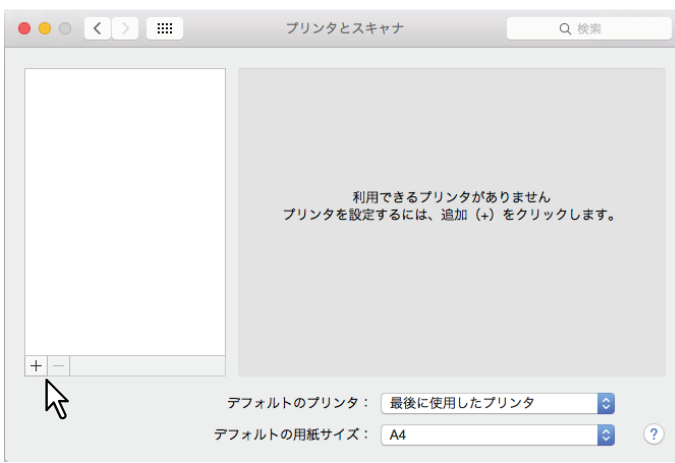

**3** [**IP**]をクリックし、各項目を設定します。

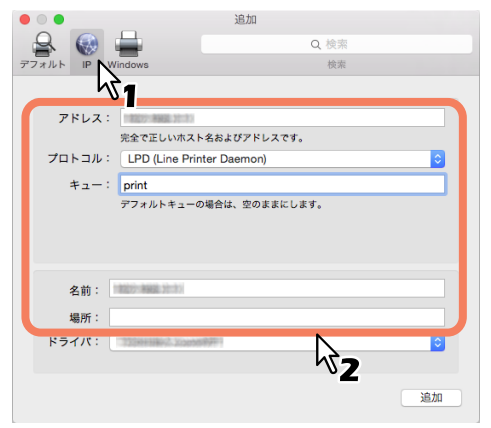

プロトコル:LPD(Line Printer Daemon) アドレス:<IPアドレスまたはDNS名> キュー:print 名前:<任意名> 場所:<任意>

補足

- [名前]ボックスには、[アドレス]ボックスに入力した値が自動的に表示されます。
- [アドレス]ボックスにIPアドレスまたはDNS名を入力しても、[ドライバ]に正しいPPDファイルが 選択されません。

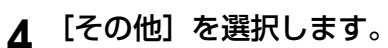

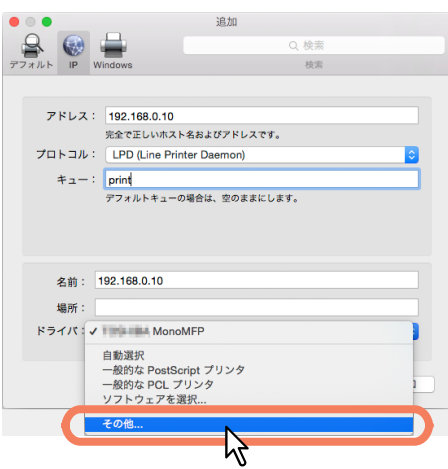

**5** 「**/**ライブラリ**/Printers/PPDs/Contents/Resources**」フォルダから**PPD**ファイル (**TOSHIBA\_xxxxxMFP\_X7.gz**)を選択し、[開く]をクリックします。

\* 「xxxxx」部分は、インストールしたPPDファイルの種類に合わせて「Color」または「Mono」となります。

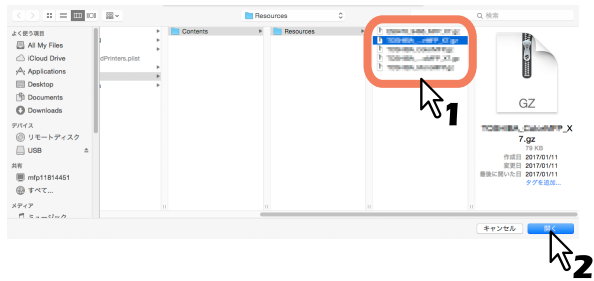

# **6** [追加] をクリックします。

[インストール可能なオプション]画面が表示されます。

#### 補足

プラグインがインストールされていない場合には、以下の画面が表示されます。[続ける]をクリックし てプリンタの設定を続行してください。

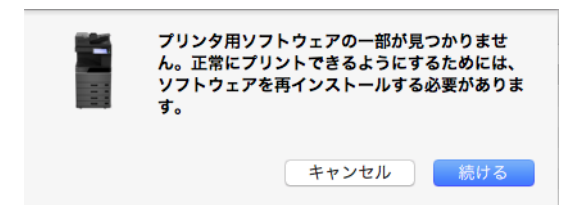

# **7** お使いの環境に合わせてオプション機器を選択します。

設定できる項目については、以下のセクションを参照してください。 P.98 [「オプション設定」](#page-97-0)

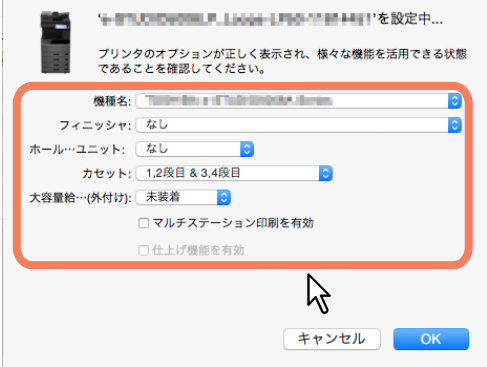

**8** [**OK**]をクリックします。 本機がプリンタリストに追加されます。

# <span id="page-92-0"></span>**□ IPP印刷**

**1** [システム環境設定]を起動して、[プリンタとスキャナ]をクリックします。

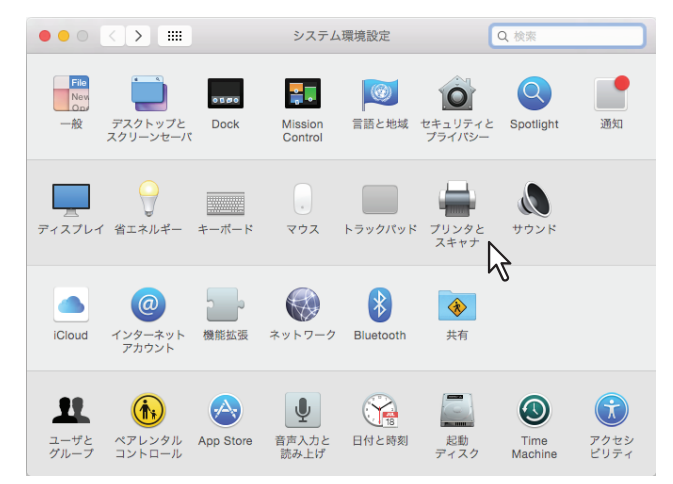

# **2** [+]をクリックします。

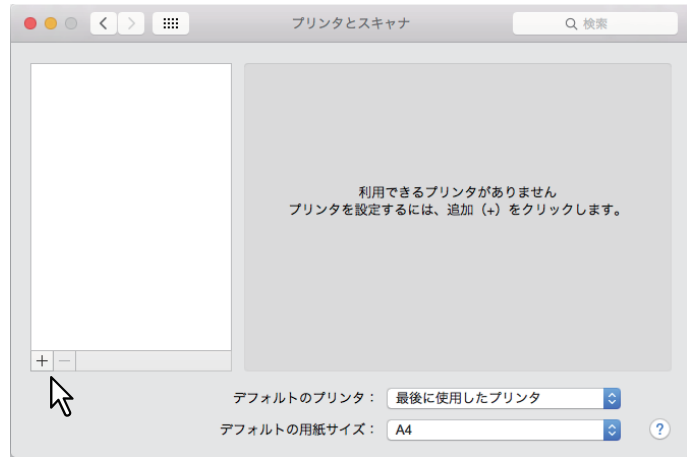

**3** [**IP**]をクリックし、各項目を設定します。

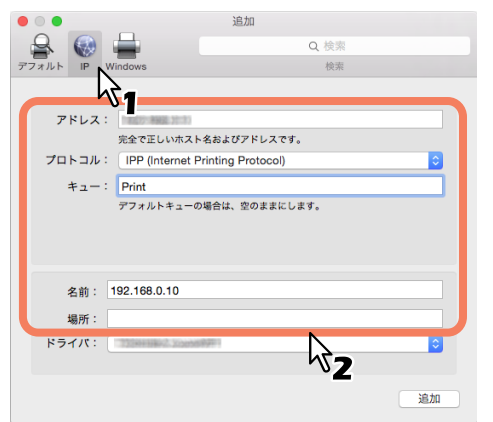

プロトコル:IPP(Internet Printing Protocol) アドレス:<IPアドレスまたはDNS名> キュー:Print 名前:<任意名> 場所:<任意>

補足

- [名前] ボックスには、[アドレス] ボックスに入力した値が自動的に表示されます。
- [アドレス]ボックスにIPアドレスまたはDNS名を入力しても、[ドライバ]に正しいPPDファイルが 選択されません。
- **4** [その他]を選択します。

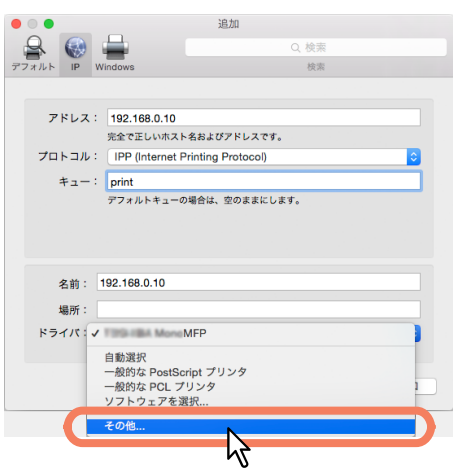

**5** 「**/**ライブラリ**/Printers/PPDs/Contents/Resources**」フォルダから**PPD**ファイル (**TOSHIBA\_xxxxxMFP\_X7.gz**)を選択し、[開く]をクリックします。

\* 「xxxxx」部分は、インストールしたPPDファイルの種類に合わせて「Color」または「Mono」となります。

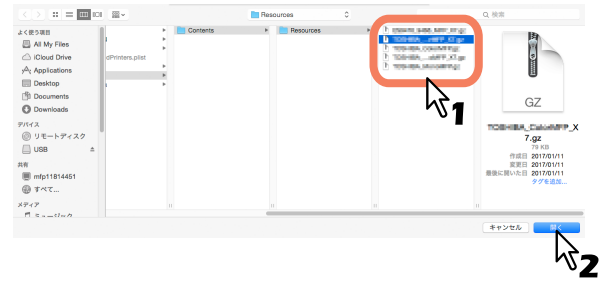

#### **6** [追加] をクリックします。

[インストール可能なオプション]画面が表示されます。

補 足

以下の画面が表示された場合は、[続ける]をクリックしてプリンタの設定を続行してください。

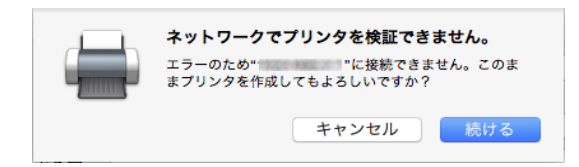

**7** お使いの環境に合わせてオプション機器を選択します。

設定できる項目については、以下のセクションを参照してください。 P.98 [「オプション設定」](#page-97-0)

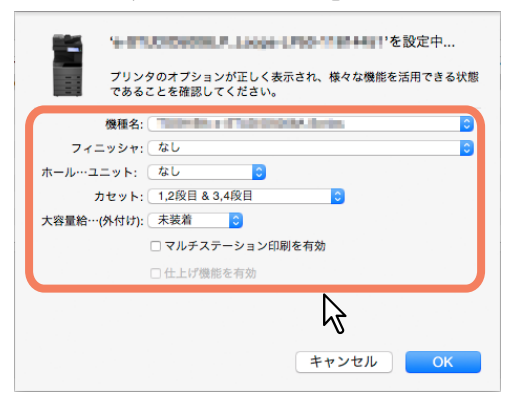

**8** [**OK**]をクリックします。 本機がプリンタリストに追加されます。

# <span id="page-94-0"></span>**□ Bonjour印刷**

**1** [システム環境設定]を起動して、[プリンタとスキャナ]をクリックします。

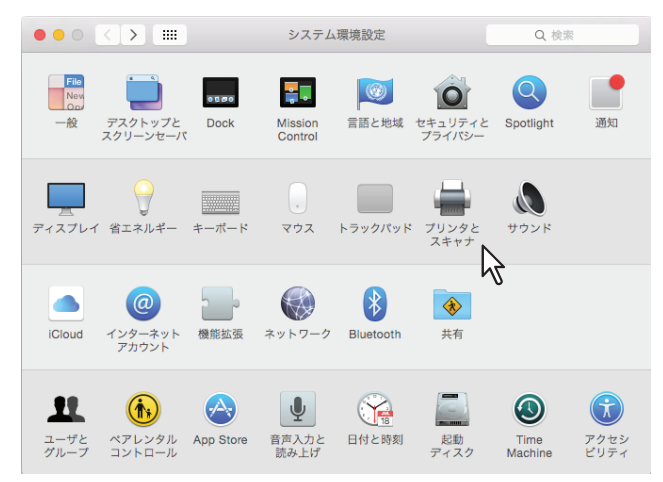

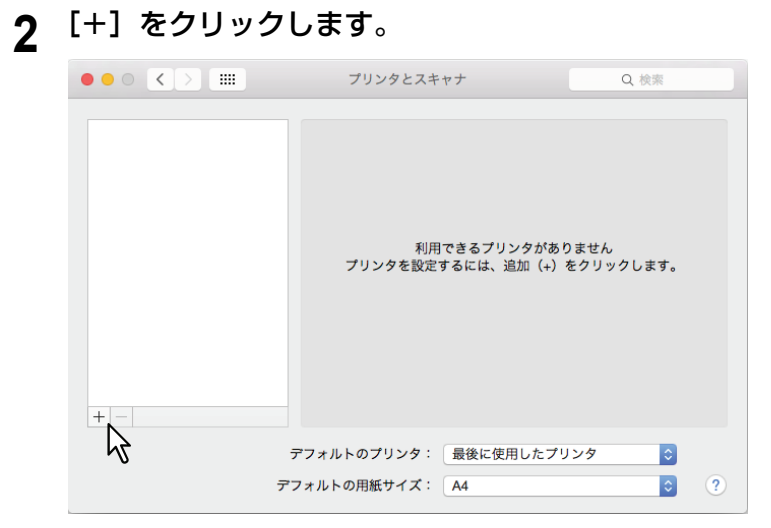

**3** [デフォルト]をクリックし、リストに表示された**Bonjour**接続タイプの本機を選択します。

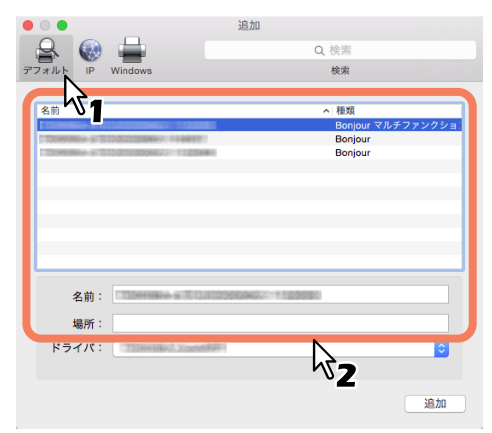

補足

- [名前]ボックスには、リストで選択したデバイス名のBonjourデバイス名が自動的に表示されます。
- リストで本機を選択しても、[ドライバ]に正しいPPDファイルが選択されません。
- **4** [その他]を選択します。

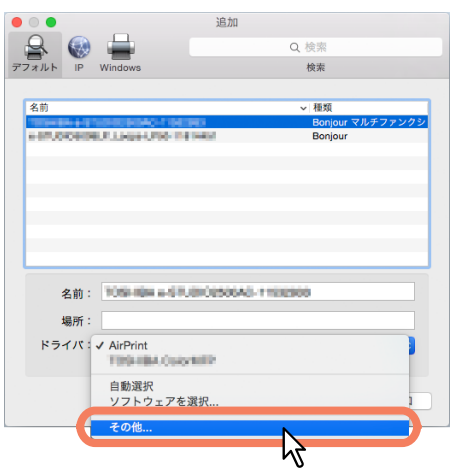

**5** 「**/**ライブラリ**/Printers/PPDs/Contents/Resources**」フォルダから**PPD**ファイル (**TOSHIBA\_xxxxxMFP\_X7.gz**)を選択して、[開く]をクリックします。

\* 「xxxxx」部分は、インストールしたPPDファイルの種類に合わせて「Color」または「Mono」となります。

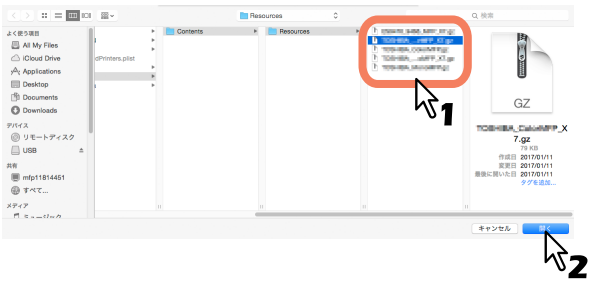

# **6** [追加]をクリックします。

[インストール可能なオプション]画面が表示されます。

#### 補足

プラグインがインストールされていない場合には、以下の画面が表示されます。[続ける]をクリックし てプリンタの設定を続行してください。

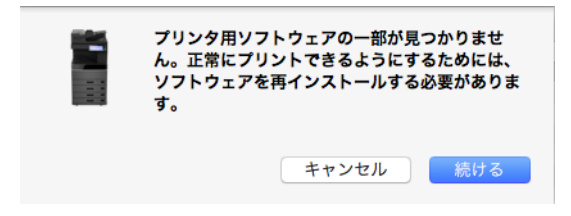

# **7** お使いの環境に合わせてオプション機器を選択します。

設定できる項目については、以下のセクションを参照してください。 P.98 [「オプション設定」](#page-97-0)

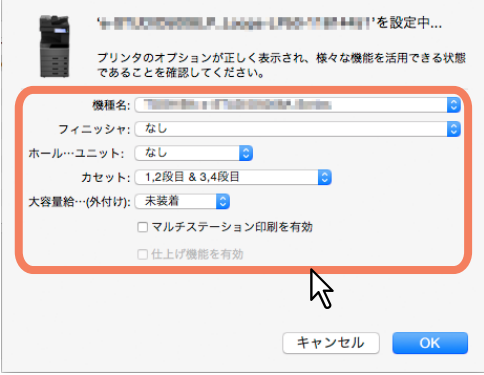

**8** [**OK**]をクリックします。

本機がプリンタリストに追加されます。

# <span id="page-97-0"></span>**□ オプション設定**

機種名

**TOSHIBA e-STUDIO5005ACSeries**:e-STUDIO5005AC Seriesを使用する場合に選択します。 **TOSHIBA e-STUDIO2500ACSeries**:e-STUDIO2000ACを使用する場合に選択します。 **TOSHIBA e-STUDIO5008ASeries**:e-STUDIO5008A Seriesを使用する場合に選択します。 **TOSHIBA e-STUDIO7506ACSeries**:e-STUDIO7506AC Seriesを使用する場合に選択します。 **TOSHIBA e-STUDIO8508ASeries**:e-STUDIO8508A Seriesを使用する場合に選択します。 **TOSHIBA e-STUDIO5008LP\_Loops-LP50Series**:Loops LP50 Seriesを使用する場合に選択します。

- フィニッシャ フィニッシャの装着を設定します。
- ホールパンチユニット ホールパンチユニットの装着を設定します。
- カセット 給紙ユニット(2段目カセット)、多段給紙装置(3段目カセット)または追加給紙カセット(4段目カセッ ト)が装着されているかを設定します。
- 大容量給紙装置(外付け) e-STUDIO7506AC Seriesまたはe-STUDIO8508A Seriesに大容量給紙装置の装着を設定します。
- マルチステーション印刷を有効 マルチステーション印刷を有効にする場合に選択します。
- 仕上げ機能を有効

トナーモードの[ブルー]を選択してブルートナー(色を消せるトナー)で印刷する場合でも仕上げ機能 (ホチキス、パンチ、中折り)を有効にしたい場合に選択します。

# <span id="page-98-0"></span>**Mac OS PPDのアンインストール**

Mac OS PPDをアンインストールするには、以下のフォルダにあるPPDファイルを削除してください。

- ライブラリ/Printers/PPDs/Contents/Resources/TOSHIBA\_xxxxxMFP\_X7.gz
- ライブラリ/Printers/toshiba/filter
- ライブラリ/Printers/toshiba/Icons
- ライブラリ/Printers/toshiba/PDEs
	- \*「xxxxx」部分は、インストールしたPPDファイルの種類に合わせて「Color」または「Mono」となります。

**100 Mac OS PPD**のアンインストール

# 5

# プリンタドライバのインストール (UNIX/Linux)

UNIX/Linux環境でのクライアントソフトウェアのインストール方法について説明します。

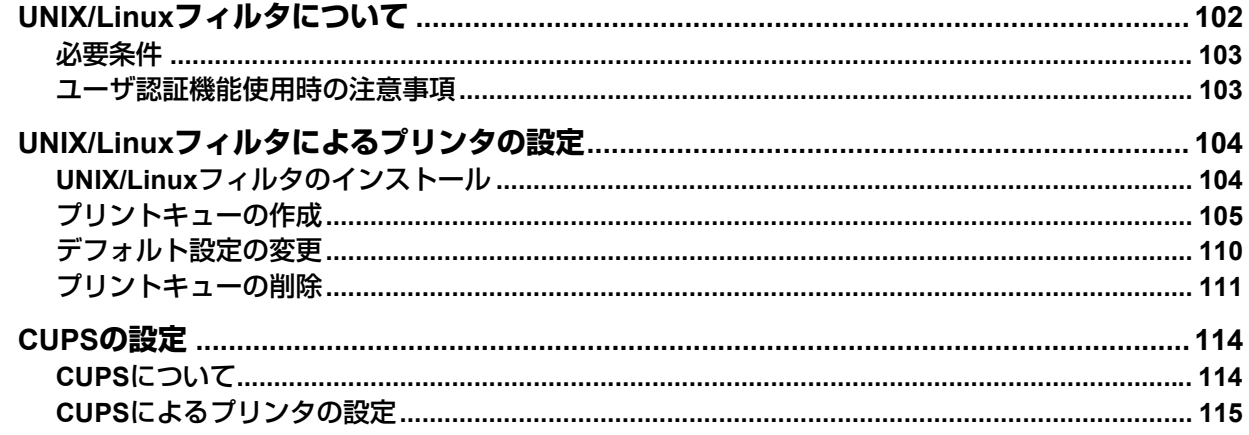

# <span id="page-101-0"></span>**UNIX/Linuxフィルタについて**

インストールディスクには、UNIX/Linuxワークステーションにインストールする下記フィルタが収められて います。

#### **net\_estcolor (カラー MFP用) net estbw (モノクロMFP用)**

このファイルは「/usr/lib/lp/model」にインストールされるShellスクリプトです。このファイルを使って本機 特有のコマンドを含む出力コードを生成します。カスタムオプションを利用したい場合やデフォルト以外の 場所にファイルをインストールした場合は、このShellスクリプトを必要に応じて変更することができます。

#### **lpdsend**

このファイルはnet estcolor/net estbwによって呼び出される実行プログラムです。この実行プログラムは、 LPDプロトコルを使って印刷ファイルを本機へ送信するときに使用します。このプログラムは、「/opt/ toshiba/tap/bin」にインストールされます。

#### **lpLinux.sh**(**Linux**フィルタのみ)

このファイルは、lpコマンドと同様の機能を持つShellスクリプトです。このコマンドラインオプションを実 行すると、System V Printフィルタと同じように機能します。このファイルは、「/opt/toshiba/tap/bin」にイン ストールされ、シンボリックリンクが「/usr/local/bin」にlptapとしてインストールされます。

#### **estcolorBackend**(カラー **MFP**用、**AIX**フィルタのみ)

#### **estbwBackend**(モノクロ**MFP**用、**AIX**フィルタのみ)

このファイルは、AIX qdaemonによって呼び出される実行ファイルです。このファイルでは、qdaemonから 情報を取得し、その情報を処理してnet\_estcolor/net\_estbwのキューのコピーを呼び出して印刷を実行しま す。このプログラムは、「/opt/toshiba/tap/bin」にインストールされます。

#### **estcoloradd**(カラー **MFP**用)

#### **estbwadd**(モノクロ**MFP**用)

このファイルは、プリンタ記述を追加するためのShellスクリプトです。「/opt/toshiba/tap/bin」にインストー ルされ、シンボリックリンクが「/bin」にインストールされます。

#### **estcolorrm**(カラー **MFP**用) **estbwrm**(モノクロ**MFP**用)

このファイルは、プリンタ記述を削除するためのShellスクリプトです。「/opt/toshiba/tap/bin」にインストー ルされ、シンボリックリンクが「/bin」にインストールされます。

#### **net\_estcolor.1**(カラー **MFP**用)

#### **net\_estbw.1**(モノクロ**MFP**用)

本機の特殊機能を説明したオンラインドキュメントを呼び出すための入力ファイルです。オンラインドキュ メントはmanコマンドで呼び出すことができます。このファイルは、「/opt/toshiba/tap/man/man1」にインス トールされ、シンボリックリンクが「/usr/man/man1」にインストールされます。

# <span id="page-102-0"></span>**■ 必要条件**

UNIX/Linuxワークステーションにフィルタをインストールするには、下記環境が必要です。

OS: Sun Solaris 11.2

HP-UX Version 11iv3 IBM AIX 7.x Fedora 21/22 Red Hat Enterprise Linux 5.x/6.x/7.x SuSE Linux Enterprise Server 11/12 Open SUSE 13.2/13.3 Ubuntu 14.04LTS/15.04 Debian 7/8 プロトコル: TCP/IP

モジュール: Pythonがインストールされていること

#### 注意

- Linuxではlpdサービスが動作していること。
- UNIX/Linuxフィルタを使用して印刷するには、「Python」モジュールがお使いのUNIX/Linuxワークステー ションにインストールされている必要があります。「Python」モジュールは通常「/user/bin」にインストー ルされています。「Python」モジュールがインストールされているかどうか「/user/bin」を確認してくださ い。

## <span id="page-102-1"></span>**■ ユーザ認証機能使用時の注意事項**

UNIX/Linux システムではログイン名の大文字/小文字を区別しますが、本機は区別しません。したがって、 UNIX/Linux システム上では異なるログイン名として扱われる ABC, Abc, abc 等は、本機ではすべて同一ログ イン名として扱われます。

)

# <span id="page-103-0"></span>**UNIX/Linuxフィルタによるプリンタの設定**

UNIX/Linuxフィルタを使用してUNIX/Linuxワークステーションに印刷システムをセットアップする場合は、 UNIX/Linuxフィルタをインストールし、LPRプリントキューを作成します。

# <span id="page-103-1"></span>**■ UNIX/Linuxフィルタのインストール**

UNIX/Linuxフィルタは、OS別にtarファイルがそれぞれ用意されています。 TAR ファイルをルートフォルダに コピーし解凍すると、フィルタがインストールされます。

- **1** ルートアカウントにログインします。
- **2** インストールディスクをディスクドライブに挿入します。
- **3** 以下のコマンドを入力し結果を確認します:

#### uname

各OSにより、以下の文字が表示されたことを確認します。

Solaris:「SunOS」、HP-UX:「HP-UX」、IBM AIX:「AIX」、Linux:「Linux」

#### 注意

結果が上記と異なる場合は、管理者にお問い合わせください。

#### **4 tar**ファイルをルートフォルダにコピーします。

各OSのtarファイルは、下記フォルダに収められています。

- カラー MFP
	- Solaris:[インストールディスク]/Admin/Color\_Unix\_Linux/SolarisFilter/Usa/
	- HP-UX:[インストールディスク]/Admin/Color\_Unix\_Linux/HP-UXFilter/Usa/
	- AIX:[インストールディスク]/Admin/Color\_Unix\_Linux/AIXFilter/Usa/
	- Linux: [インストールディスク] /Admin/Color Unix Linux/LinuxFilter/Usa/
- モノクロMFP
	- Solaris:[インストールディスク]/Admin/BW\_Unix\_Linux/SolarisFilter/Usa/
	- HP-UX:[インストールディスク]/Admin/BW\_Unix\_Linux/HP-UXFilter/Usa/
	- AIX:[インストールディスク]/Admin/BW\_Unix\_Linux/AIXFilter/Usa/
	- Linux:[インストールディスク]/Admin/BW\_Unix\_Linux/LinuxFilter/Usa/
- **5** ルートディレクトリに移動します。

# **6** 下記コマンドを入力します。

- Solaris: tar xvf solaris.tar
- HP-UX: tar xvf hpux.tar
- $\cdot$  IBM AIX:
- tar xvf aix.tar
- Linux: tar xvf linux.tar
- **7** コマンドを実行すると、必要なファイルを解凍し自動的に正しい場所へインストールします。 引き続き、プリントキューの設定を行います。

P.105 [「プリントキューの作成」](#page-104-0)

# <span id="page-104-0"></span>**■ プリントキューの作成**

UNIX/Linuxフィルタをコピーしたら、プリントキューを作成することができます。 プリントキューの作成はestcoloradd/estbwaddファイルを使って作成するか、手動で作成するかの2通りの方 法があります。 P.105 「estcoloradd/estbwadd[を使ってプリントキューを作成する」](#page-104-1) P.105 [「手動でプリントキューを作成する」](#page-104-2)

# <span id="page-104-1"></span>**□ estcoloradd/estbwaddを使ってプリントキューを作成する**

**1** ルートアカウントにログインします。

**2** 下記コマンドを入力します:

カラー MFP: estcoloradd <キュー名> <ホスト名またはIPアドレス> モノクロMFP: estbwadd <キュー名> <ホスト名またはIPアドレス>

補足

- このコマンドでは、システムのlpadminコマンドを使ってプリントキューを作成します。また、指定し たIPアドレスまたはホスト名の構成ファイルを作成します。この構成ファイルは、プリントキューの 詳細を設定するのに使用します。
- lpadminコマンドでは、プリンタインターフェイスファイルをプリントキューと同名のファイルとして 保存します。構成ファイルは「<キュー名>.conf」ファイルとして保存されます。それぞれのファイル の保存先はプラットフォームごとに異なります。
	- Solaris:「/etc/lp/interfaces」
	- HP-UX:「/etc/lp/interface」
	- IBM AIX:「/opt/toshiba/tap/filter」
	- Linux:「/opt/toshiba/tap/interfaces」
- Linuxでは、estcoloradd/estbwaddコマンドを実行後、printtoolユーティリティを使ってlp印刷システム にプリンタを追加します。printtoolユーティリティの使用方法についてはご使用のOSの取扱説明書を 参照してください。

# <span id="page-104-2"></span>**□ 手動でプリントキューを作成する**

手動でリモートプリンタを追加し、プリントキューを作成することもできます。 手動によるプリントキューの作成手順はOSによって異なります。 P.105 [「手動でプリントキューを作成する」](#page-104-2) P.107 [「ルートアカウントにログインします。」](#page-106-0) P.108 [「下記コマンドを入力します。」](#page-107-0) P.109 [「下記コマンドを入力します。」](#page-108-0)

┃注 意

手動によりプリントキューを作成する場合、シェルはBourne Shell(sh)を使用してください。

)

#### **手動でプリントキューを作成する(Solaris)**

- **1** ルートアカウントにログインします。
- **2 UNIX/Linux**エディタを起動します。
- **3** 以下のファイルを作成します。 /etc/lp/interfaces/<キュー名>.conf
- **4 <sup>&</sup>lt;**キュー名**>.conf**ファイルに、以下の行を追加します。 dest=<IPアドレス>
- **5** ファイルを保存します。
- **6** 以下のコマンドを入力し、ワーキングディレクトリを変更します。

cd /etc/lp/interfaces/

- **7** 下記コマンドを入力します。 chmod +x <キュー名>.conf
- **8** 下記コマンドを入力します。

chown lp:lp <キュー名>.conf

# **9** 下記コマンドを入力します。

カラー MFP:

lpadmin -p <キュー名> -v /dev/null -I any ¥ -i /usr/lib/lp/model/net estcolor

#### モノクロMFP:

lpadmin -p <キュー名> -v /dev/null -I any ¥ -i /usr/lib/lp/model/net estbw

# **10**下記コマンドを入力します。

accept <キュー名>

# **11**下記コマンドを入力します。

enable <キュー名>

#### **手動でプリントキューを作成する(HP-UX)**

- <span id="page-106-0"></span>**1** ルートアカウントにログインします。
- **2 UNIX/Linux**エディタを起動します。
- **3** 以下のファイルを作成します。 /etc/lp/interface/<キュー名>.conf
- **4 <sup>&</sup>lt;**キュー名**>.conf**ファイルに以下の行を追加します。 dest=<IPアドレス>
- **5** ファイルを保存します。
- **6** 以下のコマンドを入力し、ワーキングディレクトリを変更します。

cd /etc/lp/interfaces/

- **7** 下記コマンドを入力します。 chmod +x <キュー名>.conf
- **8** 下記コマンドを入力します。

chown lp:lp <キュー名>.conf

**9** 下記コマンドを入力します。

ps -ef | grep lpsched | grep -iv grep > /dev/null 2>&1

**10**下記コマンドを入力します。

echo \$?

**11**「**0**」が画面に表示された場合は、スケジューラをいったん終了します。下記コマンドを入力し ます。

/usr/sbin/lpshut > /dev/null 2>&1

#### **12**下記コマンドを入力します。

#### カラー **MFP**:

/usr/sbin/lpadmin -p <キュー名> -v/dev/null ¥ -mnet estcolor -orm <キュー名> -orpprint -ob3 モノクロ**MFP**: /usr/sbin/lpadmin -p <キュー名> -v/dev/null ¥ -mnet estbw -orm <キュー名> -orpprint -ob3

# **13**下記コマンドを入力します。

/usr/sbin/accept <キュー名>

## **14**下記コマンドを入力します。

enable <キュー名>

# **15**手順**10**でスケジューラを終了した場合は、スケジューラを起動します。下記コマンドを入力し ます。

/usr/sbin/lpsched > /dev/null 2>&1

)

#### **手動でプリントキューを作成する(IBM AIX)**

# <span id="page-107-0"></span>**1** 下記コマンドを入力します。 ls /opt/toshiba/tap/filter

- **2** 上記ディレクトリが存在しない場合は、下記コマンドを入力します。 mkdir /opt/toshiba/tap/filter
- **3** ルートアカウントにログインします。

#### **4 UNIX/Linux**エディタを起動します。

# **5** 以下のファイルを作成します。

/opt/toshiba/tap/filter/interfaces/<キュー名>.conf

- **6 <sup>&</sup>lt;**キュー名**>.conf**ファイルに以下の行を追加します。 dest=<IPアドレス>
- **7** ファイルを保存します。

#### **8** 下記コマンドを入力します。

```
mkque -q<キュー名> ¥
-a 's statfilter = /usr/lib/lpd/bsdshort' ¥
-a 'up = TRUE' -a 'host = \langle IP \overline{Y} \overline{Y} \overline{Y} \overline{Z} \rangle' -a 'rq = print'
```
# **9** 下記コマンドを入力します。

#### カラー MFP:

mkquedev -q <キュー名> -ddev <キュー名> ¥ -a 'backend = /opt/toshiba/tap/bin/estcolorBackend''

#### モノクロMFP:

mkquedev -q <キュー名> -ddev <キュー名> ¥ -a 'backend = /opt/toshiba/tap/bin/estbwBackend''

# **10**下記コマンドを入力します。

カラー MFP: cp /usr/lib/lpd/pio/predef/net estcolor ¥ /opt/Toshiba/tap/filter/<キュー名>

#### モノクロMFP:

cp /usr/lib/lpd/pio/predef/net estbw ¥ /opt/Toshiba/tap/filter/<キュー名>
#### **手動でプリントキューを作成する(Linux)**

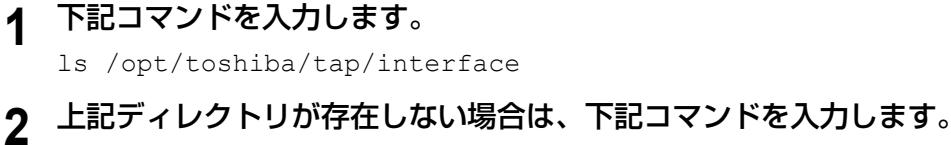

mkdir /opt/toshiba/tap/interface

# **3** ルートアカウントにログインします。

#### **4 UNIX/Linux**エディタを起動します。

# **5** 以下のファイルを作成します。

/opt/toshiba/tap/interface/<キュー名>.conf

**6 <sup>&</sup>lt;**キュー名**>.conf**ファイルに以下の行を追加します。 dest=<IPアドレス>

#### **7** ファイルを保存します。

#### **8** 下記コマンドを入力します。

#### カラー **MFP**:

cp /opt/toshiba/tap/model/net estcolor ¥ /opt/toshiba/tap/interface/<キュー名> モノクロ**MFP**:

cp /opt/toshiba/tap/model/net estbw ¥ /opt/toshiba/tap/interface/<キュー名>

#### **9** 下記コマンドを入力します。

/opt/toshiba/tap/bin/modPrintcap ¥ -a <キュー名> <IPアドレス>

# **10**下記コマンドを入力します。

ls /opt/toshiba/tap/bin/flag <キュー名>

#### 補足

手順10のファイルが存在しない場合は、手順1~9が正しく行われていますので手順11を行う必要はあり ません。そのまま手順12へ進んでください。

#### **11**上記ファイルが存在する場合は、下記コマンドを入力します。

/opt/toshiba/tap/bin/printconf\_import ¥ -a <キュー名> <IPアドレス> ¥ rm /opt/toshiba/tap/bin/flag <キュー名>

# **12lpdを再起動します。**

# **■ デフォルト設定の変更**

以下の手順でプリントキューのデフォルト設定を変更することができます。

- **1** 保存されているキュー名と同名のインターフェイスファイルの内容を確認します。
	- インターフェイスファイルはそれぞれ以下のディレクトリに保存されています。
		- Solaris:「/etc/lp/interfaces」
		- HP-UX:「/etc/lp/interface」
		- IBM AIX:「/opt/toshiba/tap/filter」
		- Linux:「/opt/toshiba/tap/interface」
	- すべてのデフォルト設定の値は、このファイルに記述されています。このファイルでは大文字・小文 字を区別して入力する必要があります。 また、/bin/sh変数フォーマットに準じて記述する必要があります。

# **2** 構成ファイルを手動で変更するには、パラメータと値を記述した行を追加します。

- 構成ファイルはそれぞれ以下のディレクトリに保存されています。
	- Solaris:「/etc/lp/interfaces」
	- HP-UX:「/etc/lp/interface」
	- IBM AIX:「/opt/toshiba/tap/filter」
	- Linux:「/opt/toshiba/tap/interface」

たとえば、デフォルトの用紙向きを変更する場合は、以下の行を追加します。 orient= "LANDSCAPE"

#### **■ プリントキューの削除**

プリントキューの削除はestcolorrm/estbwrmファイルを使って削除するか、手動で削除するかの2通りの方法 があります。 P.111 「estcolorrm/estbwrm[を使ってプリントキューを削除する」](#page-110-0)

P.111 [「手動でプリントキューを削除する」](#page-110-1)

# <span id="page-110-0"></span>**□ estcolorrm/estbwrmを使ってプリントキューを削除する**

estcolorrm/estbwrmを使って作成したキューを削除したい場合は、以下の手順に従ってキューを削除できま す。

- **1** ルートアカウントにログインします。
- **2** 下記コマンドを入力します。

カラー MFP: estcolorrm <キュー名> モノクロMFP: estbwrm <キュー名>

補足

- このコマンドでは、システムのlpadminコマンドを使ってプリントキューと構成ファイルを削除しま す。
- Linuxでは、削除後lpdを再起動する必要があります。

# <span id="page-110-1"></span>**□ 手動でプリントキューを削除する**

手動でプリントキューを削除することもできます。 手動によるプリントキューの削除手順はOSによって異なります。 P.111 [「ルートアカウントにログインします。」](#page-110-2) P.112 [「ルートアカウントにログインします。」](#page-111-0) P.112 [「ルートアカウントにログインします。」](#page-111-1) P.113 [「ルートアカウントにログインします。」](#page-112-0)

#### 注意

手動によりプリントキューを削除する場合、シェルはBourne Shell(sh)を使用してください。

#### **プリントキューを削除する(Solaris)**

- <span id="page-110-2"></span>**1** ルートアカウントにログインします。
- **2** 下記コマンドを入力します。

lpadmin -x <キュー名>

**3** 下記コマンドを入力します。

rm /etc/lp/interfaces/<キュー名>.conf

#### **プリントキューを削除する(HP-UX)**

- <span id="page-111-0"></span>**1** ルートアカウントにログインします。
- **2** 下記コマンドを入力します。

ps -ef | grep lpsched | grep -iv grep > /dev/null 2>&1

- **3** 下記コマンドを入力します。 echo \$?
- **4** 「**0**」が画面に表示された場合は、スケジューラをいったん終了します。下記コマンドを入力し ます。

/usr/sbin/lpshut > /dev/null 2>&1

- **5** 下記コマンドを入力します。 /usr/sbin/lpadmin -x<キュー名>
- **6** 下記コマンドを入力します。 rm /etc/lp/interface/<キュー名>.conf
- **7** 手順**4**でスケジューラを終了した場合は、スケジューラを起動します。下記コマンドを入力し ます。

/usr/sbin/lpsched > /dev/null 2>&1

#### **プリントキューを削除する(IBM AIX)**

- <span id="page-111-1"></span>**1** ルートアカウントにログインします。
- **2** 下記コマンドを入力します。

rm /opt/toshiba/tap/filter/<キュー名>

**3** 下記コマンドを入力します。

rm /opt/toshiba/tap/filter/<キュー名>.conf

- **4** 下記コマンドを入力します。 rmquedev -q<キュー名> -ddev\_<キュー名>
- **5** 下記コマンドを入力します。 rmque -q<キュー名>

# **プリントキューを削除する(Linux)**

- <span id="page-112-0"></span>**1** ルートアカウントにログインします。
- **2** 下記コマンドを入力します。

rm /opt/toshiba/tap/interface/<キュー名>

- **3** 下記コマンドを入力します。 rm /opt/toshiba/tap/interface/<キュー名>.conf
- **4** 下記コマンドを入力します。

/opt/toshiba/tap/bin/modPrintcap -d <キュー名>

**5** 下記コマンドを入力します。

ls /opt/toshiba/tap/bin/flag\_<キュー名>

- **6** 上記ファイルが存在している場合は、下記コマンドを入力します。 /opt/toshiba/tap/bin/printconf\_import -d <キュー名> ¥ rm /opt/toshiba/tap/bin/flag\_<キュー名>
- **7 lpd**を再起動します。

# **CUPSの設定**

CUPSを使用してUNIX/Linuxワークステーションに印刷システムをセットアップする場合は、LPR印刷また はIPP印刷を設定することができます。

#### 注意

CUPSを使用して印刷する場合は、印刷する用紙サイズを選択することができません。その場合はフィルタ を使って印刷してください。

# **■ CUPSについて**

本機のCUPSプリンタドライバのインストール方法について説明します。ここでは、CUPS v1.1.15の環境の 場合を例に説明しています。異なるバージョンをお使いの場合は、説明と画面が異なる場合があります。

CUPS環境では、実際にはプリンタドライバではなくPPDファイルを使用して印刷をセットアップします。

#### 導入方法

このドライバは、XPPやKPrinterなどのインターフェイスで使用するよう設計されています。このドライバ を、Linux環境と同じようにOS X環境で使用することもできますが、OS X環境での使用は推奨していません。

# **■ CUPSによるプリンタの設定**

LPR印刷またはIPP印刷をCUPSに設定することができます。

# **□ CUPSのインストール(LPR印刷)**

CUPSを設定するには、PPDファイルをお使いのUNIX/Linuxワークステーションにコピーして、プリンタを インストールし、PPDの設定を行います。プリンタのインストールおよびPPDの設定は、ブラウザを使って 操作します。

PPDファイルはルートディレクトリにコピーして展開します。 PPDファイルの展開後にCUPS daemonをリス タートします。

- **1** インストールディスクをディスクドライブに挿入します。
- **2** ルートアカウントにログインします。
- **3** コマンドラインからインストールディスクのドライブに移動して、以下のコマンドを入力し、 ルートディレクトリに**tar**ファイルをコピーします。

カラー MFP: cp TOSHIBA\_ColorMFP\_CUPS.tar / モノクロMFP:

cp TOSHIBA\_MonoMFP\_CUPS.tar /

tarファイルは、インストールディスクの以下のフォルダに収録されています。

- カラー **MFP**
	- 「Admin/Color Unix Linux/CUPS/Usa/2-sided default」フォルダ このPPDファイルでは、デフォルトが両面印刷に設定されます。
	- 「Admin/Color Unix Linux/CUPS/Usa/normal」フォルダ このPPDファイルでは、デフォルトが片面印刷に設定されます。
- モノクロ**MFP**
	- 「Admin/BW\_Unix\_Linux/CUPS/Usa/2-sided\_default」フォルダ このPPDファイルでは、デフォルトが両面印刷に設定されます。
	- 「Admin/BW\_Unix\_Linux/CUPS/Usa/normal」フォルダ このPPDファイルでは、デフォルトが片面印刷に設定されます。
- **4** 以下のコマンドを入力し、ルートディレクトリに移動します。

cd /

#### **5** 以下のコマンドを入力し、**tar**ファイルを展開します。

#### カラー MFP:

tar xvf TOSHIBA\_ColorMFP\_CUPS.tar

#### モノクロMFP:

tar xvf TOSHIBA MonoMFP CUPS.tar コマンドを実行すると、PPDファイルとFilterファイルが自動的に正しい場所にインストールされます。

- Linux環境以外をお使いの場合、またはCUPSシステムを標準インストールして使用していない場合 は、PPDファイルとFilterファイルを正しい場所に移動し、PPDファイルを編集する必要がありますの で、次の手順に進みます。
- Linux環境をお使いの場合で、CUPSシステムを標準インストールして使用している場合は手順11に進 みます。

# **6** 以下のコマンドを入力し、**PPD**ファイルと**Filter**ファイルを正しい場所に移動します。

```
カラー MFP:
cd /usr/share/cups/model/Toshiba
mv TOSHIBA ColorMFP CUPS.gz PPDファイルの移動先ディレクトリ
cd /usr/lib/cups/filter/Toshiba
mv estXXXX Authentication Filterファイルの移動先ディレクトリ
モノクロMFP:
```
#### cd /usr/share/cups/model/Toshiba

- mv TOSHIBA MonoMFP CUPS.gz PPDファイルの移動先ディレクトリ
- cd /usr/lib/cups/filter/Toshiba
- mv estXXXX Authentication Filterファイルの移動先ディレクトリ
- \* 「XXXX」は機種名になります。

#### 補足

cd

PPDファイルとFilterファイルの正しい場所についてはシステム管理者に問い合わせてください。

# **7** 以下のコマンドを入力し、**PPD**ファイルの移動先ディレクトリに移動します。

PPDファイルの移動先ディレクトリ

#### **8** 以下のコマンドを入力し、**PPD**ファイルを解凍します。

カラー MFP: gunzip TOSHIBA\_ColorMFP\_CUPS.gz モノクロMFP: gunzip TOSHIBA\_MonoMFP\_CUPS.gz

# **9** エディタなどを使って、**TOSHIBA\_ColorMFP\_CUPS / TOSHIBA\_MonoMFP\_CUPS**ファイル の以下の記述(**60**行目)の下線部分を正しい**Filter**ファイルの格納先ディレクトリに修正しま す。

\*cupsFilter: "application/vnd.cups-postscript 0 /usr/lib/cups/filter/Toshiba/estXXXX\_Authentication" \* 「XXXX」は機種名になります。

#### **10**以下のコマンドを入力し、**PPD**ファイルを圧縮します。

カラー MFP: gzip TOSHIBA\_ColorMFP\_CUPS モノクロMFP:

gzip TOSHIBA\_MonoMFP\_CUPS

#### **11**以下のコマンドを入力します

service lpd stop

Red Hat Linuxをお使いの場合は、次の手順に進みます。Red Hat Linux以外をお使いの場合は、手順17に 進みます。

#### **12Red Hat Linux**をお使いの場合は、以下のコマンドを入力します。

/usr/bin/redhat-switch-printer [redhat-switch-printer] ダイアログボックスが表示されます。

# **13**[**CUPS**]を選択し、[**OK**]をクリックします。

[情報] ダイアログボックスが表示されます。

#### **14**[**OK**]をクリックします。

# **15**以下のコマンドを入力します。

service cups start

#### 注意

すでにCUPSサービスが起動している場合は、「service cups stop」コマンドを入力してCUPSサービスを 停止してから、上記コマンドを入力してCUPSサービスの起動を行ってください。

# **16**以下のコマンドを入力します。

/usr/bin/cupsconfig

[Common UNIX Printing System]ページが表示されます。手順18に進みます。

**17**ブラウザを起動し、「**http://localhost:631/**」をアドレス欄に入力して**CUPS**にアクセスします。 [Common UNIX Printing System] ページが表示されます。

# **18**[**Manage Printers**]リンクをクリックします。

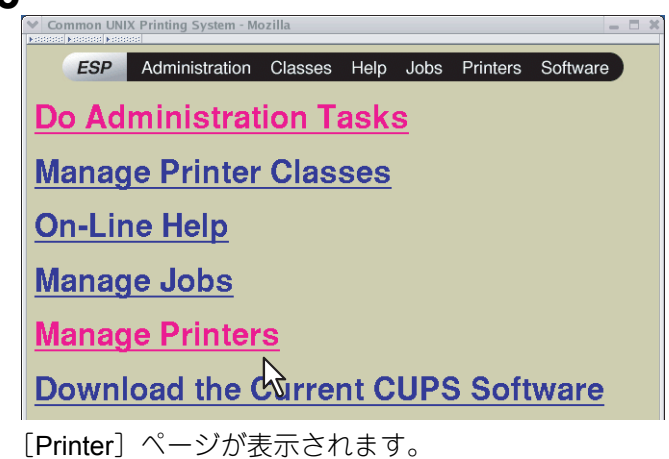

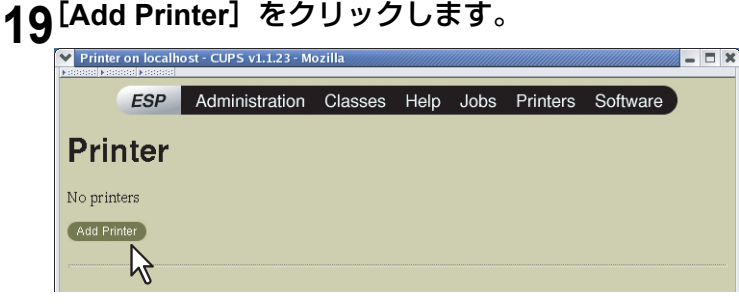

[Admin]ページが表示されます。

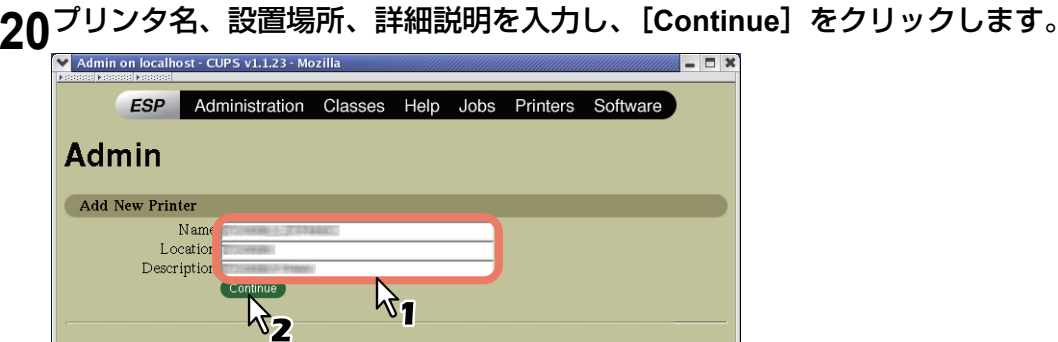

すでに追加されているプリンタと同名のプリンタ名を入力した場合は、既存のプリンタ設定を上書きし ます。

**21**「**Device**」ドロップダウンメニューで「**LPD/LPR Host or Printer**」を選択し、[**Continue**]を クリックします。

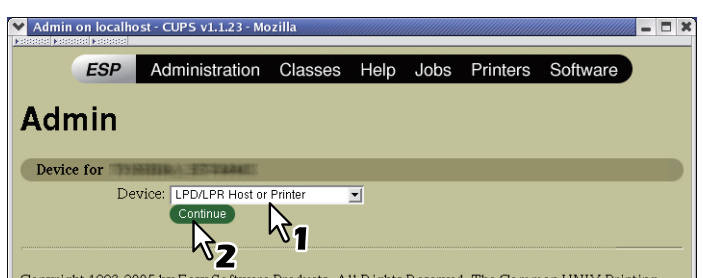

22<sup>[Device URI] ボックスに「Ipd://<IP address>/Print」と入力し、[Continue] をクリックし</sup> ます。

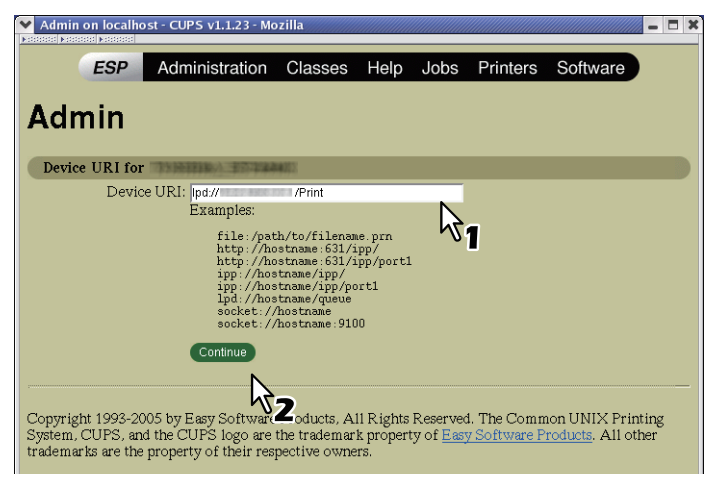

#### 注意

デバイスURIに指定するアドレスの「Print」の「P」は、必ず大文字で入力してください。

23[Make] ボックスで [TOSHIBA] を選択し、[Continue] をクリックします。<br><del>Maninonlocalhost-cups vi.i.23-Mozilla</del>

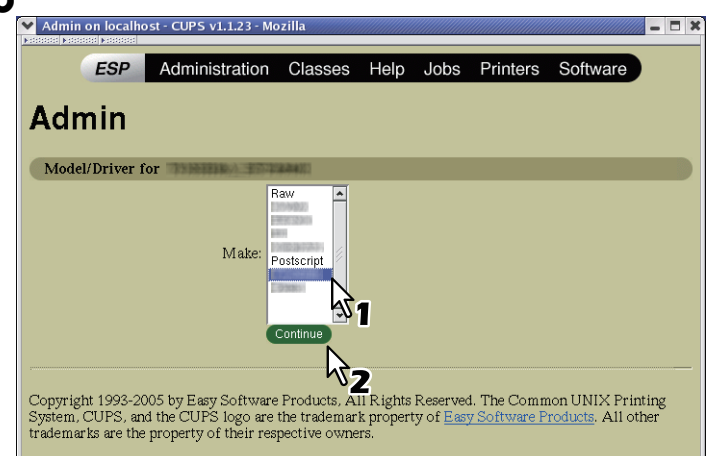

注意

[Make]ボックスに[TOSHIBA]が表示されていない場合は、CUPSを再起動してください。

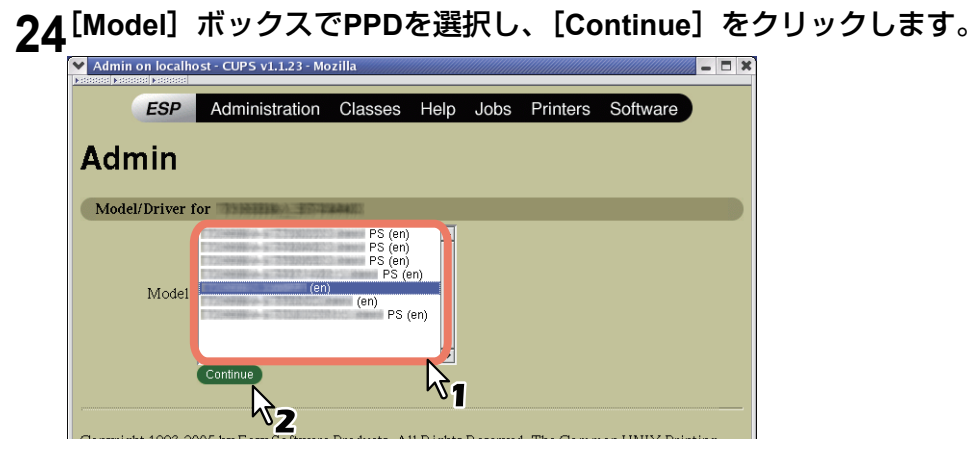

**25**プリンタの追加が正常に完了したメッセージが表示されたら、プリンタ名リンクをクリックし ます。

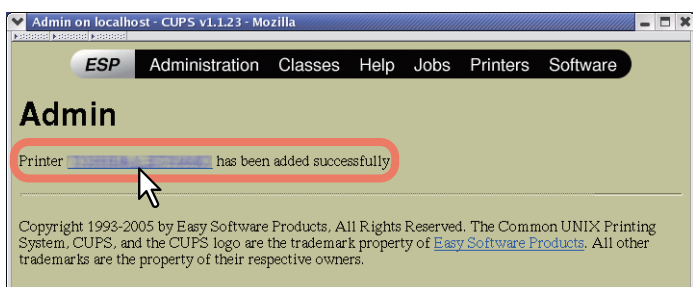

**26**以下の手順へ進んで、印刷オプションの設定を行ってください。

P.124 [「印刷オプションの設定」](#page-123-0)

# **□ CUPSのインストール(IPP印刷)**

Linux OSにIPP印刷を設定する場合は、以下の手順で行います。

#### 本機で**IPP SSL**が有効になっている場合

本機でIPP SSLが有効になっている場合は、Linux OSで以下の設定を行ってください。

- OpenSSLをインストールする
- CUPSを「--enable-ssl」オプションで設定する
- HTTPSシンボリックを「/usr/lib/cups/backend」ディレクトリに作成する
	- 1. 「アプリケーション:ユーティリティ」フォルダにある「ターミナル」を起動し、ルート権限でログ インします。
	- ルート権限でログインするには「su」または「sudo -s」でログインします。
	- 2. 以下のコマンドを入力します。 cd /usr/lib/cups/backend
	- 3. 以下のコメントを入力します。 ln -s ipp https
	- 4. CUPSを再起動します。
- IPP SSL証明書を「/etc/cups」ディレクトリに作成する
	- 1. 以下のコマンドを入力します。 cd /etc/cups mkdir ssl
	- 2. 以下のコマンドを入力します。 openssl reg -new -x509 -keyout /etc/cups/ssl/server.key -out /etc/cups/ssl/server.crt -days 365 -nodes

#### 注意

- 上記コマンドは1行のコマンドとして改行を含めずに入力する必要があります。
- 以下の項目を入力するように要求されます。 country/state/province/locality/organization/organizational unit/common nameおよびe-mail address
- 3. 以下のコマンドを入力します。 chmod 600 /etc/cups/ssl/server.\*
- 4. 「/etc/cups」ディレクトリにある「cupsd.conf」ファイルに以下の行を追加します。 SSLPort 443 ServerCertificate /etc/cups/ssl/server.crt ServerKey /etc/cups/ssl/server.key
- 5. 以下のコマンドを入力し、CUPSを再起動します。 Service cups restart
- **1** インストールディスクをディスクドライブに挿入します。
- **2** ルートアカウントにログインします。
- **3** コマンドラインからインストールディスクのドライブに移動して、以下のコマンドを入力し、 ルートディレクトリに**tar**ファイルをコピーします。

カラー MFP:

cp TOSHIBA\_ColorMFP\_CUPS.tar /

#### モノクロMFP:

cp TOSHIBA\_MonoMFP\_CUPS.tar /

tarファイルは、インストールディスクの以下のフォルダに収録されています。

- カラー MFP
	- 「Admin/Color Unix Linux/CUPS/Usa/2-sided default」フォルダ このPPDファイルでは、デフォルトが両面印刷に設定されます。
	- 「Admin/Color\_Unix\_Linux/CUPS/Usa/normal」フォルダ このPPDファイルでは、デフォルトが片面印刷に設定されます。
- モノクロMFP
	- 「Admin/BW\_Unix\_Linux/CUPS/Usa/2-sided\_default」フォルダ このPPDファイルでは、デフォルトが両面印刷に設定されます。
	- 「Admin/BW\_Unix\_Linux/CUPS/Usa/normal」フォルダ このPPDファイルでは、デフォルトが片面印刷に設定されます。
- **4** 以下のコマンドを入力し、ルートディレクトリに移動します。 cd /
- **5** 以下のコマンドを入力し、**tar**ファイルを展開します。

#### カラー MFP:

tar xvf TOSHIBA\_ColorMFP\_CUPS.tar

#### モノクロMFP:

tar xvf TOSHIBA\_MonoMFP\_CUPS.tar

コマンドを実行すると、PPDファイルとFilterファイルが自動的に正しい場所にインストールされます。

- Linux環境以外をお使いの場合、またはCUPSシステムを標準インストールして使用していない場合 は、PPDファイルとFilterファイルを正しい場所に移動し、PPDファイルを編集する必要がありますの で、次の手順に進みます。
- Linux環境をお使いの場合で、CUPSシステムを標準インストールして使用している場合は手順11に進 みます。

# **6** 以下のコマンドを入力し、**PPD**ファイルと**Filter**ファイルを正しい場所に移動します。

```
カラー MFP:
cd /usr/share/cups/model/Toshiba
mv TOSHIBA ColorMFP CUPS.gz PPDファイルの移動先ディレクトリ
cd /usr/lib/cups/filter/
mv estXXXX Authentication Filterファイルの移動先ディレクトリ
モノクロMFP:
cd /usr/share/cups/model/Toshiba
mv TOSHIBA MonoMFP CUPS.gz PPDファイルの移動先ディレクトリ
cd /usr/lib/cups/filter/
mv estXXXX Authentication Filterファイルの移動先ディレクトリ
* 「XXXX」は機種名になります。
```
#### 補足

PPDファイルとFilterファイルの正しい場所についてはシステム管理者に問い合わせてください。

#### **7** 以下のコマンドを入力し、**PPD**ファイルの移動先ディレクトリに移動します。

cd PPDファイルの移動先ディレクトリ

#### **8** 以下のコマンドを入力し、**PPD**ファイルを解凍します。

カラー MFP: gunzip TOSHIBA\_ColorMFP\_CUPS.gz モノクロMFP: gunzip TOSHIBA\_MonoMFP\_CUPS.gz

**9** エディタなどを使って、**TOSHIBA\_ColorMFP\_CUPS / TOSHIBA\_MonoMFP\_CUPS**ファイル の以下の記述(**60**行目)の下線部分を正しい**Filter**ファイルの格納先ディレクトリに修正しま す。

\*cupsFilter: "application/vnd.cups-postscript 0 /usr/lib/cups/filter/Toshiba/estXXXX\_Authentication" \* 「XXXX」は機種名になります。

#### **10**以下のコマンドを入力し、**PPD**ファイルを圧縮します。

カラー MFP: gzip TOSHIBA\_ColorMFP\_CUPS モノクロMFP: gzip TOSHIBA\_MonoMFP\_CUPS

#### **11**以下のコマンドを入力します。

service lpd stop

- Red Hat Linuxをお使いの場合は、次の手順に進みます。
- Red Hat Linux以外をお使いの場合は、手順15に進みます。

#### 注意

lpdがすでに終了している場合は「Failed」メッセージが表示されます。

#### **12Red Hat Linux**をお使いの場合は、以下のコマンドを入力します。

/usr/bin/redhat-switch-printer

[redhat-switch-printer] ダイアログボックスが表示されます。

# **13**[**CUPS**]を選択し、[**OK**]をクリックします。

[情報] ダイアログボックスが表示されます。

#### **14**[**OK**]をクリックします。

# **15**以下のコマンドを入力します。

service cups start

**16**ブラウザを起動し、「**http://localhost:631/**」をアドレス欄に入力して**CUPS**にアクセスします。 [Common UNIX Printing System] ページが表示されます。

#### 注意

IPP SSLが有効の場合は「https://local host:443/」をアドレス欄に入力してCUPSにアクセスします。

#### 補足

Red Hat Linuxをお使いの場合は、以下のコマンドを入力して、「Common UNIX Printing System」ページ にアクセスします。 /usr/bin/cupsconfig

#### **17**[**Manage Printers**]リンクをクリックします。

[Printer]ページが表示されます。

# **18**[**Add Printer**]をクリックします。

# **19**新しい**HTTP**プリンタを追加します。

各設定は、以下のように設定してください。 **Name**: <任意名> **Location**: <オプション> **Description**: <オプション> **Device: Internet Printing Protocol (http) Device URL**: http://<IPアドレス>:631/Print **Model/Driver**: TOSHIBA

#### 注意

IPP SSLが有効の場合は、以下のように設定してください。

- **Device: Internet Printing Protocol**(**https**)
- **Device URL: https://<IP**アドレス**>:443/Print**

**20**プリンタの追加が正常に完了したメッセージが表示されることを確認します。

# **21**引き続いて以下のセクションに進み、印刷オプションの設定を行います。

P.124 [「印刷オプションの設定」](#page-123-0)

# <span id="page-123-0"></span>**□ 印刷オプションの設定**

CUPSを使用した印刷ジョブに適用される印刷オプションの設定を行います。

1 スタートページの [Manage Printers] リンクをクリックします。<br><u>|▽ Common UNIX Printing System · Mozilla</u> ESP Administration Classes Help Jobs Printers Software **Do Administration Tasks Manage Printer Classes On-Line Help Manage Jobs Manage Printers** Download the Current CUPS Software

[Printer]ページが表示されます。

**2** 本機を選択し、[**Configure Printer**]をクリックします。

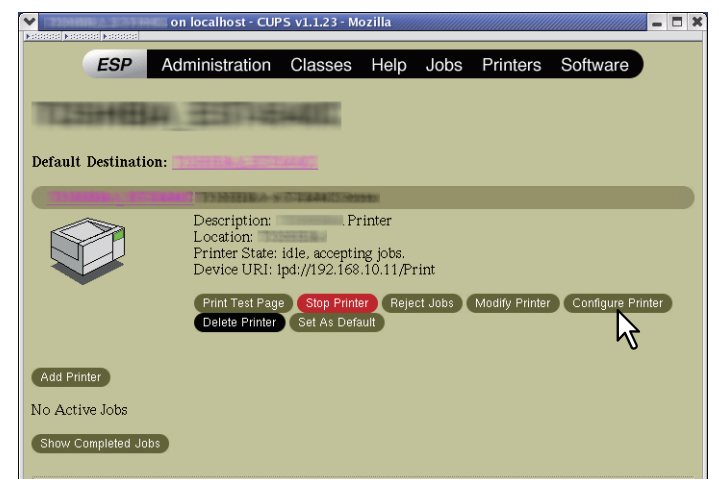

# **3** 表示されたページで、印刷オプションの設定を行います。

- 画面は英文で表示されます。
- アンダーラインの付いたオプションはデフォルト値を示しています。

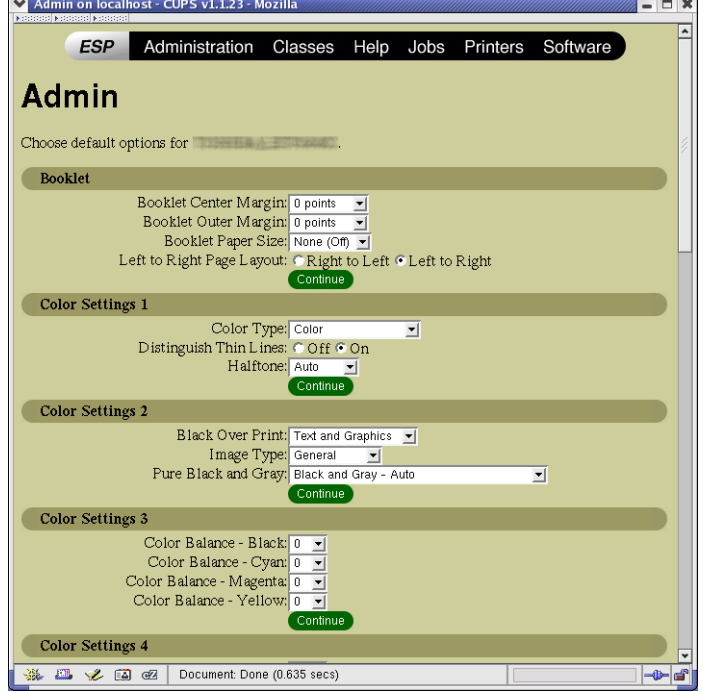

#### **Booklet**(マガジンソート)

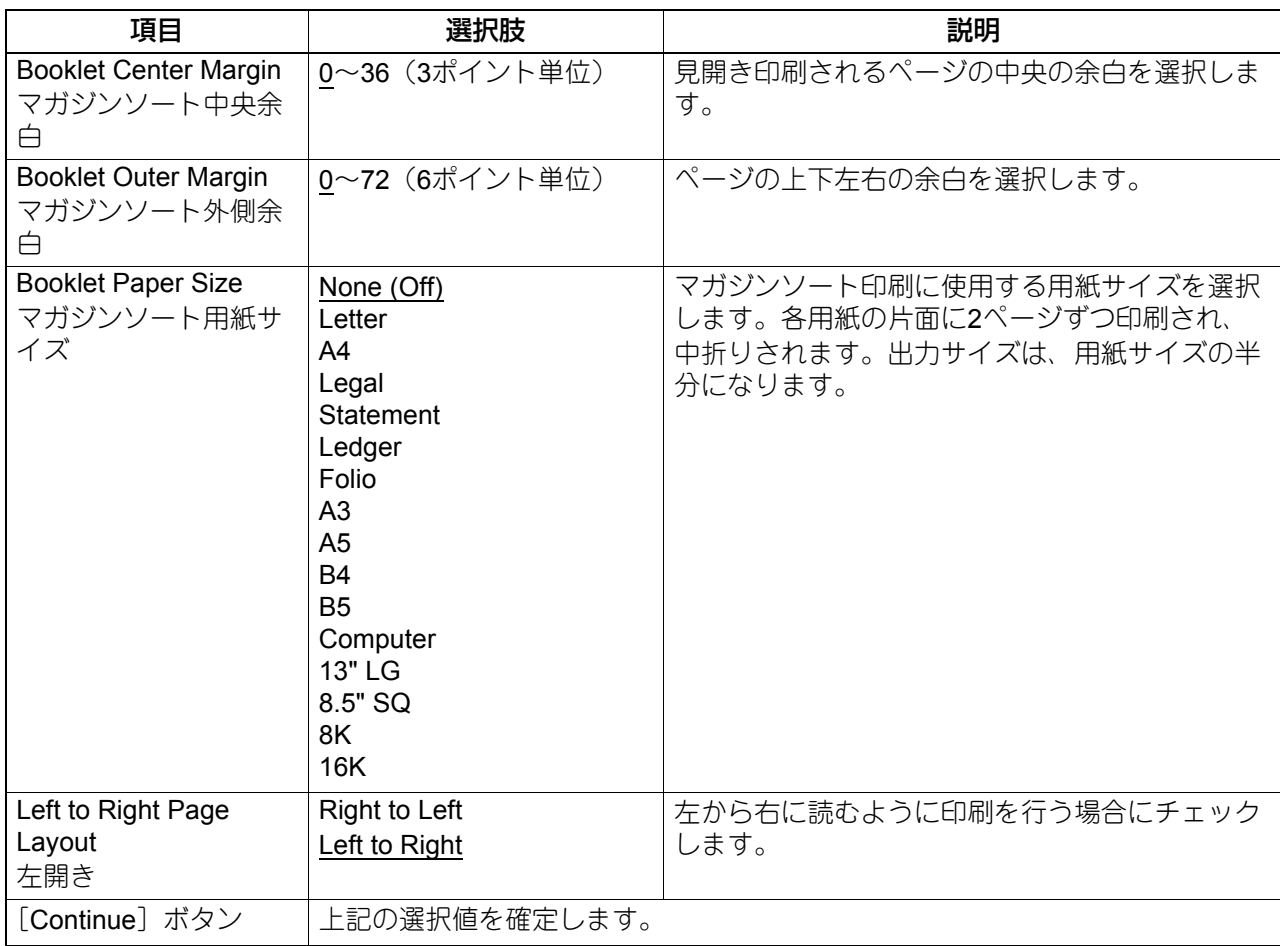

#### **Color Settings 1**(カラー設定**1**)

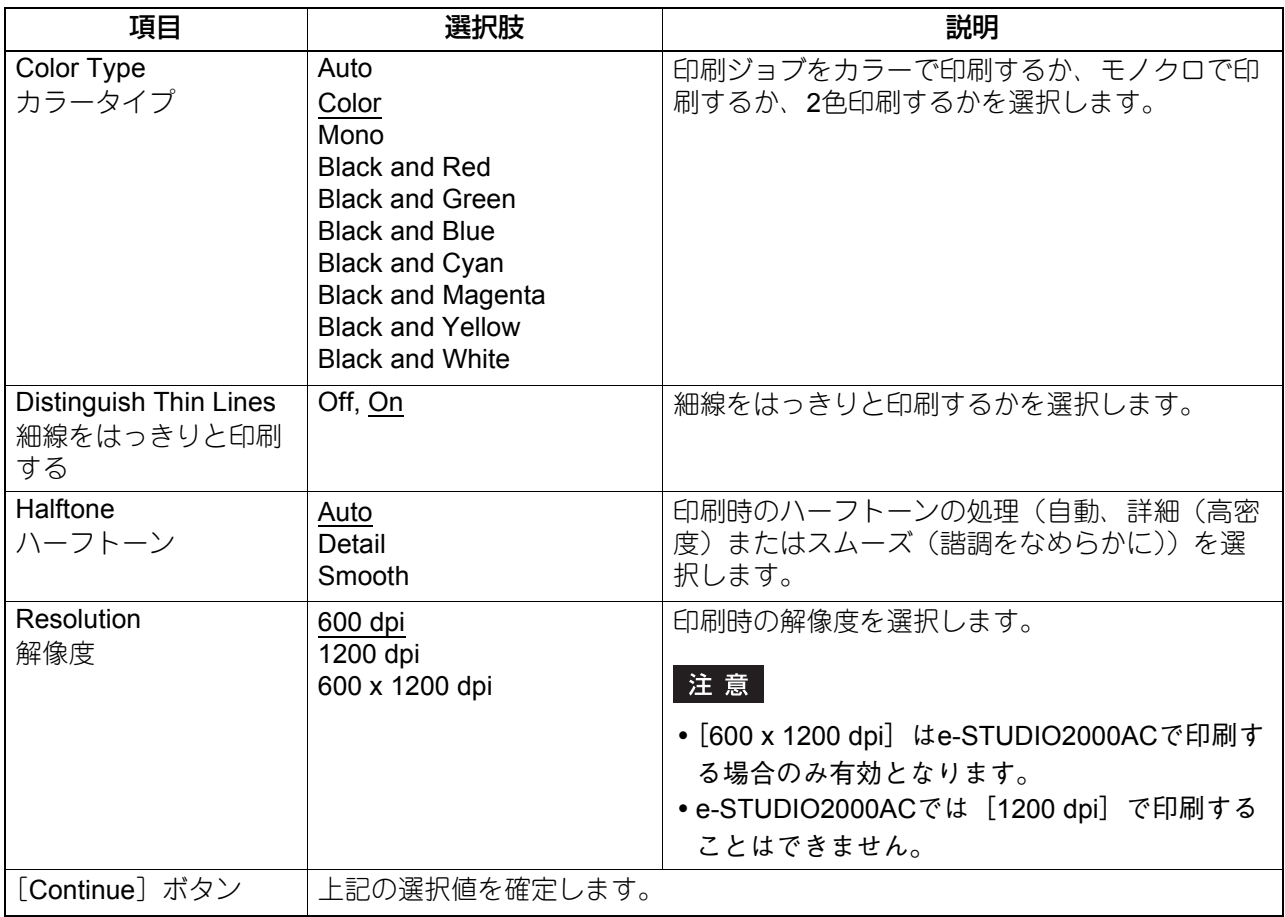

# **Color Settings 2**(カラー設定**2**:カラー **MFP**)

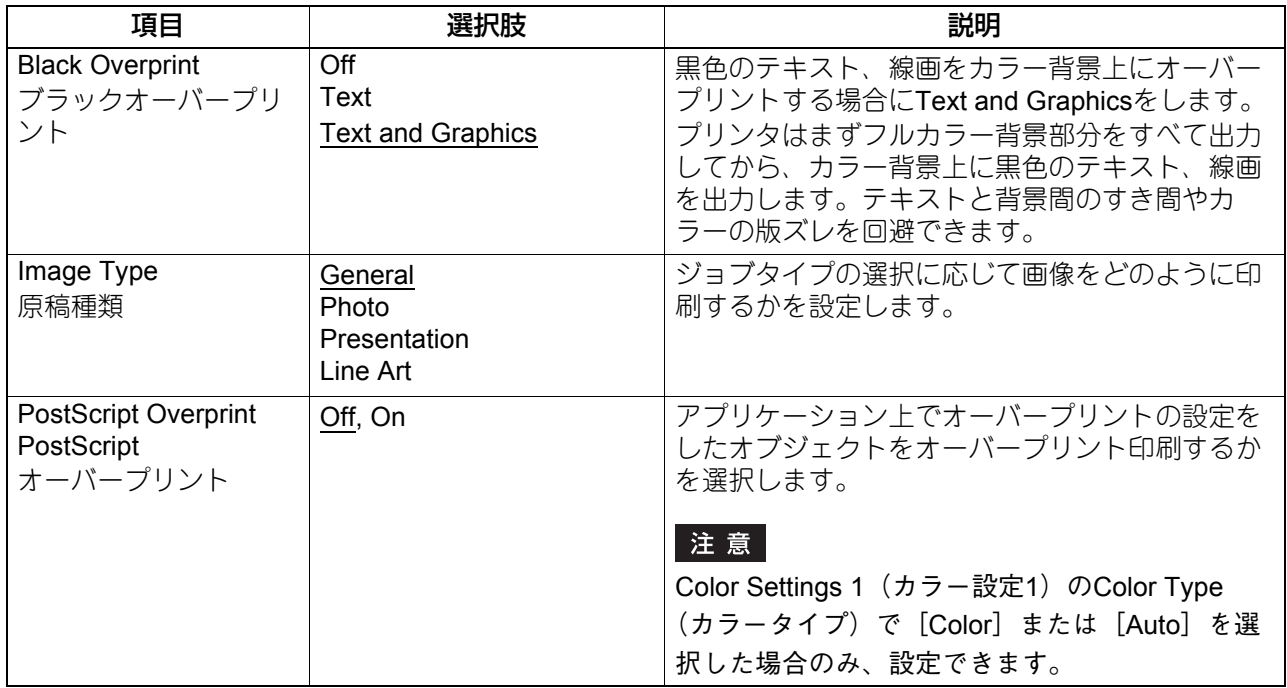

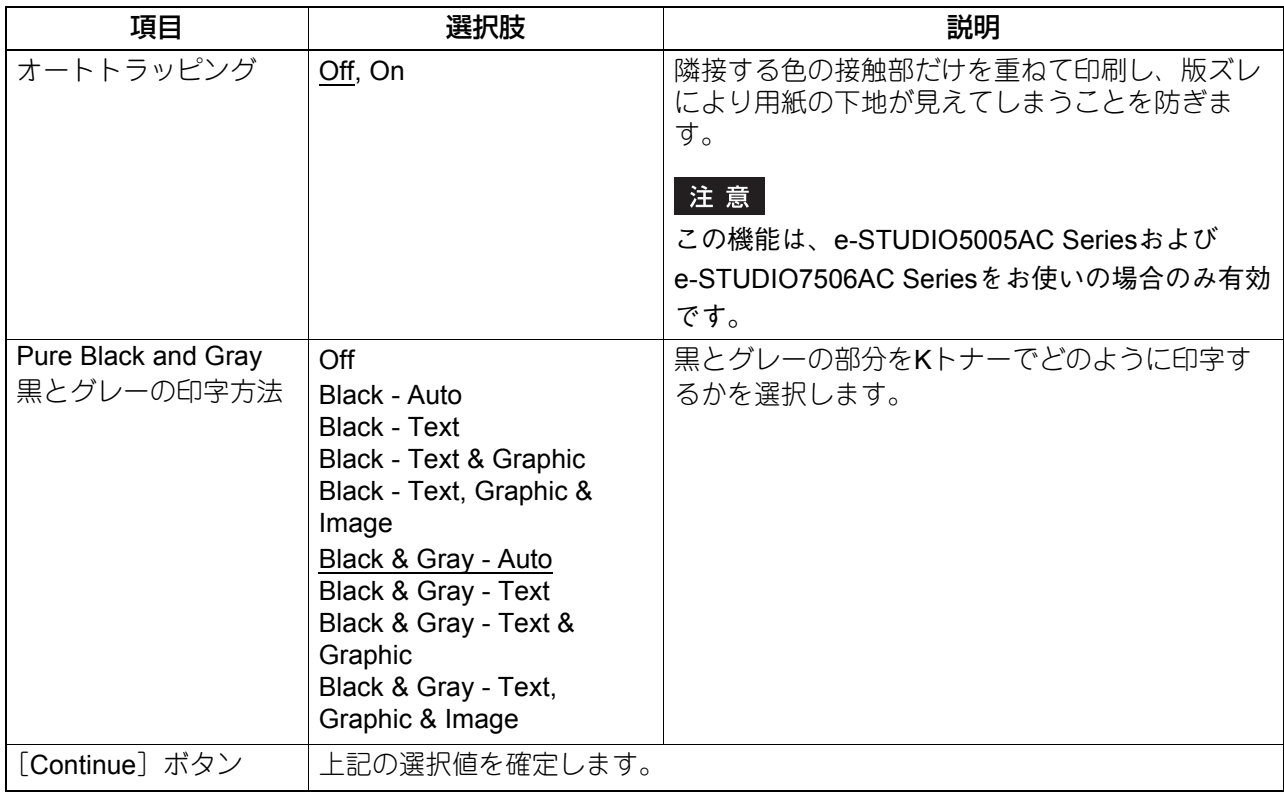

# **Color Settings 3**(カラー設定**3**:カラー **MFP**)

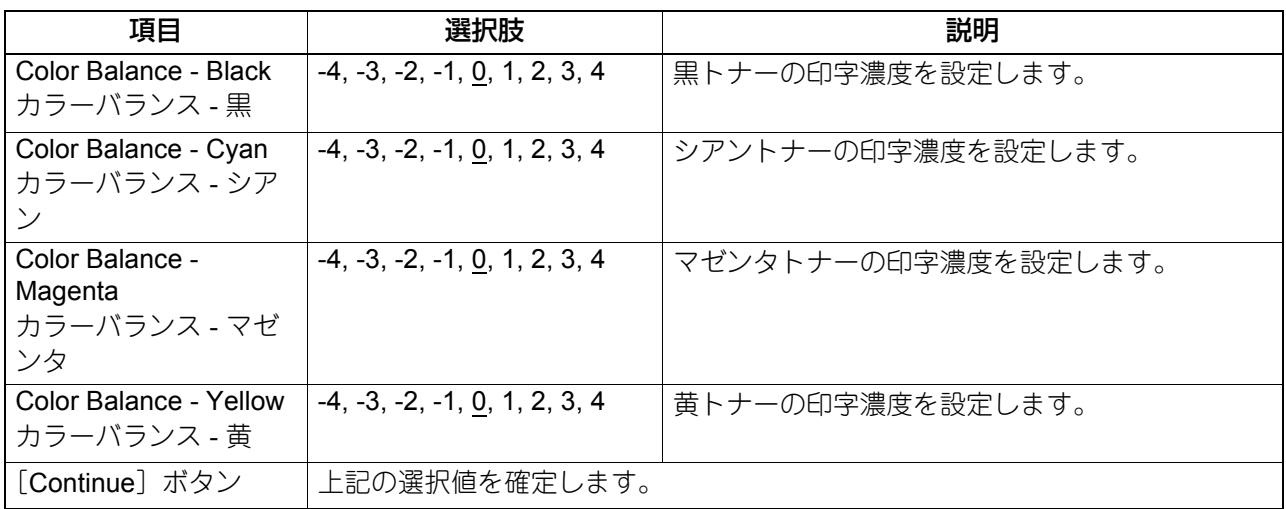

#### **Color Settings 4**(カラー設定**4**:カラー **MFP**)

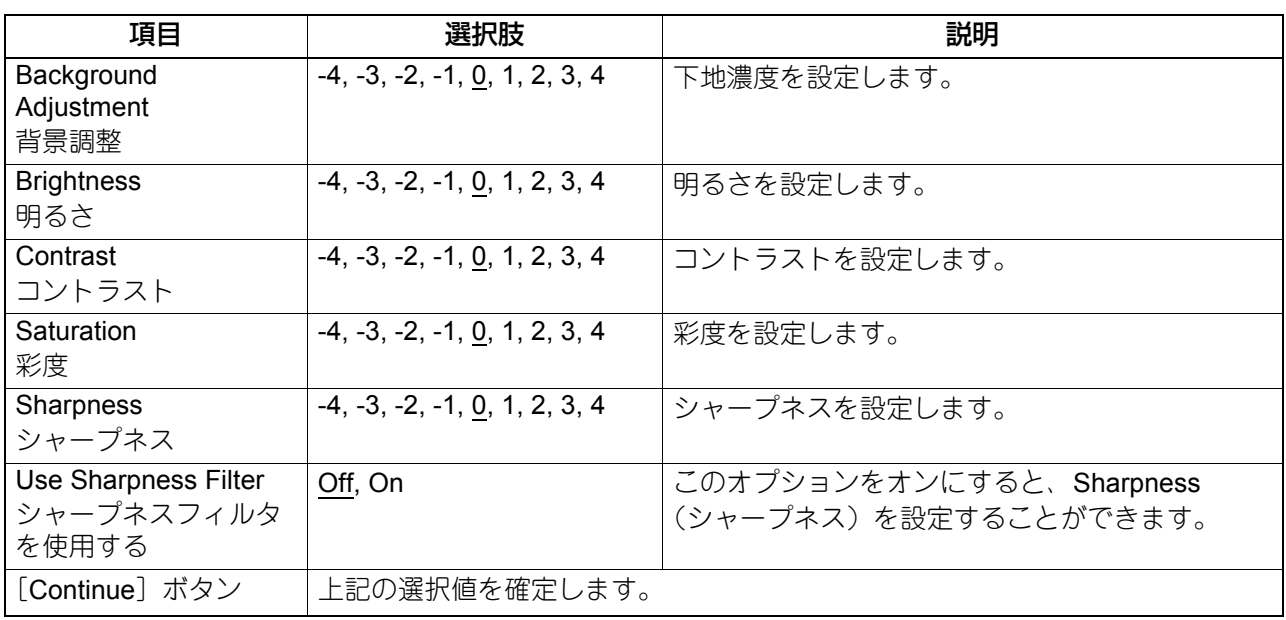

#### **Finishing**(出力トレイ)

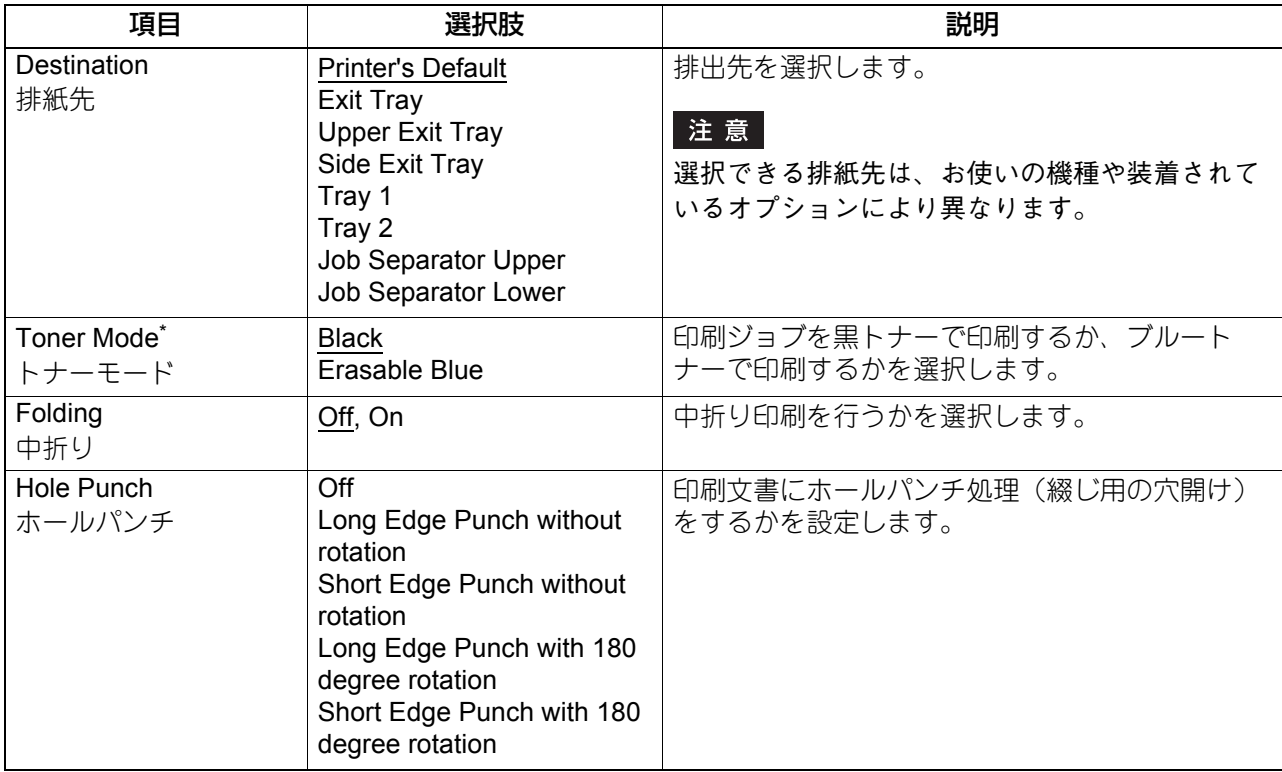

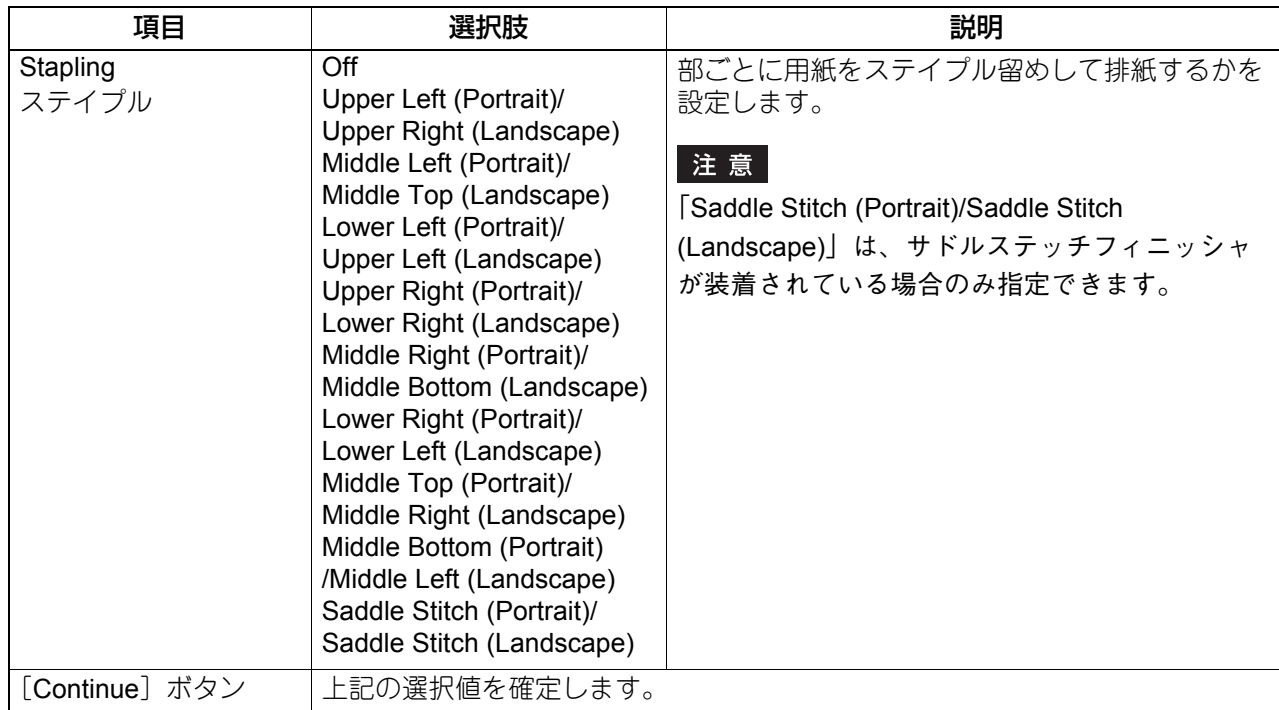

-<br>\*Loops LP50 Seriesのみ使用できます。

#### **General**(一般設定)

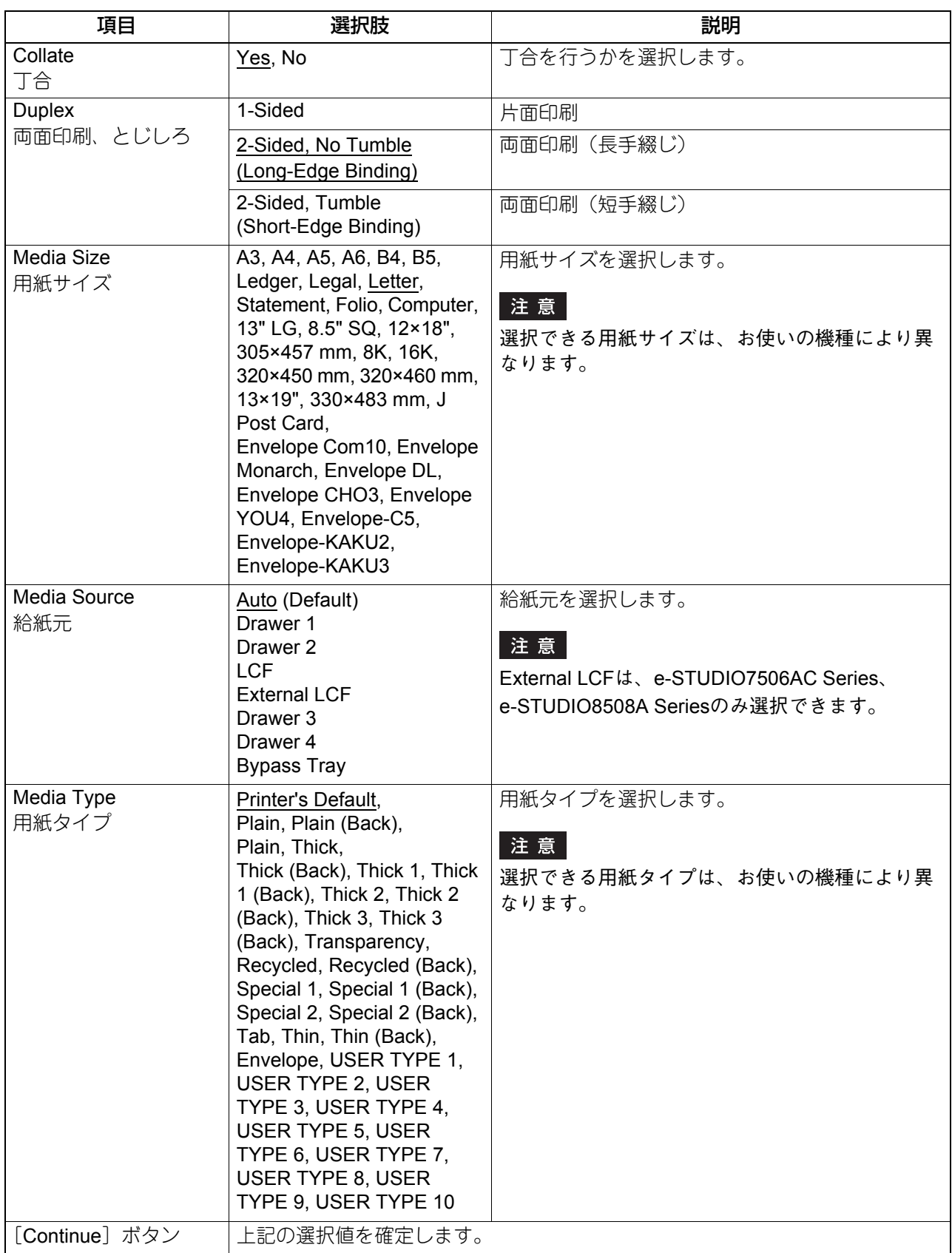

#### **Options Installed (オプション設定)**

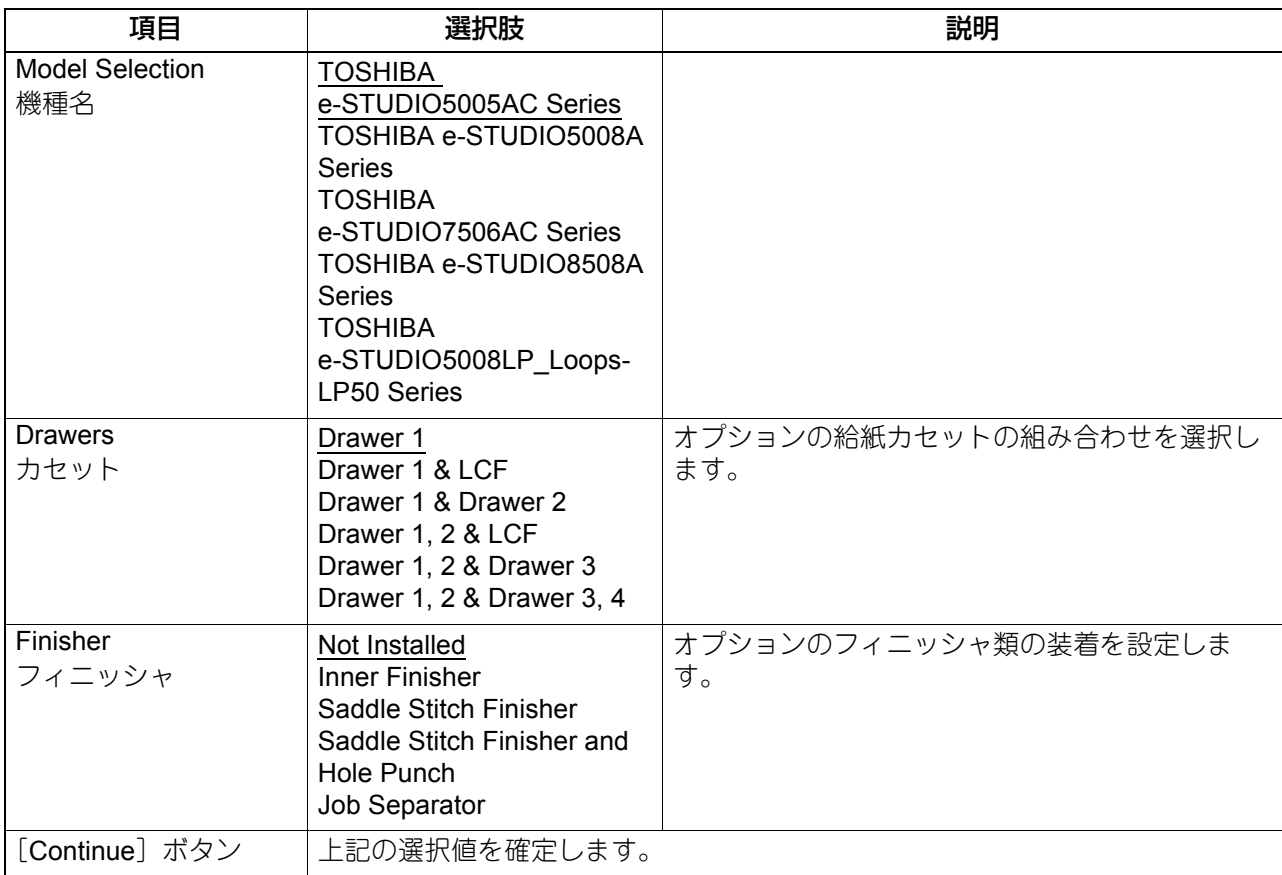

#### **Printing Modes**(印刷種別)

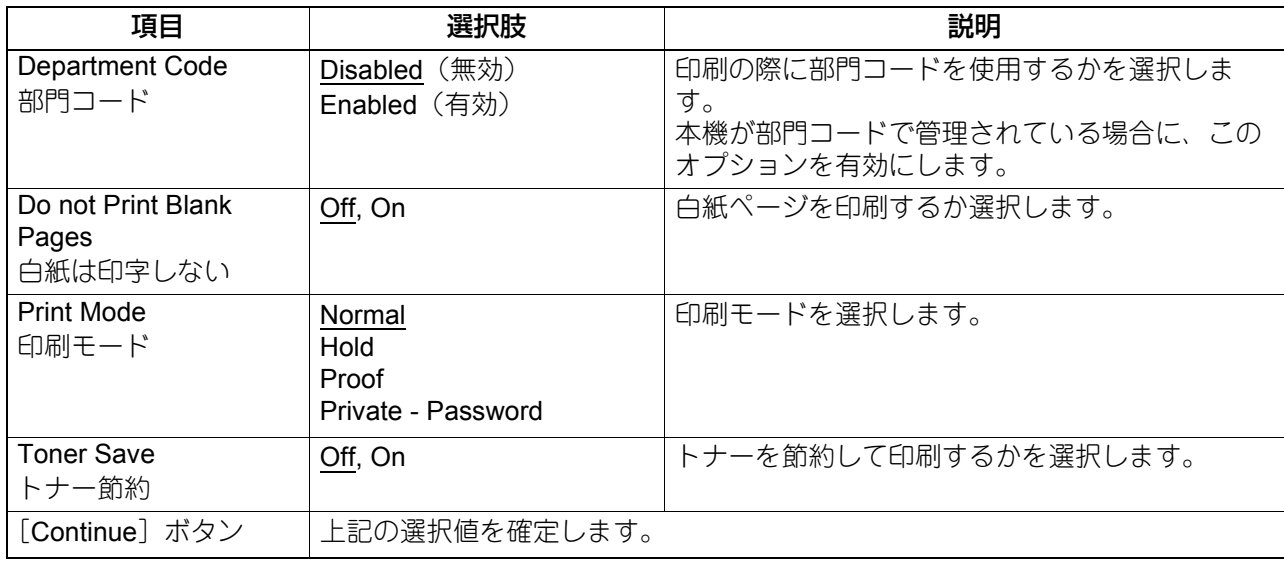

# **Printing Modes DC**(部門コード)

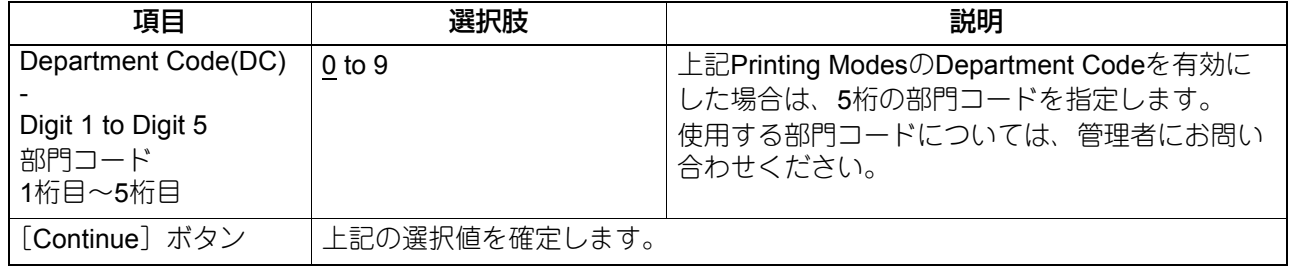

#### **Private Document Password**(プライベート印刷パスワード)

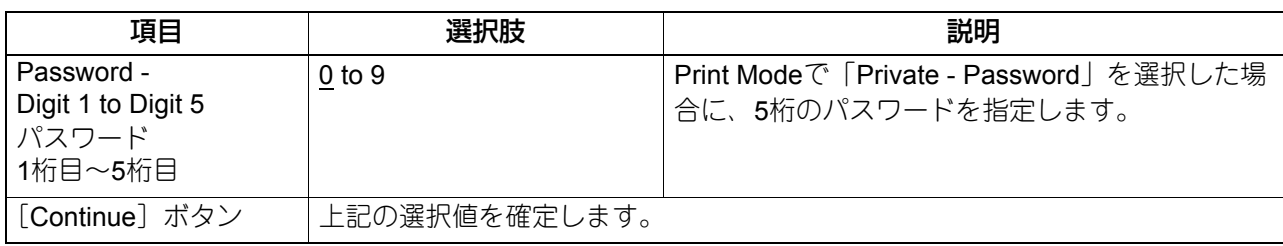

# **Banners**(バナー)

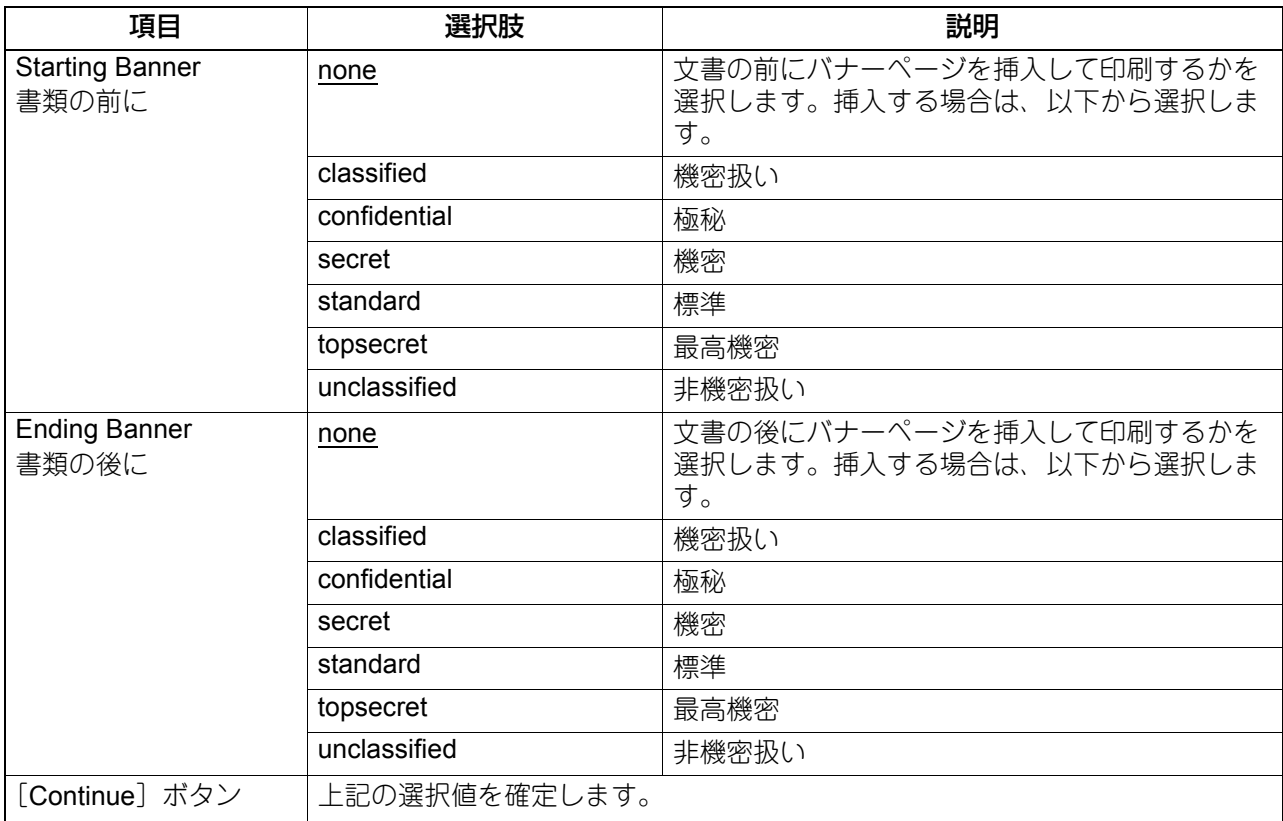

#### **PS Binary Protocol**

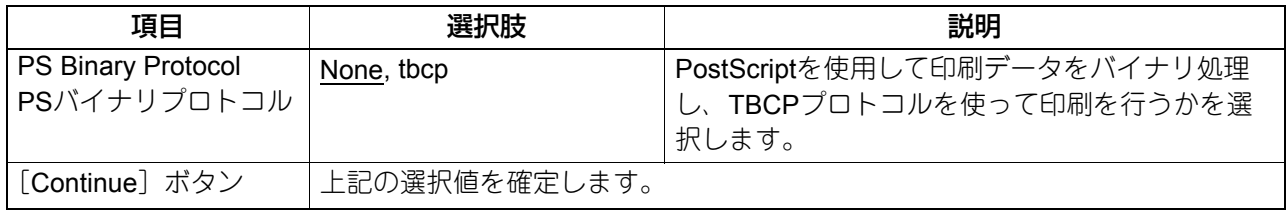

# **□ プリンタの変更**

追加した後にプリンタの設置場所や詳細説明の内容を変更したい場合は、以下の手順で行います。

**1** スタートページの[**Manage Printers**]リンクをクリックします。

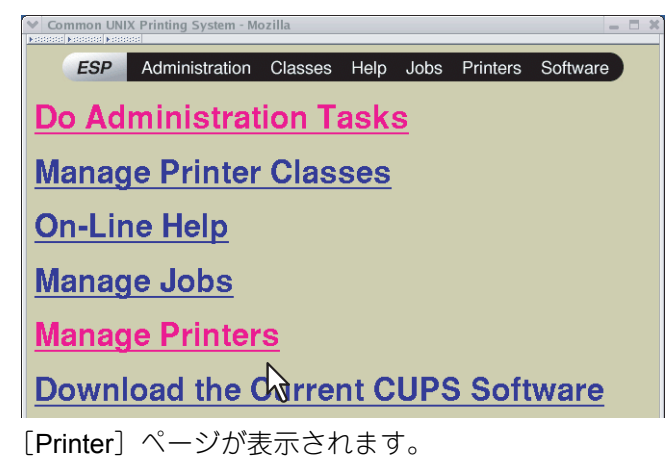

**2** [**Modify Printer**]をクリックします。

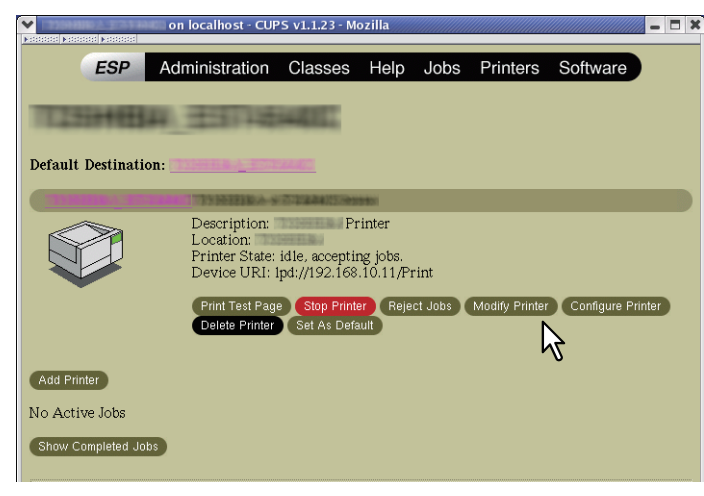

3 設置場所および詳細説明の内容を変更し、[Continue] をクリックします。<br>【Refains on localhost-curs vi.i.23- Mozilla *www.prima.prima.prima.prima.* 

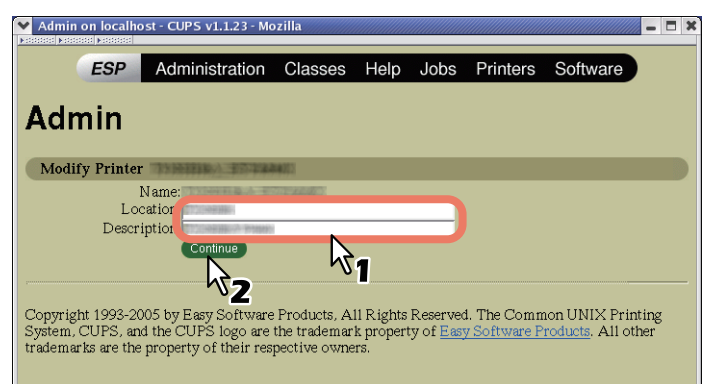

# **□ プリンタのアンインストール**

追加したプリンタを削除する場合は、以下の手順で行います。

1 スタートページの [Manage Printers] リンクをクリックします。<br><u>Manage and the starting system - Mozilla</u>

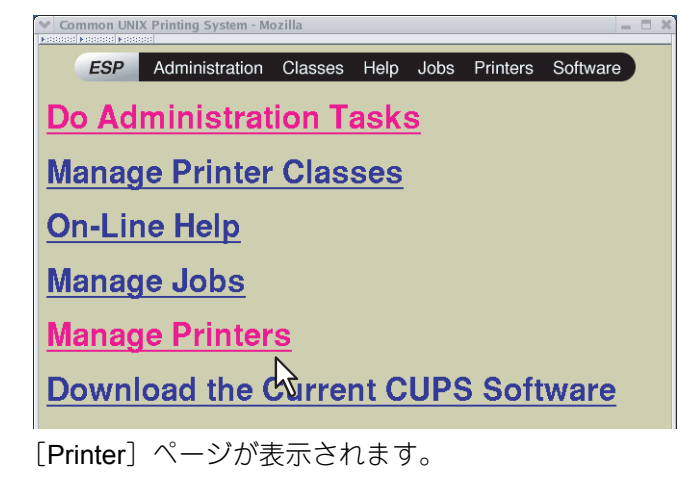

**2** [**Delete Printer**]をクリックします。

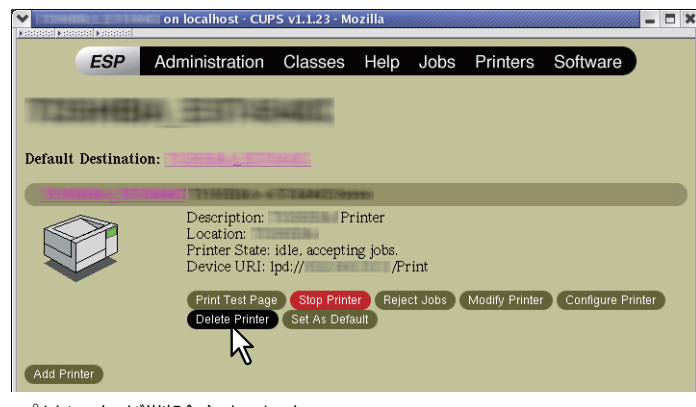

プリンタが削除されます。

**3** 「**/usr/share/cups/model/Toshiba**」ディレクトリにコピーした**PPD**ファイルを削除します。

# 

# スキャンドライバ&ユーティリティの インストール (Windows)

スキャンドライバ&ユーティリティのインストール手順について説明しています。

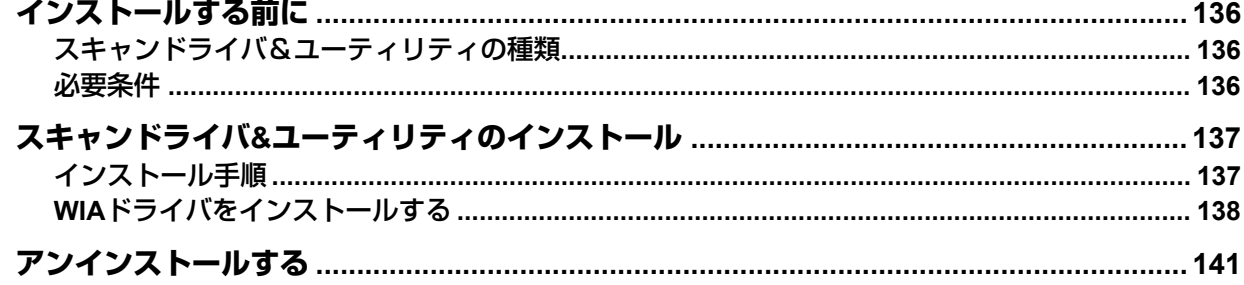

# <span id="page-135-0"></span>**インストールする前に**

この章では、本機からネットワークスキャン機能を使用するために必要なソフトウェアのインストール方法 について説明します。インストールを始める前に、この章をよくお読みください。

# <span id="page-135-1"></span>**■ スキャンドライバ&ユーティリティの種類**

スキャン機能を使用するには、本機のクライアントソフトウェアである下記ユーティリティをお使いのコン ピュータにインストールします。

**TWAIN**ドライバ

ファイリングボックスに保管された文書をTWAIN対応アプリケーションに画像として取り込むことができ ます。

- ファイルダウンローダ ファイリングボックスに保管された文書をお使いのコンピュータの内蔵ストレージにファイルとして取り 込むことができます。
- **Remote Scan**ドライバ お使いのWindowsコンピュータからリモート操作でスキャンを行い、スキャンした画像をTWAIN対応アプ リケーションに取り込むことができます。
- **WIA**ドライバ お使いのWindowsコンピュータからリモート操作でスキャンを行い、スキャンした画像をWIA対応アプリ ケーションに取り込むことができます。

#### <span id="page-135-2"></span>**■ 必要条件**

Windowsコンピュータにスキャンドライバ&ユーティリティをインストールするには、以下の環境が必要で す。

- ディスプレイ解像度 1024×768ドット以上
- ディスプレイ色 High Color (16ビット)以上を推奨
- **CPU**

Pentium 133 MHz (Pentium 266 MHz以上を推奨)

**OS**

Windows Vista Service Pack 2以降\* Windows Server 2008 Service Pack 2以降 \*Loops LP50 Seriesの場合は、Windows 7以降

• 推奨メモリ A4/LTサイズの600 dpiカラー文書/600 dpiブラック文書の取り込み:256 MB

# **□ スキャンドライバ&ユーティリティがすでにインストールされている場合**

すでに他のインストールディスクからスキャンドライバ&ユーティリティがインストールされている場合は、 それらをアンインストールして、本機のインストールディスクから再度インストールしてください。アンイ ンストールする際に、設定情報を削除するかを確認するメッセージが表示されるので、[いいえ]をクリック すると、再度インストールしたときに設定を引き継ぐことができます。

# <span id="page-136-0"></span>**スキャンドライバ&ユーティリティのインストール**

お使いのコンピュータにスキャンドライバやスキャンユーティリティをインストールします。

# <span id="page-136-1"></span>**■ インストール手順**

お使いのWindowsコンピュータのバージョンに合わせて操作を行ってください。ただし、WIAドライバを Windows 7以降/Windows Server 2012以降ヘインストールする場合は、別の手順で操作する必要があります ので下記項目を参照してください。 P.138 「WIA[ドライバをインストールする」](#page-137-0)

#### 注意

インストールを実行するためには、管理者権限のユーザでWindowsへログオンしてください。

**1** インストールディスクをコンピュータのディスクドライブにセットします。

Software Installerが自動的に起動しないときには、インストールディスクの「e-STUDIO」フォルダをエ クスプローラで開き、「Setup.exe」をダブルクリックして、Software Installerを起動してください。

**2** [使用許諾契約の全条項に同意します。]を選択し、[次へ]をクリックします。

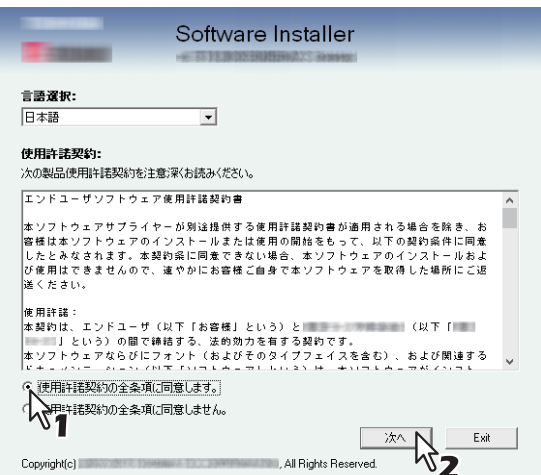

3 [スキャンユーティリティ]をクリックします。

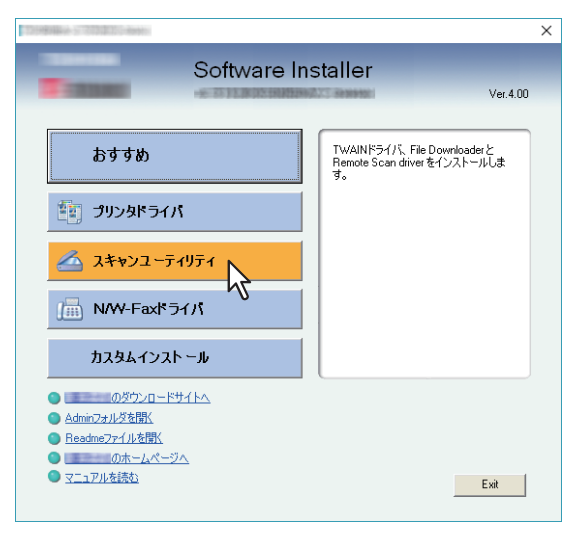

4 インストールするソフトウェアを確認し、[インストール]をクリックします。

#### **5 インストールが完了したら、[終了]をクリックします。**

メインメニューが表示されます。

#### 注意

再起動を要求する画面が表示されることがあります。その場合は、[はい、今すぐコンピュータを再起動 します。]を選択し、[完了]をクリックします。

#### **6** [**Exit**]をクリックします。

インストーラーの終了を確認するメッセージが表示されますので、[はい]をクリックしてください。

#### <span id="page-137-0"></span>**■ WIAドライバをインストールする**

WIAドライバをWindows 7以降/Windows Server 2012以降へインストールします。 お使いのWindowsコンピュータのバージョンに合わせて操作を行ってください。

#### | 注 意

- WIAドライバのインストールを開始するには、お使いのコンピュータにスキャンユーティリティがインス トールされている必要があります。 スキャンユーティリティのインストール方法については、以下のセクションを参照してください。 P.137 [「インストール手順」](#page-136-1)
- Windows Server 2008またはWindows Server 2012をお使いの場合は、WIAドライバをインストールする前 に以下の設定を行ってください。
	- Windows Server 2008の場合 [管理ツール]の [サーバーマネージャー]から [デスクトップエクスペリエンス]をインストールして ください。 [管理ツール]の[サービス]から[Windows Image Acquisition (WIA)]を選択し、スタートアップの種 類を[自動]に設定してください。 [管理ツール]の[サービス]から[PnP-X IP Bus Enumerator]を選択し、スタートアップの種類を [自動]に設定してください。 - Windows Server 2012の場合 [管理ツール]の[サーバーマネージャー]から[デスクトップエクスペリエンス]をインストールして ください。
- インストールを実行するためには、管理者権限のユーザでWindowsへログオンしてください。

#### **1** [ネットワーク]画面を表示します。

[スタート] > [エクスプローラー] > [ネットワーク]を選択します。

補足

- Windows 8.1 / Windows Server 2012をお使いの場合は、スタートチャーム > [すべてのアプリ] (右 クリックすると画面右下に表示されます) > [コンピュータ] >[ネットワーク]を選択します。
- Windows 7をお使いの場合は、[スタート] > [コンピュータ] > [ネットワーク]を選択します。
- Windows Vista / Windows Server 2008をお使いの場合は、[スタート] > [ネットワーク]を選択しま す。

**2** [ネットワーク探索とファイル共有が無効になっています。ネットワークコンピューターとデバ イスは表示されません。変更するにはクリックしてください】をクリックし [ネットワーク探 索とファイル共有の有効化]を選択します。

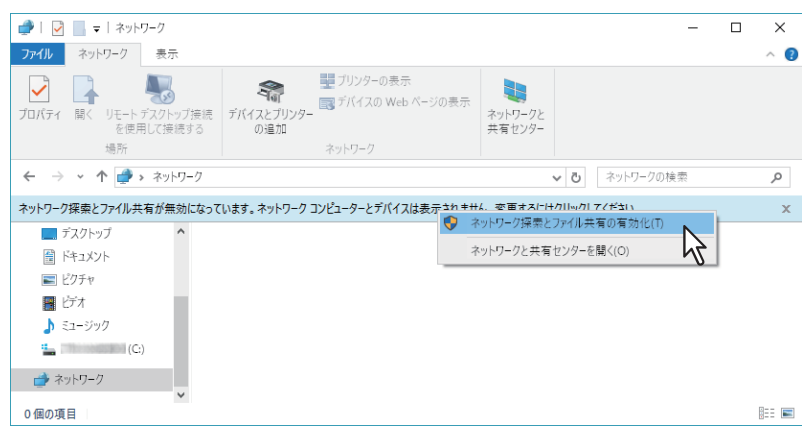

**3** [はい、すべてのパブリックネットワークにネットワークの探索とファイル共有を有効にしま す]をクリックします。

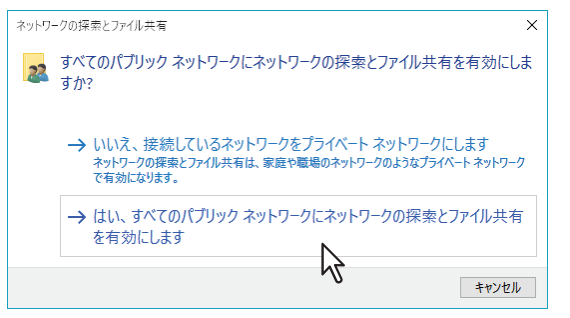

[ネットワーク]画面に、接続されているコンピュータと多機能デバイスのアイコンが表示されます。

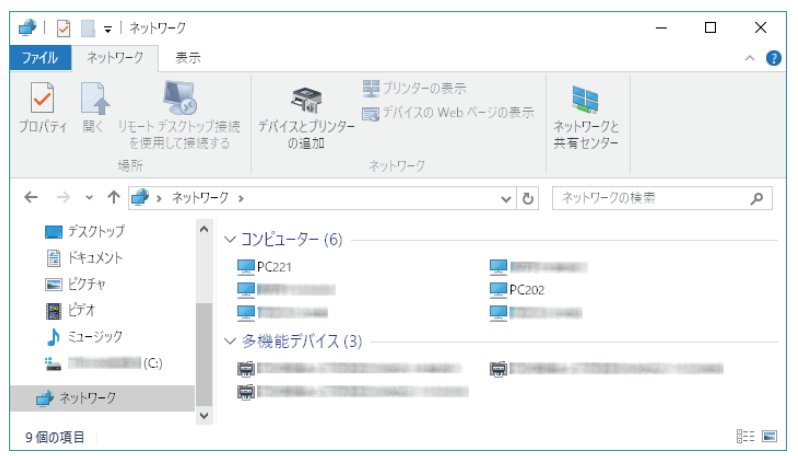

- **4** プリンタフォルダを開きます。
	- [スタート]を右クリックし、[コントロールパネル] > [デバイスとプリンターの表示]を選択します。

補足

- Windows 8.1 / Windows Server 2012をお使いの場合は、画面左下で右クリックし、[コントロールパ ネル] > [デバイスとプリンター]を選択します。
- Windows 7をお使いの場合は、[スタート] > [デバイスとプリンター]を選択します。
- Windows Vista / Windows Server 2008をお使いの場合は、[スタート] > [コントロールパネル] > [ハードウェアとサウンド] > [プリンタ]を選択します。

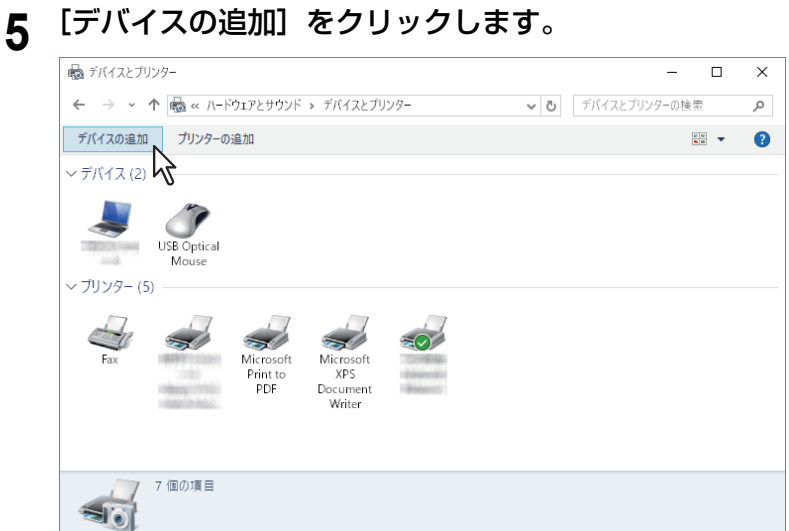

**6** 本機の多機能デバイスのアイコンを選択し、[次へ]をクリックします。

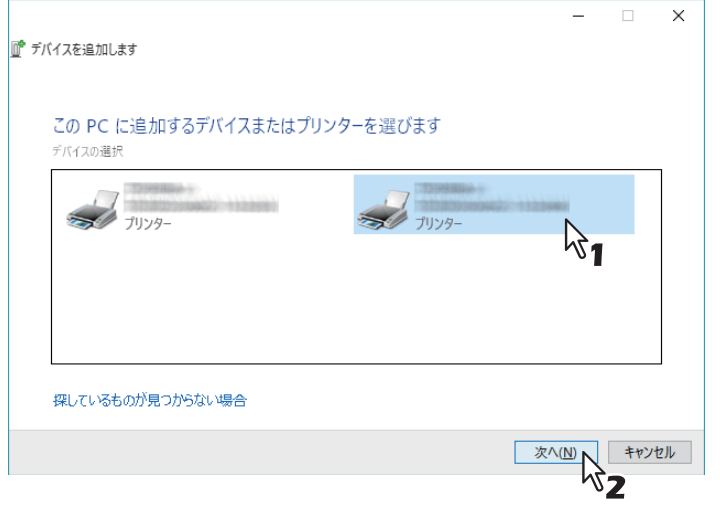

- Windows 7以降/Windows Server 2012以降をお使いの場合は、インストールが開始されます。
- Windows VistaまたはWindows Server 2008をお使いの場合は、[PnPX Device Association] がタスク バーに表示されます。[PnPX Device Association]をクリックすると、インストールが開始されます。
- **7** インストールが完了します。

# <span id="page-140-0"></span>**アンインストールする**

スキャンドライバ&ユーティリティを削除する場合は、コントロールパネルのプログラムをアンインストール するメニューで削除したいソフトウェアを選択して行います。アンインストールの手順については、以下を 参照してください。 P.156 [「クライアントソフトウェアの削除」](#page-155-0)

#### **WIA**ドライバのアンインストール

- Windows Vista / Windows 7 / Windows Server 2008をお使いの場合 インストール時の手順と同様に[ネットワーク]フォルダを開きます。本機を選択して右クリックし、[ア ンインストール]をクリックしてください。アンインストールが実行されます。
- Windows 8.1以降 / Windows Server 2012以降をお使いの場合 [デバイスとプリンター]フォルダを開き、本機を選択して右クリックし、表示されるメニューから「デバ イスの削除]を選択してください。

#### **TOSHIBA Office Scan Add-In**のアンインストール

TOSHIBA Office Scan Add-Inをアンインストールする場合は、コントロールパネルのプログラムをアンイン ストールするメニューで削除したいソフトウェアを選択して行います。アンインストールを行う際は、以下 の項目を参照してください。

P.156 [「クライアントソフトウェアの削除」](#page-155-0)

アンインストールする

# ネットワークファクスユーティリティの インストール (Windows)

N/W-FaxドライバおよびAddressBook Viewerのインストール方法について説明します。

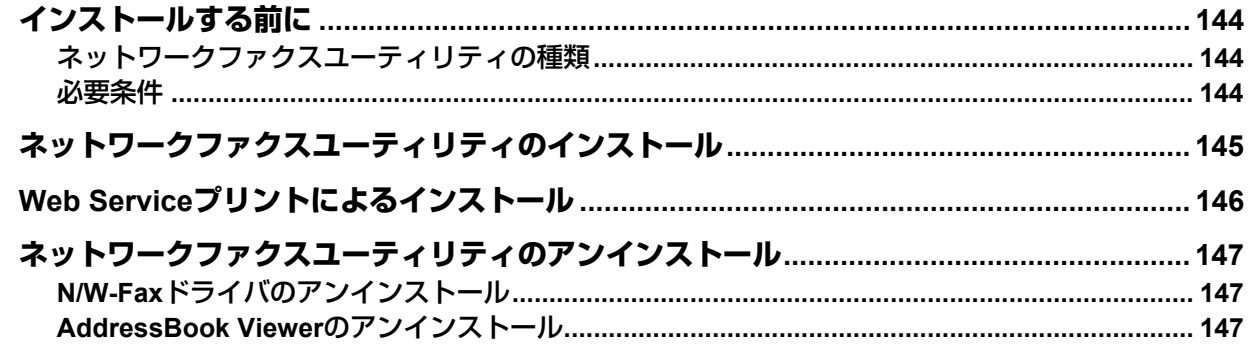

# <span id="page-143-0"></span>**インストールする前に**

この章では、本機からファクス送信を実行したり、オンラインアドレス帳を使用するために必要なソフト ウェアのインストール方法について説明します。インストールを始める前に、この章をよくお読みください。

# <span id="page-143-1"></span>**■ ネットワークファクスユーティリティの種類**

ネットワークファクス機能を使用するには、本機のクライアントソフトウェアである下記ユーティリティを お使いのコンピュータにインストールします。

#### **N/W-Fax**ドライバ

N/W-Faxドライバでは、宛先リストをセットアップし、お使いのコンピュータから複数の宛先またはグルー プへ電子文書を送信することができます。また、さまざまなファクスプロパティを設定することができます。 プロパティは、送信者や宛先の情報に関する属性を示します。属性には、ダイヤリングオプション、送信者 の情報、解像度やページレイアウトなど、ファクスジョブを処理するときに必要なパラメータが設定されて います。

その他の特長として、ファクスを送信する日時を指定できる時刻指定機能があります。また、カスタマイズ した送信状ページを送信時に添付するオプションもあります。このページには、送信者や宛先のファクス情 報および詳細メッセージを含めることができます。送信状ページに印刷する送信者や宛先の情報は、簡単に 管理することができます。

#### **AddressBook Viewer**

AddressBook Viewerを使用すると、連絡先のファクス番号やEメールアドレスを簡単に管理することができ ます。また本機アドレス帳をアップロードして使用することもできます。AddressBook Viewerで管理してい る連絡先は、ネットワークファクスで文書をファクス送信またはインターネットファクス送信する際に使用 することができます。

#### <span id="page-143-2"></span>**■ 必要条件**

WindowsコンピュータにN/W-FaxドライバおよびAddressBook Viewerをインストールするには、以下の環境 が必要です。

- ディスプレイ解像度 1024×768ドット以上
- ディスプレイ色 High Color (16ビット)以上を推奨
- CPU Pentium 133 MHz(Pentium 266 MHz以上を推奨)
- メモリ OSと同等の必要メモリ容量
- $\cdot$  OS Windows Vista Service Pack 2以降\* Windows Server 2008 Service Pack 2以降 \*Loops LP50 Seriesの場合は、Windows 7以降

# **□ N/W-FaxドライバおよびAddressBook Viewerがすでにインストールされている 場合**

すでに他のインストールディスクからN/W-FaxドライバおよびAddressBook Viewerがインストールされてい る場合は、それらをアンインストールして、本機のインストールディスクから再度インストールしてくださ  $\mathcal{L}_{\alpha}$ 

また、AddressBook Viewerをアンインストールする際に、設定情報を削除するかを確認するメッセージが表 示されるので、「いいえ]をクリックすると、再度インストールしたときに設定を引き継ぐことができます。
#### **ネットワークファクスユーティリティのインストール**

お使いのWindowsコンピュータのバージョンに合わせて操作を行ってください。

注意

インストールを実行するためには、管理者権限のユーザでWindowsへログオンしてください。

#### **1** インストールディスクをコンピュータのディスクドライブにセットします。

Software Installerが自動的に起動しないときには、インストールディスクの「e-STUDIO」フォルダをエ クスプローラで開き、「Setup.exe」をダブルクリックして、Software Installerを起動してください。

**2** [使用許諾契約の全条項に同意します。]を選択し、[次へ]をクリックします。

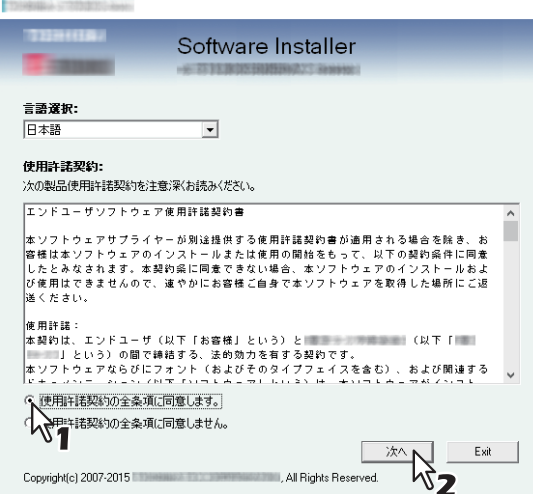

**3** [**N/W-Fax**ドライバ]をクリックします。

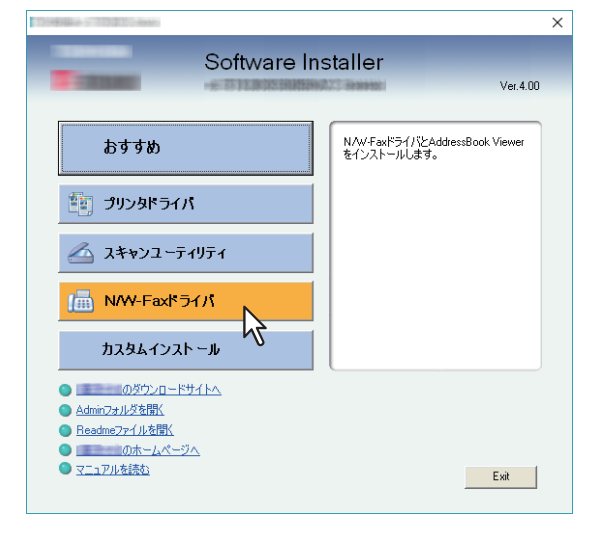

**4** インストールするソフトウェアを確認し、[インストール]をクリックします。

#### 注意

目的の東芝複合機を検出するためにSNMP設定を確認/変更する場合は、以下のセクションの手順4を参 照してください。

P.26 [「おすすめインストール手順」](#page-25-0)

以降の手順は、プリンタドライバのインストールを行うときと同様ですので、ここでは説明を省略していま す。接続環境に応じて以下の項目を参照してください。 P.39 「[Raw TCP/LPR](#page-38-0)印刷」

 [P.46](#page-45-0) 「SMB印刷」

7

### **Web Serviceプリントによるインストール**

Windows Vista以降/Windows Server 2008以降へWSD (Web Services on Devices) プロトコルを使用してN/ W-Faxドライバをインストールします。インストールの手順は、プリンタドライバのインストールを行うと きと同様ですので、ここでは説明を省略しています。インストールを行う際は、以下の項目を参照してくだ さい。 **■ P.73 「[Web Service](#page-72-0)**プリント」

#### **ネットワークファクスユーティリティのアンインストール**

N/W-FaxドライバおよびAddressBook Viewerをアンインストールする場合は、以下の手順で行います。

#### **■ N/W-Faxドライバのアンインストール**

N/W-Faxドライバをアンインストールします。アンインストールの手順は、プリンタドライバのアンインス トールを行うときと同様ですので、ここでは説明を省略しています。アンインストールを行う際は、以下の 項目を参照してください。 P.81 [「プリンタドライバのアンインストール」](#page-80-0)

#### **■ AddressBook Viewerのアンインストール**

AddressBook Viewerをアンインストールする場合は、コントロールパネルのプログラムをアンインストール するメニューで削除したいソフトウェアを選択して行います。アンインストールを行う際は、以下の項目を 参照してください。 P.156 [「クライアントソフトウェアの削除」](#page-155-0)

ネットワークファクスユーティリティのアンインストール

8

## 8.**ファイリングボックスBackup/Restore Utilityのインストール(Windows)**

ファイリングボックスBackup/Restore Utilityのインストール方法について説明します。

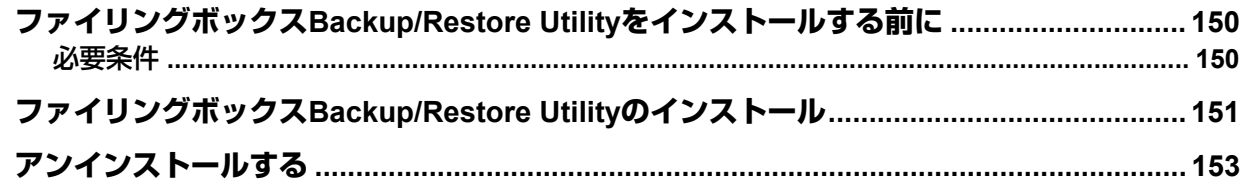

#### <span id="page-149-0"></span>**ファイリングボックスBackup/Restore Utilityをインストールする前に**

この章では、ファイリングボックスBackup/Restore Utilityを使用するために必要なソフトウェアのインス トール方法について説明します。インストールを始める前に、この章をよくお読みください。

#### <span id="page-149-1"></span>**■ 必要条件**

WindowsコンピュータにファイリングボックスBackup/Restore Utilityをインストールするには、以下の環境 が必要です。

- <span id="page-149-4"></span> ディスプレイ解像度 1024×768ドット以上
- <span id="page-149-5"></span> ディスプレイ色 High Color (16ビット)以上を推奨
- <span id="page-149-2"></span> **CPU** Pentium 133 MHz (Pentium 266 MHz以上を推奨)
- <span id="page-149-6"></span> メモリ OSと同等の必要メモリ容量
- <span id="page-149-3"></span> $\cdot$  OS

Windows Vista Service Pack 2以降\* Windows Server 2008 Service Pack 2以降 \*Loops LP50 Seriesの場合は、Windows 7以降

 必要なソフトウェア Internet Explorer 9.0以上 Microsoft Edge Firefox  $38\sqrt{1}$ Chrome 45以上

#### 注意

- ファイリングボックスBackup/Restore Utilityは、上記OSの64ビット版をサポートしていません。
- ファイリングボックスBackup/Restore Utilityを使ってファイリングボックスデータをバックアップま たはリストアするには、本機のFTPサーバー設定が有効になっている必要があります。

#### <span id="page-150-0"></span>**ファイリングボックスBackup/Restore Utilityのインストール**

お使いのWindowsコンピュータのバージョンに合わせて操作を行ってください。

注意

インストールを実行するためには、管理者権限のユーザでWindowsへログオンしてください。

なお、Windows Vista以降/Windows Server 2008以降の場合、以下の手順によりユーザアカウントを一時的に 変更してインストールを実行することができます。

- インストールディスクの「Admin¥e-FilingUtility」フォルダを開き、「essetup.exe」をダブルクリックしま す。
- [ユーザーアカウント制御] ダイアログボックスが表示されますので、管理者のパスワードを入力した後、 [はい]([OK])をクリックします。
- **1** インストールディスクをコンピュータのディスクドライブにセットします。

インストールディスクをセットすると、自動的にSoftware Installerが起動することがあります。この場合 は、表示されたメインメニューの [Exit] をクリックしてSoftware Installerを終了します。

**2** インストールディスクの「**Admin**¥**e-FilingUtility**」フォルダを開き、「**essetup.exe**」をダブ ルクリックします。

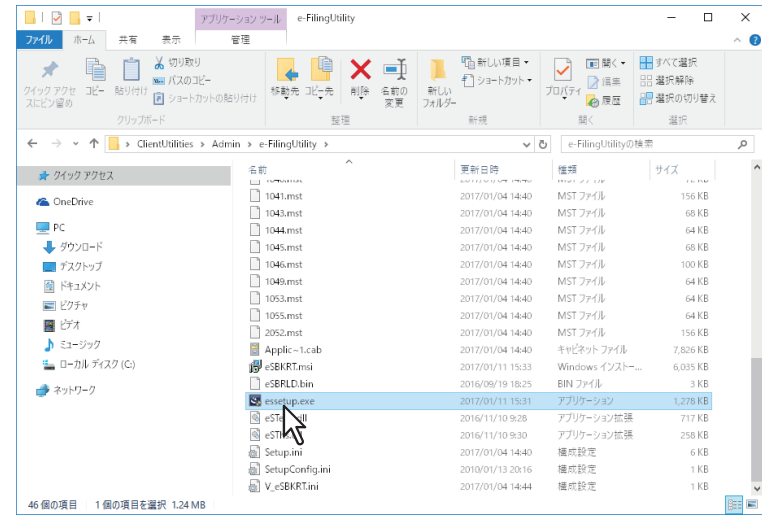

3 使用する言語を選択し、[OK]をクリックします。<br>
<del>- Experiment BackUp-Restore - InstallShield Wizard x |</del>

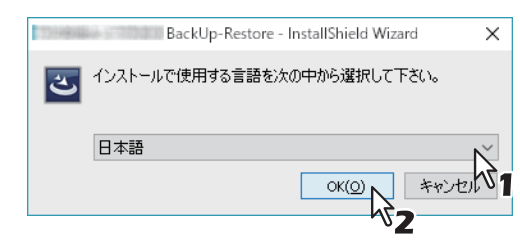

**A** [次へ]をクリックします。

**5** [使用許諾契約の全条項に同意します。]を選択し、[次へ]をクリックします。

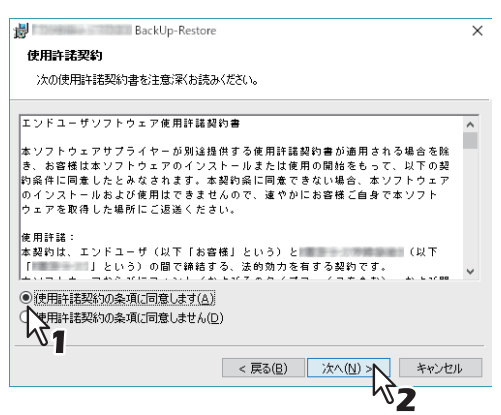

- **6** [次へ]をクリックします。
- **7** [インストール]をクリックします。
- **8** [完了]をクリックします。

インストールを完了します。

#### 注意

再起動を要求する画面が表示されることがあります。その場合は、[はい、今すぐコンピュータを再起動 します。]を選択し、[完了]をクリックします。

<span id="page-152-0"></span>ファイリングボックスBackup/Restore Utilityを削除する場合は、コントロールパネルのプログラムをアンイ ンストールするメニューで削除したいソフトウェアを選択して行います。アンインストールの手順について は、以下を参照してください。 P.156 [「クライアントソフトウェアの削除」](#page-155-0)

アンインストールする

## 9.**インストールのメンテナンス**

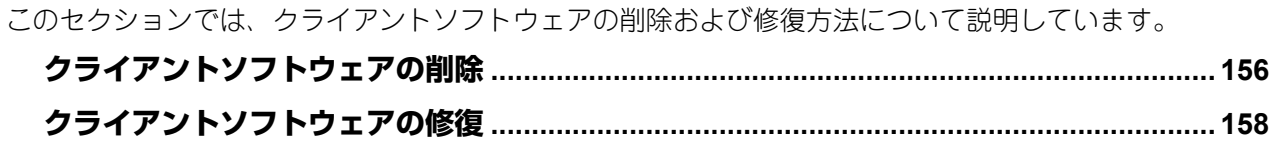

#### <span id="page-155-1"></span><span id="page-155-0"></span>**クライアントソフトウェアの削除**

クライアントソフトウェアを削除します。

#### 注意

 プリンタドライバおよびN/W-Faxドライバはセットアッププログラムによる削除はできません。これらを 削除したい場合は、以下の手順を参照してください。

P.81 [「プリンタドライバのアンインストール」](#page-80-0)

クライアントソフトウェアを削除するためには、管理者権限のユーザでWindowsへログオンしてください。

**1** [プログラムのアンインストール]フォルダを開きます。

[スタート]を右クリックし、[コントロールパネル] > [プログラムのアンインストール]を選択しま す。

補足

- Windows 8.1 / Windows Server 2012をお使いの場合は、設定チャームから[コントロールパネル] > [プログラムのアンインストール]を選択します。
- Windows Vista / Windows 7 / Windows Server 2008をお使いの場合は、[スタート] > [コントロール パネル] > [プログラムのアンインストール]を選択します。

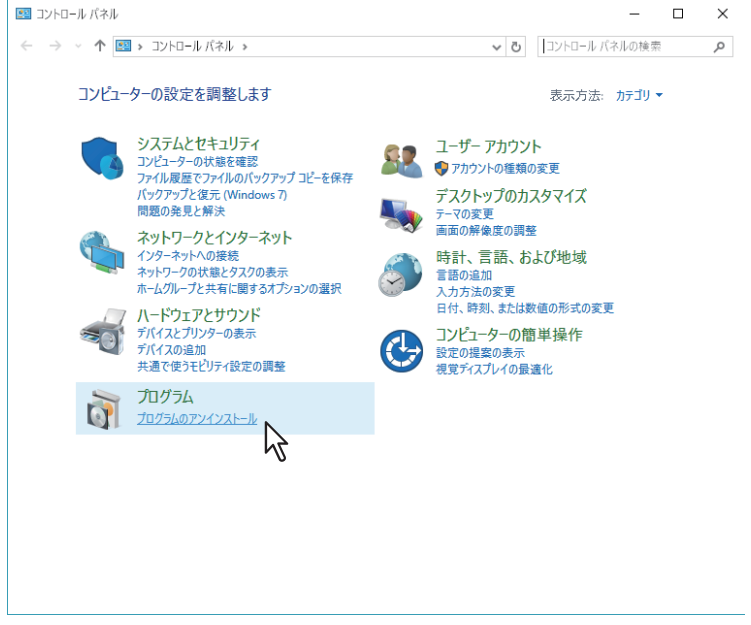

2 一覧から削除したいソフトウェアを選択し、[アンインストール]をクリックします。

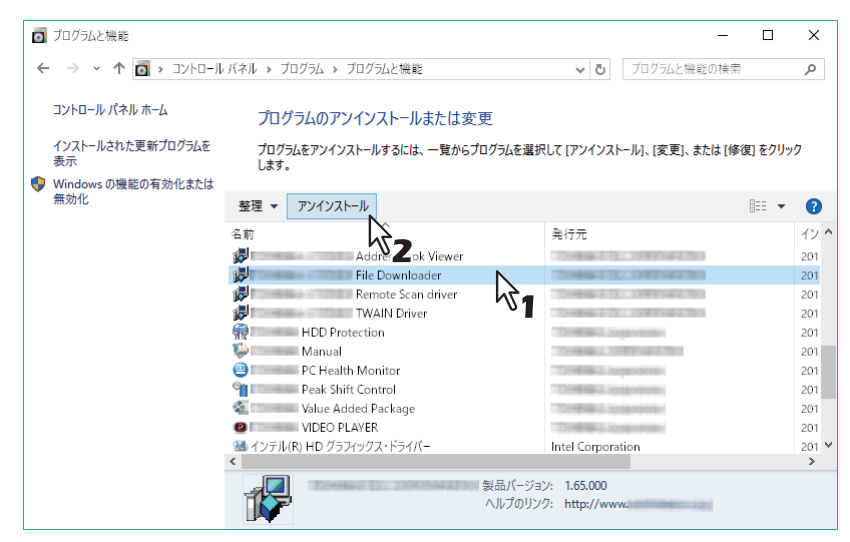

- **3** [はい]をクリックします。
- 4 設定ファイルを削除する場合は、[はい] をクリックします。<br><del>- Film This Downloader X</del>

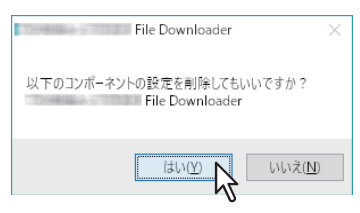

ファイルの削除を開始します。

#### 注意

[いいえ]をクリックした場合は、設定情報は削除されず残り、次回のインストール時に引き継がれま す。

#### <span id="page-157-0"></span>**クライアントソフトウェアの修復**

クライアントソフトウェアが正常に使用できない場合は、クライアントソフトウェアの修復を行ってくださ  $($ 

#### 注意

- プリンタドライバ、N/W-FaxドライバおよびWIAドライバはセットアッププログラムによる修復はできま せん。これらを修復したい場合は、いったんドライバの削除を行い、再インストールしてください。
- クライアントソフトウェアを修復するためには、管理者権限のユーザでWindowsへログオンしてください。
- **1** インストールディスクをコンピュータのディスクドライブにセットします。

インストールディスクをセットすると、自動的にSoftware Installerが起動することがあります。この場合 は、表示されたメインメニューの「Exit]をクリックしてSoftware Installerを終了します。

#### **2** 修復したいソフトウェアのフォルダを開き、「**essetup.exe**」をダブルクリックします。

- TWAINドライバ(32ビット版のコンピュータをお使いの場合) [インストールディスク]: ¥Client¥TWAIN¥32bit¥
- TWAINドライバ(64ビット版のコンピュータをお使いの場合) [インストールディスク]:¥Client¥TWAIN¥64bit¥
- ファイルダウンローダ [インストールディスク]:¥Client¥FD¥
- Remote Scanドライバ(32ビット版のコンピュータをお使いの場合) [インストールディスク]:¥Client¥RS¥32bit¥
- Remote Scanドライバ (64ビット版のコンピュータをお使いの場合) [インストールディスク]:¥Client¥RS¥64bit¥
- AddressBook Viewer (32ビット版のコンピュータをお使いの場合) [インストールディスク]:¥Client¥ADRBK¥32bit¥
- AddressBook Viewer (64ビット版のコンピュータをお使いの場合) [インストールディスク]:¥Client¥ADRBK¥64bit¥
- TOSHIBA Office Scan Add-In [インストールディスク]:¥Admin¥Add-In¥

## **3** 使用する言語を選択し、[**OK**]をクリックします。

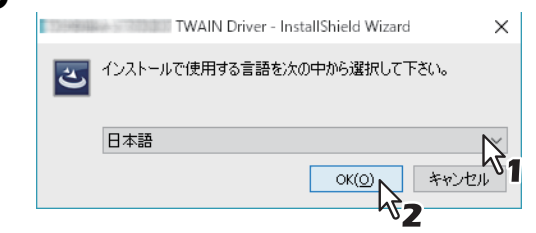

**4** [次へ]をクリックします。

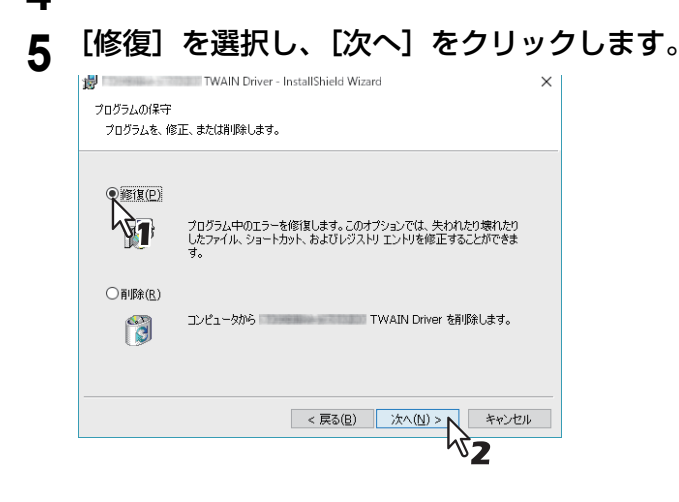

- 6 [インストール]をクリックします。 ファイルの修復を開始します。
- **7** [完了]をクリックしてウィザードを終了します。

クライアントソフトウェアの修復

# 1  $\begin{array}{c} \hline \end{array}$

## 10.**インストールに関する注意事項と 関連メッセージ(Windows)**

このセクションでは、インストールに関する注意事項と、表示される可能性のあるメッセージいついて説 明しています。

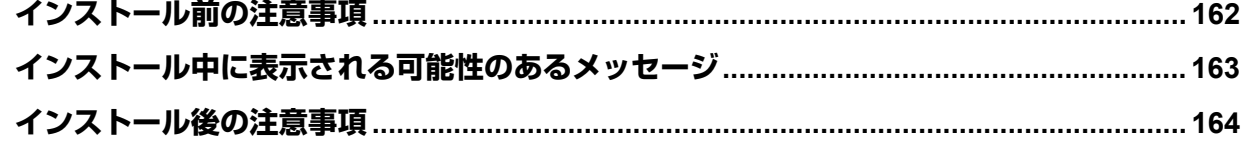

#### <span id="page-161-0"></span>**インストール前の注意事項**

- Universal Printer2ドライバとその他のクライアントソフトウェアをインストールする場合は、管理者権限 のユーザでWindowsへログオンしてください。
- 管理者権限のユーザでWindowsにログオンした場合にも「ユーザーアカウント制御]ダイアログボックス が表示される場合があります。この場合は、[続行]などの操作を許可するボタンをクリックし、操作を続 けてください。
- 管理者権限以外のユーザでログオンしている場合でも、「ユーザーアカウント制御]ダイアログボックスが 表示された際に管理者のパスワードを入力すれば、一時的にユーザアカウントを変更してインストールを 実行することができます。
- Windows Vista以降/Windows Server 2008以降の場合、以下の手順によりユーザアカウントを一時的に変更 してインストーラーからのインストールを続行することができます。
	- インストールディスクの「e-STUDIO」フォルダを開き、「Setup.exe」をダブルクリックします。
	- -「ユーザーアカウント制御]ダイアログボックスが表示されますので、管理者のパスワードを入力した後、 [はい] ([OK]) をクリックします。
- Windows Vista以降/Windows Server 2008以降の場合、以下の手順によりユーザアカウントを一時的に変更 してTopAccessからのインストールを実行することができます。
	- プリンタドライバのファイル名リンクをクリックします。
	- [ユーザーアカウント制御] ダイアログボックスが表示されますので、管理者のパスワードを入力した後、 [はい] ([OK]) をクリックします。
- Microsoft Office 2013以降がインストールされているコンピュータに、「Remote Scan driver」、「TWAIN driver」、「WIA driver」のいずれかまたは全てをインストールすると、自動的に"TOSHIBA Office Scan Add-In"がインストールされます。
- Windows Vista / Windows Server 2008にWeb Serviceプリントのプリンタドライバをインストールすると、 Web Serviceスキャンに必要なドライバも同時にインストールされます。

#### <span id="page-162-0"></span>**インストール中に表示される可能性のあるメッセージ**

以下のメッセージが表示された場合は、「このドライバソフトウェアをインストールします]をクリックして インストールを続けてください。

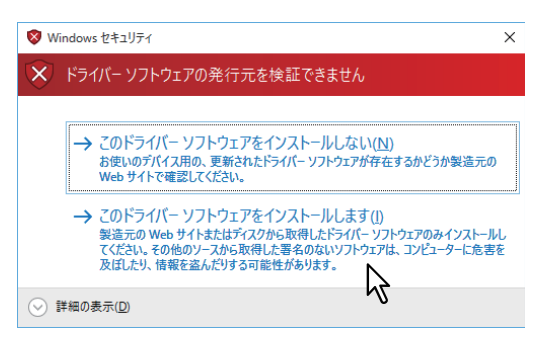

10

#### <span id="page-163-0"></span>**インストール後の注意事項**

- アンインストールを実行するためには、管理者権限のユーザでWindowsへログオンしてください。 ただし、管理者権限以外のユーザでログオンしている場合でも、[ユーザーアカウント制御]ダイアログ ボックスが表示された際に管理者のパスワードを入力すれば、一時的にユーザアカウントを変更してアン インストールを実行することができます。
- 管理者権限のユーザでWindowsにログオンした場合にも [ユーザーアカウント制御] ダイアログボックス が表示される場合があります。この場合は、[続行]などの操作を許可するボタンをクリックし、操作を続 けてください。
- インストールしたプリンタドライバを使って印刷を行う前に、本機に装着されている各オプション機器の オプション構成をセットアップしてください。また、必要に応じて部門コードをセットアップしてくださ い。設定方法については、印刷ガイドを参照してください。

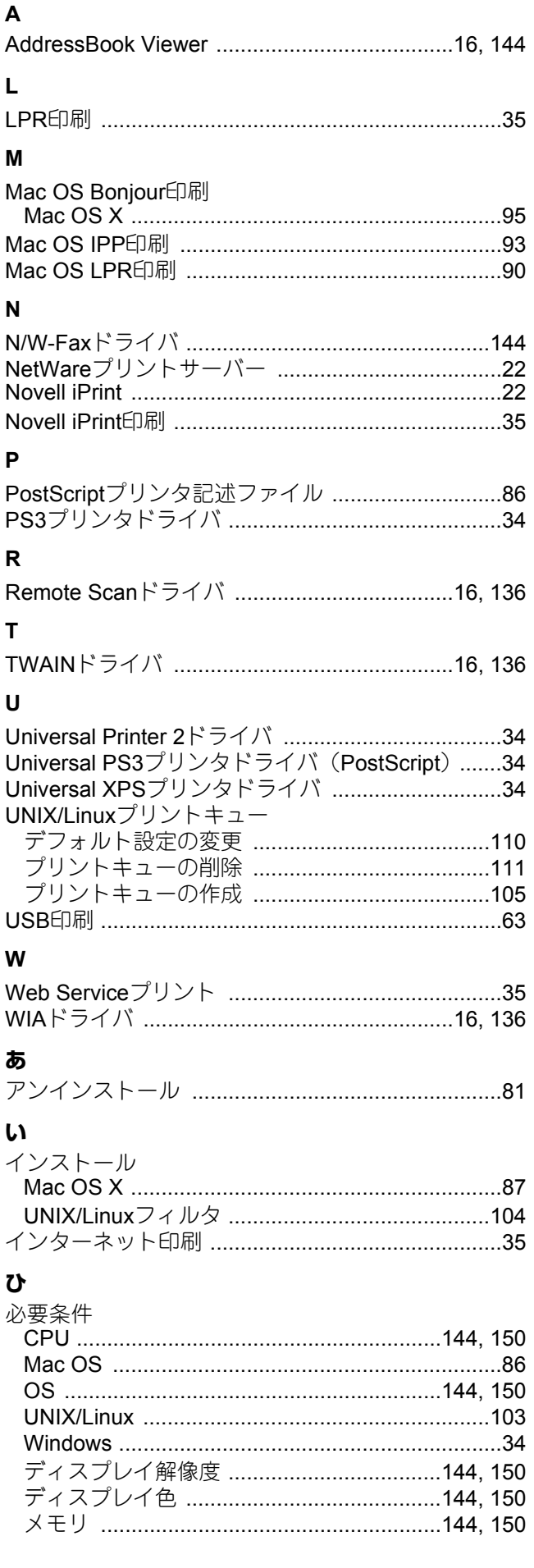

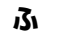

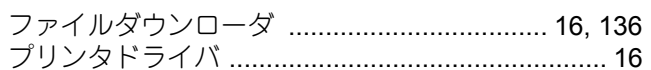

FC-2000AC FC-2505AC/3505AC/4505AC/5005AC DP-2508A/3508A/4508A/5008A FC-5506AC/6506AC/7506AC DP-6508A/8508A DP-3535/4535/5035 OMJ150058D0

東芝デジタル複合機 インストールガイド  $\epsilon$  STUDIO $2000$ AC **C-STUDIO2505AC/3505AC/4505AC/5005AC C-STUDIO2508A/3508A/4508A/5008A B**-STUDIO5506AC/6506AC/7506AC **E** STUDIO 6508A/8508A

#### SIODOOD DE MARIE EN LOODDS l

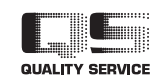

R150620Q7204-TTEC Ver04 F 発行 2017年9月

東芝テック株式会社